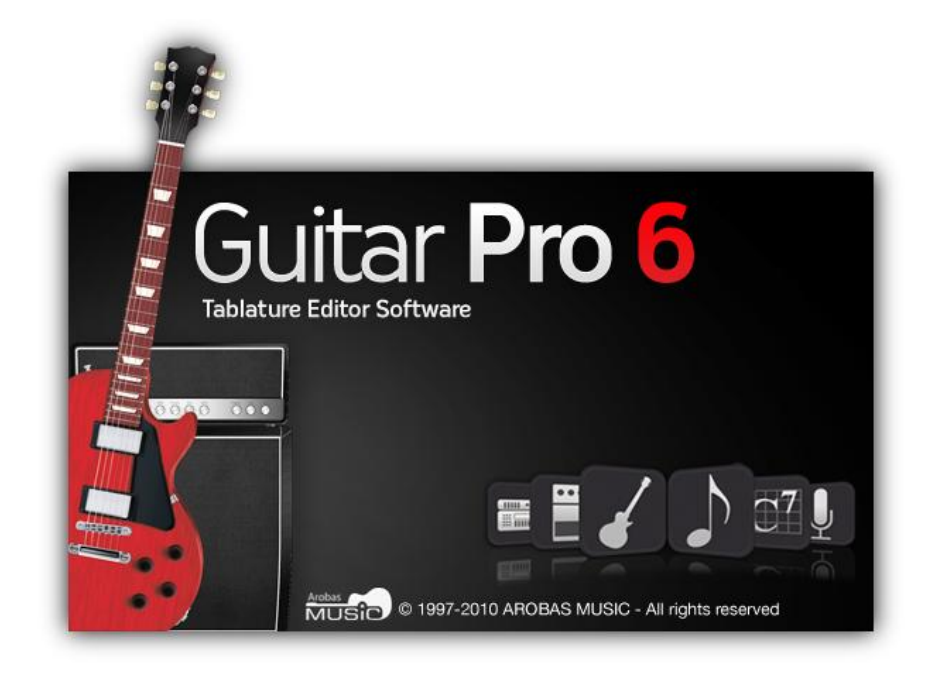

# **Guitar Pro 6**

# **Benutzerhandbuch**

# **Inhaltsverzeichnis**

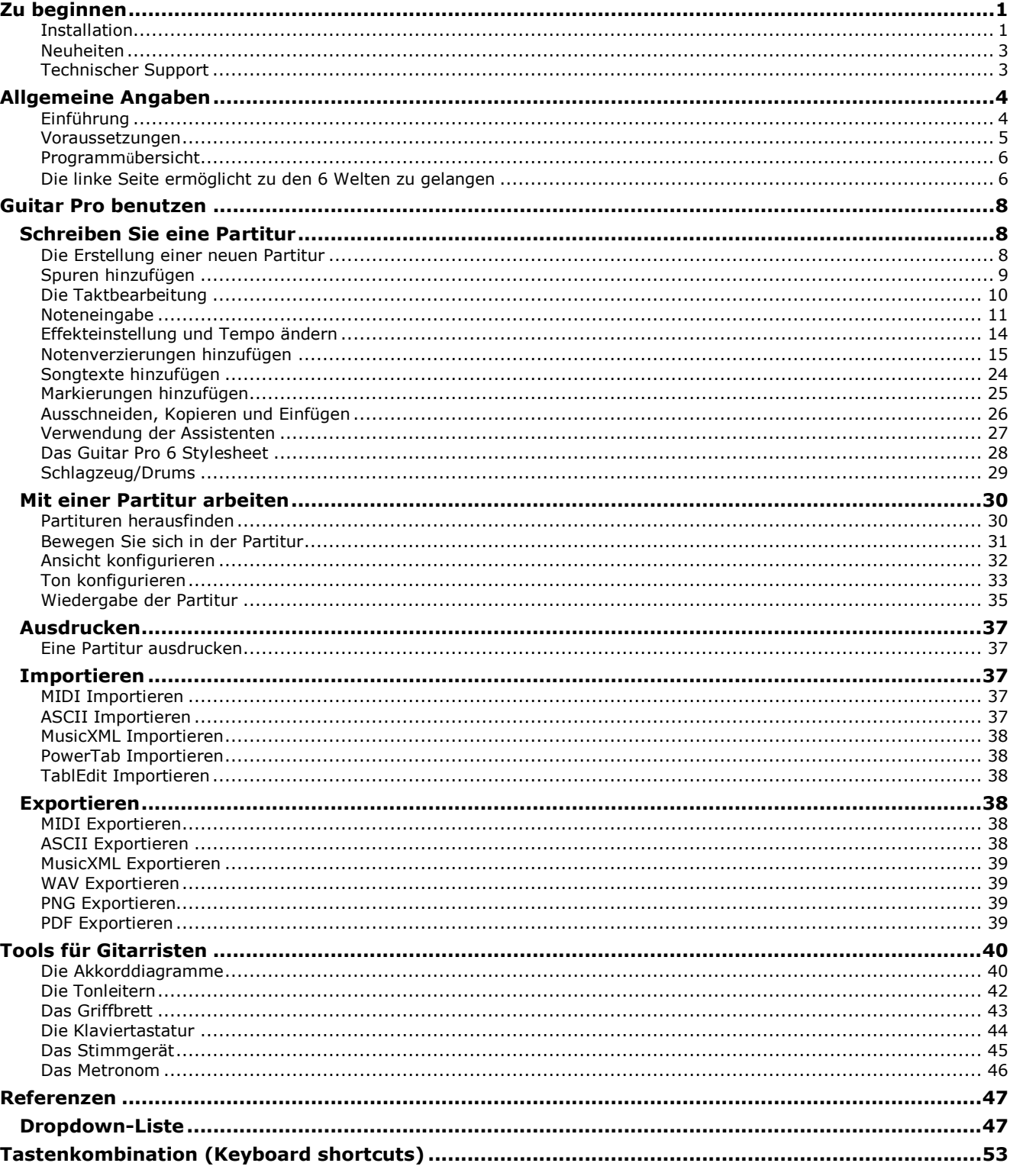

# <span id="page-2-0"></span>**Zu beginnen**

### <span id="page-2-1"></span>**Installation**

#### **A. Minimale Konfiguration nach Betriebssystem**

**1. Windows® XP/Vista/Win7, oder Ubuntu (GNU Linux Distribution offiziell unterstützt)**

#### **Minimale Systemanforderungen (MIDI Ausgang)**

- 1. Administratorrechte für die Installation; Internetverbindung zur Aktivierung \*
- 2. Intel Pentium 4 Prozessor
- 3. 1 GB RAM und 256 MB freier Festplattenspeicher
- 4. Soundkarte DVD-ROM Laufwerk

#### **Minimale Systemanforderungen für RSE**

- 5. Administratorrechte für die Installation;Internetverbindung zur Aktivierung \*
- 6. Intel Core 2 Duo 2.4GHz
- 7. 2 GB RAM und 2 GB freier Festplattenspeicher
- 8. Soundkarte DVD-ROM Laufwerk

\* Möglichkeit über einen anderen Computer zu aktivieren, der mit dem Internet verbunden ist.

#### **2. Mac OS X 10.4 oder spätere Version**

#### **Minimale Systemanforderungen (MIDI Ausgang)**

- 9. Administratorrechte für die Installation;Internetverbindung zur Aktivierung \*
- 10. Intel Prozessor
- 11. 1 GB RAM und 256 MB freier Festplattenspeicher
- 12. DVD-ROM Laufwerk

#### **Minimale Systemanforderungen für RSE**

- 13. Administratorrechte für die Installation;Internetverbindung zur Aktivierung \*
- 14. Intel Core 2 Duo 2.4GHz
- 15. 2 GB RAM und 2 GB freier Festplattenspeicher
- 16. DVD-ROM Laufwerk
- \* Möglichkeit über einen anderen Computer der mit dem Internet verbunden ist zu aktivieren.

#### **B. Installation für Windows®**

- **1. Um Guitar Pro zu installieren**
	- 17. Legen Sie die Guitar Pro CD-ROM in Ihr Laufwerk ein.
	- 18. Wenn das Installationsprogramm nicht automatisch startet, doppelklicken Sie auf den Desktop, doppelklicken Sie auf die CD-ROM und doppelklicken Sie auf das Windows / setup.exe und lassen Sie sich leiten.
	- 19. Die Installation der Software wird Sie bitten, die Bedingungen der Lizenzvereinbarung zu akzeptieren und wird Ihnen vorschlagen, das Verzeichnis der Software-Installation zu wählen.
	- 20. Die Installation von Guitar Pro erstellt eine Verknüpfung zur Software auf dem Desktop und im Menü Start > Programme > Guitar Pro 6 für Windows ®.

**2. Guitar Pro starten**

Um Guitar Pro zu starten, doppelklicken Sie bitte auf das Guitar Pro Symbol auf Ihrem Desktop, oder wählen Sie über das Windows Startmenü: **Start > Programme > Guitar Pro 6 > Guitar Pro 6** aus.

#### **3. Um Guitar Pro zu deinstallieren**

Um Guitar Pro zu deinstallieren, wählen Sie bitte über das Windows® Startmenü: Start > Programme > Guitar Pro 6 > Guitar Pro 6 deinstallieren.

#### **C. Installation unter GNU Linux**

#### **1. Um Guitar Pro zu installieren:**

Guitar Pro besteht aus zwei Versionen: eine für Ubuntu und eine für die anderen Ausgaben. Wenn Sie Ubuntu verwenden, haben Sie eine ".DEB" Datei, und Sie brauchen einfach nur auf die Datei Doppelzuklicken, um die Software zu installieren. Wenn Sie eine andere Ausgabe verwenden, haben Sie eine ".TGZ" Datei. Sie müssen doppelklicken, um ein Entpacker zu starten und den Inhalt in ein Verzeichnis Ihrer Wahl zu entpacken, um dann auf die Guitar Pro-Datei raufklicken zu können.

#### **2. Guitar Pro starten :**

Um Guitar Pro zu starten, gehen Sie zu **Applications > Sound und Video > Guitar Pro 6**. klicken Sie auf das Symbol von Guitar Pro auf dem Dock (falls Sie eins erstellt haben), oder doppelklicken Sie auf Programme / Guitar Pro/GP6.app

- **3. Um Guitar Pro zu deinstallieren:**
	- 1. Wählen Sie im Menü **System > Administration > Synaptic package manager**. Dies started das Desinstallieren von Guitar Pro.
	- 2. Klicken Sie auf **Status**, dann auf **Desinstalliert**. Suchen Sie **Guitarpro6** in der Liste.
	- 3. Klicken Sie mit dem rechten Mauseknopf auf die grüne Fläche, und klicken Sie auf **Select for complete removal**.
	- 4. Klicken Sie auf **Übernehmen**.

#### **D. Installation mit Mac OS**

**1. Um Guitar Pro zu installieren:**

- Legen Sie die Guitar Pro CD-ROM in Ihr Laufwerk ein.
- Doppelklicken Sie auf das CD-ROM GP6FULL auf Ihrem Desktop, und doppelklicken Sie auf die Datei Mac / Setup.mpkg und lassen Sie sich leiten.
- Die Installations-Software wird Sie bitten, die Bedingungen der Lizenzvereinbarung zu akzeptieren.
- Sie können eine Verknüpfung zu der Software auf dem Dock erstellen, indem Sie das Symbol GP6.app aus Programme/Guitar Pro rutschen.

#### **2. Guitar Pro starten :**

Um Guitar Pro zu starten, klicken Sie auf das Symbol von Guitar Pro auf dem Dock (falls Sie eins erstellt haben), oder doppelklicken Sie auf Programme / Guitar Pro/GP6.app.

#### **3. Um Guitar Pro zu deinstallieren:**

Wenn Sie Guitar Pro deinstallieren möchten, löschen Sie einfach das Verzeichnis Programme / Guitar Pro.

#### **E. Guitar Pro Aktualisierungen**

Die Guitar Pro 6.x Aktualisierungen sind kostenlos für registrierte Kunden von der Version 6. Sie werden von dem Updater aus gemacht.

### <span id="page-4-0"></span>**Neuheiten**

Erstens wurde die Version 6 komplett neu geschrieben, sie ist Cross-Plattform-nativ. Wie Sie es sehen werden, wurde das Interface komplett überarbeitet, um die Ergonomie zu verbessern, um einen einfachen Zugang und eine bessere Vorstellung von der Partitur zu ermöglichen.

#### **Die Neuheiten sind unter Kategorien zusammengestellt:**

#### **Notenschrift**

- Freetime-Takte
- Einfache und doppelte Wiederholungszeichen
- Multipausenzeichen
- Doppelte Punktierungen
- voll konfigurierbare n-Tolen
- Fermate
- Doppel-B und Doppelkreuz
- Betonte Noten
- Tapping linke-Hand
- Rasgueado
- Arpeggio
- Zwei Arten Vorhälte
- Verzierungen (Mordent und Gruppetto)
- Slash Notation (oben und / oder auf der Tabulatur)
- Verlängertes Barré
- Timer
- Grand Staff Notation
- Tabulature, die bis zu 8 Saiten unterstützen
- Konzert-Tonart und Transposition
- Partial Kapodaster
- 3 Notenschlüssel
- Komplettes Stylesheet mit der Möglichkeit, die Partitur auf einer benutzerdefinierten Art (Symbole, Schriftarten, Proportionen, ...) einzustellen.
- Möglichkeit zur Jazz-Notation oder zur klassischen Notation mit einem Klick zu springen.

#### **Bearbeiten**

- Verbesserte Möglichkeiten wenn Mehrfach-Auswahll
- Besseres Kopieren/Einfügen (Sondereinfügen zwischen den Spuren in Mehrfach-Auswahl ...)
- Akkordbibliothek für ein schnelleres Eingeben der Akkorde auf einer Partitur
- Eingeben des Vorhalts vereinfacht
- Intuitiveres Eingeben der Versetzungszeichen
- Möglichkeit, bis zu 4 Stimmen und in Multivoice zu bearbeiten
- Sie können jetzt auf die Elemente der Partitur (Tempo, Schlüssel ...) klicken.
- Eingeben der Automatisierungen überprüft und verbessert
- Undo / Redo nicht beschränkt

#### **Benutzeroberfläche**

- Welt :Bearbeiten
- Welt: Instrumente
- Welt :RSE
- Welt :Mastering
- Welt : Akkorde
- Welt : Songtexte
- Multiple Document Device
- Vollbildmodus
- Updater is in der Software eingebaut, so dass Sie updaten können, ohne auf die Webseite gehen zu müssen.

#### **Ton**

- Mehr als hundert Instrumente stehen in RSE zur Verfügung
- Verzierungen (Pedale, Verstärker, Racks) auf jeder Spur konfigurierbar
- Allgemeine Einstellung des Masters (Kompressor, Reverb, EQ)
- Semi-parametrischen EQ 5 Banden an der Spur (Channel-Strip)
- Möglichkeit, eine Spielweise zu wählen (Slap, Picking...)
- Möglichkeit, die Humanisierung des Spiels einzustellen (Akzentuierung, autobrush ..)

#### **Extras**

- Überprüfter und korrigierter Stimmer
- Möglichkeit, Simmen auszutauschen und eine Stimme auf eine anderen zu kopieren.
- Möglichkeit, eine Tonleiter auf einer Mehrfach-Auswahlzu suchen
- Möglichkeit, einen Teil der Partitur zu transponieren dank einer Mehrfach-Auswahl

### <span id="page-4-1"></span>**Technischer Support**

#### **Vor jeder Anfrage, vergewissern Sie sich,**

- o dass Sie die neueste Version haben;
- und dass Sie Ihre Lizenzinformation auf der Guitar Pro Internetseite registriert haben.
- Um die neuesten Versionen der Dokumentation, der Sprachen und der Software im Allgemeinen

runterzuladen, benutzen Sie den Updater von Guitar Pro (das kleine Logo <sup>gpa</sup> in der oberen linken Seite zeigt, dass es ein Update gibt, das Sie durch Klicken auf das gleiche Logo herunterladen können), wenn kein

Update verfügbar ist, wird es durch dieses Logo **UPP** ersetzt. Seien Sie sicher, dass Sie auch die Hilfe im Detail konsultiert haben. Diese wurde entwickelt, um alle Anfragen von Benutzern zu beantworten.

Falls Sie Probleme haben Guitar Pro zu installieren oder zu benutzen, besuchen Sie bitte das SUPPORT der Internetseite von Guitar Pro (www.quitar-pro.com).

**Beachten Sie bitte:** Der Verkäufer in dem Land, in dem Sie Guitar Pro bezogen haben, kann zusätzliche technische Unterstützung mittels Internet, Telefon oder per Post anbieten. Für diesen Fall liegen weitere Hinweise Ihrer Software bei, welche genauere Informationen erhalten, wie Sie diesen Support kontaktieren können.

**Beachten Sie bitte:** Am Ende des Vertriebs dieser Version, wird Ihnen anschließend noch für ein ganzes Jahr lang Technischer Support gewährt.

# <span id="page-5-0"></span>**Allgemeine Angaben**

### <span id="page-5-1"></span>**Einführung**

#### **Willkommen bei Guitar Pro!**

Guitar Pro ist die ultimative Arbeitsumgebung, die ebenso für den Anfänger, wie auch für den fortgeschrittenen Semi- oder Profigitarristen konzipiert wurde. Guitar Pro wurde für 4- bis 8-saitige Instrumenten (Gitarre, Bass, Banjo, Mandoline, ...) ausgelegt und ist für alle Instrumente, die zu einem Orchester oder zu einer Band gehören, angepasst.

#### **Das schlägt Ihnen Guitar Pro vor:**

- **Einen Partitureditor**, basierend auf einer Mehrspur Tabulatur Notation. Guitar Pro ist einfach und intuitiv und beinhaltet die meist gebräuchlichsten Notationszeichen und ist speziell für Saiteninstrumente geeignet.
- Die Möglichkeit **Ihr Musikstück anzusehen und anzuhören**. Dabei haben Sie eine exakte Wiedergabe angegebener Noteneffekte oder eingestellter Gitarreneffekte, und eine optimierte Ausgabe auf dem Computerbildschirm.
- **Hilfsmittel**, die Ihnen ermöglicht, Tag für Tag weiterzukommen, wie durch ein integriertes digitales Stimmgerät (Tuner), ein Akkord-Diagramm, eine Tonleiterauswahlsuchfunktion, die Anzeige des Griffbretts und mehr...
- Die Möglichkeit, Tonspuren herzustellen (**Playback**) in professioneller Qualität mit Samplen, die in einem professionellen Studio aufgenommen wurden, und Amp-Modelle mit allen Arten von Verzierungen.
- **Verschiedenartige Import- und Exportfunktionen**, mit denen Sie jetzt Hunderttausende von Tabulaturen/Partituren in unterschiedlichen Formaten aus dem Internet nutzen können.

#### **Wichtige Programmeigenschaften :**

#### **WYSIWYG Anwendungsfenster**

Mit Guitar Pro haben Sie die Möglichkeit entweder im WYSIWYG-Modus oder im Bildschirm-Modus zu arbeiten. Im WYSIWYG-Modus sehen Sie das editierbare Seitenlayout, wie es auch ausgedruckt wird. Im Bildschirm-Modus (Vertikaler-/Horizontaler Partiturverlauf) wird das gesamte Bearbeitungsfenster für den Arbeitsbereich genutzt. Sie können jederzeit Ihren Wünschen entsprechend die Abmessungen des Layouts der Seitenansicht über 'Seite einrichten' verändern, wie ebenso die Auswahl der sichtbaren Spuren.

#### **Anpassbarer Ausdruck**

Guitar Pro konfiguriert automatisch die vertikale Positionierung der verschiedenen Elemente und die Raumausfüllungen bei Partitursymbolen. Die Eingabe geht deshalb sehr schnell und ergibt eine Ausgabe, wie bei professioneller Songbooks.

#### **Synchronisation**

Guitar Pro fügt automatisch die Takte eines Stückes ein und bietet Synchronisation zwischen den Spuren der ganzen Partitur. Diese strenge Synchronisation wird für ein sauberes Wiedergabeformat der Partitur benötigt, und es kann Ihnen gleichzeitig unterstützend beim Lernen dienen, ein korrektes Zeitmass einzuhalten.

#### <span id="page-5-2"></span>**Interaktive Hilfsmittel**

Jedes Tool innerhalb Guitar Pro ist eng mit den Einstellungen der aktuellen benutzten Spur verbunden. Wenn Sie zum Beispiel das Digitale Stimmgerät öffnen, zeigt es Ihnen die Saiten und Stimmungen bezogen auf die ausgewählte aktuelle Spur. Diese Eigenschaften machen Guitar Pro sehr vielseitig einsetzbar und gleichzeitig einfach zu benutzen

### <span id="page-6-0"></span>**Voraussetzungen**

Damit Sie Guitar Pro am Besten und Effektivsten einsetzen können, sollten Sie wissen, wie man eine Tabulator liesst, und ein paar Kenntnisse über Rhythmik besitzen. Wir schlagen Ihnen hier eine kurze Einführung der Grundkenntnisse vor:

#### **1. Die Tabulatur**

Die Tabulatur ist eine spezielle Form der Notation von Musik für Saiteninstrumente. Die Tabulaturnotation kann sehr einfach gelernt werden, und man muss vorher nicht etwas über Musiktheorie erfahren haben. Sie bietet auch den Vorteil, welche Saite gespielt werden muss,was wichtig ist, denn eine gleiche Note kann auf verschiedenen Saiten gespielt werden.

Die Tabulatur ist eine Griffschrift: die Linien sind Abbildungen der 6 Saiten, wobei unten die tiefste Saite (tiefes E) liegt, der Ansicht des Spielers auf das Griffbrett entsprechend, und oben sich die höchste, dünnste Saite(hohes E) befindet. Die Ziffern zwischen den Taktstrichen geben den Bund an, der gegriffen werden muss. Eine '0' bedeutet, dass die Saite offen, ungegriffen gespielt wird. Dies entspricht dem, wie Sie die Gitarre sehen, wenn Sie auf ihr spielen, und nicht wie Sie sie sehen würden, wenn Sie vor dem Spielenden stehen würden.

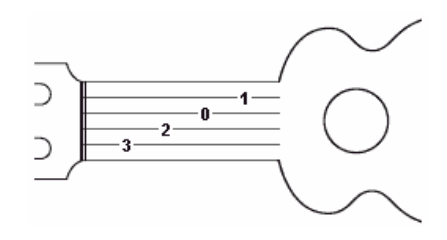

#### **2. Die Rhythmik**

Musik besteht aus Noten mit unterschiedlichen Dauern. Die Dauer einer Note wird nicht in Sekunden, aber in Bezug auf Tempo ausgedrückt. Eine Viertelnote stellt ein Anschlag da. Das Tempo wird in Schlägen pro Minute ausgedrückt (beats per minute), das heißt, in Schlägen pro Minute. Wenn zum Beispiel ein Anschlag eine Viertelnote lang ist, und das Tempo des Liedes beträgt 60 bpm, dann entspricht die Viertelnote in diesem Song genau 1 Sekunde.

Wenn das Tempo 120 bpm beträgt, hat die Viertelnote eine Zeitdauer von nunmehr einer ½ Sekunde. Noten werden dann in Form von Viertelnoten definiert.

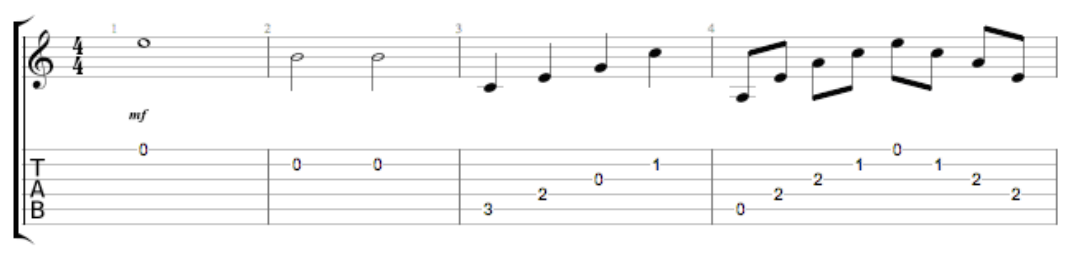

Ist eine Note punktiert, wird ihr Zeitwert anderthalb Mal so lang wie ihre ursprüngliche Dauer (x1,5).

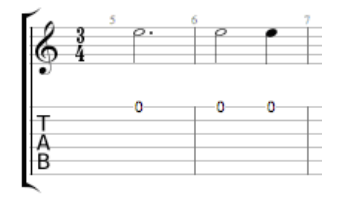

Die n-Tolen (Triolen, Quintolen, Sechstolen..) bestehen aus eine Vielzahl von Noten, die man in einer definierten Zeit spielt. Zum Beispiel, eine Triole aus Achtelnoten (zB  $3 \times 1$  / 2 Anschlag = anderthalb Anschläge) wird auf einen einzigen Anschlag gespielt.

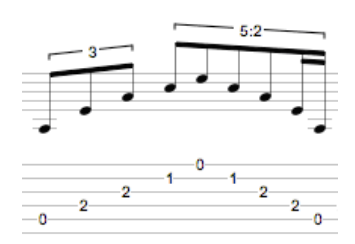

#### **Die Taktangabe :**

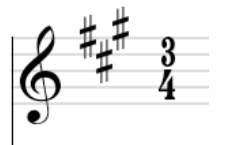

Die Taktangabe zeigt die Anzahl der Schläge pro Takt. Zum Beispiel : bei dem Vorzeichen 3/4 gibt die 4 an, dass die Referenzzeit des Stückes einer Viertelnote entspricht, und die 3 zeigt an, dass es in diesem Takt drei Anschläge gibt, in diesem Fall 3 Viertelnoten.

### <span id="page-7-0"></span>**Programmübersicht**

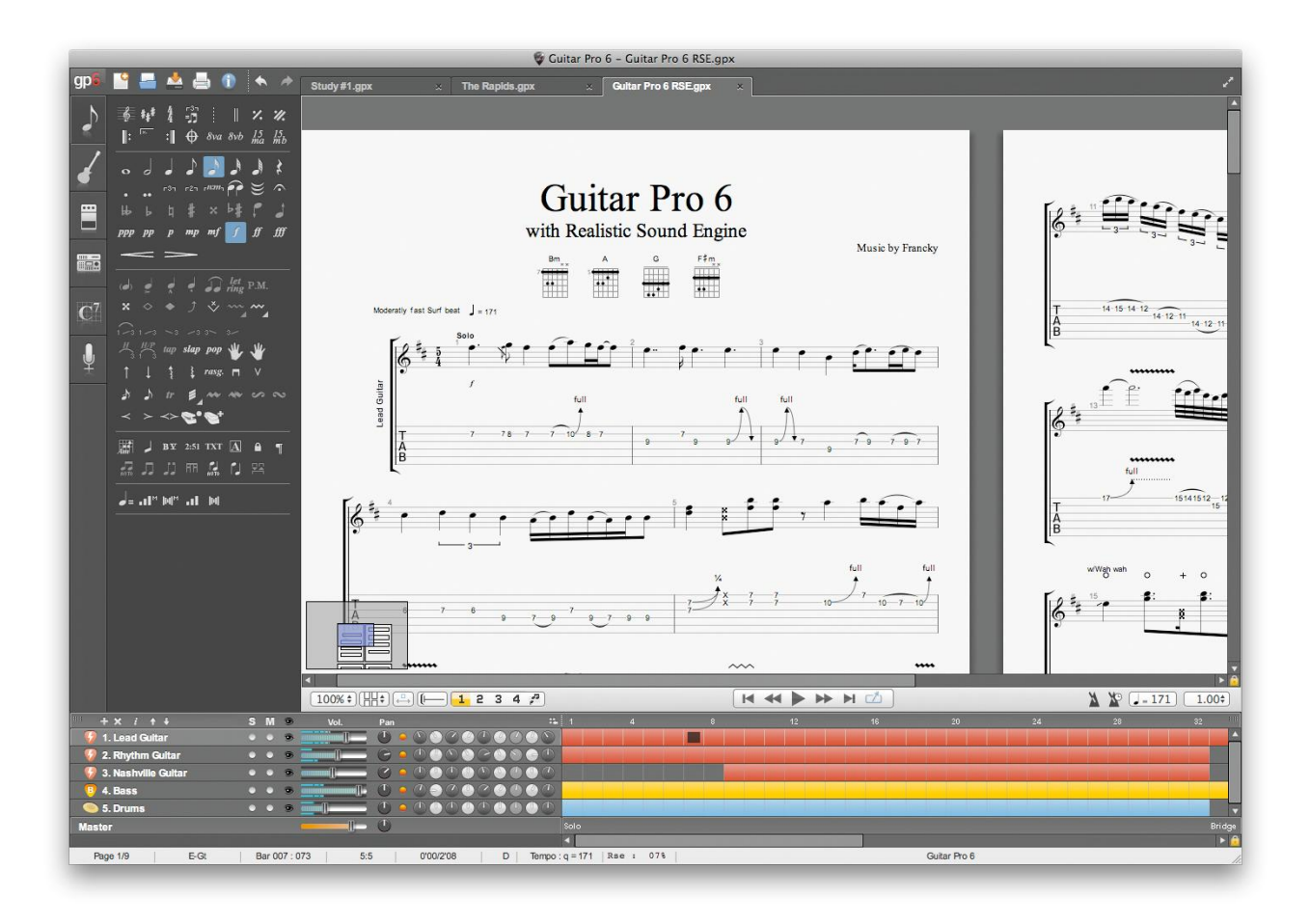

<span id="page-7-1"></span>**Die linke Seite ermöglicht zu den 6 Welten zu gelangen**

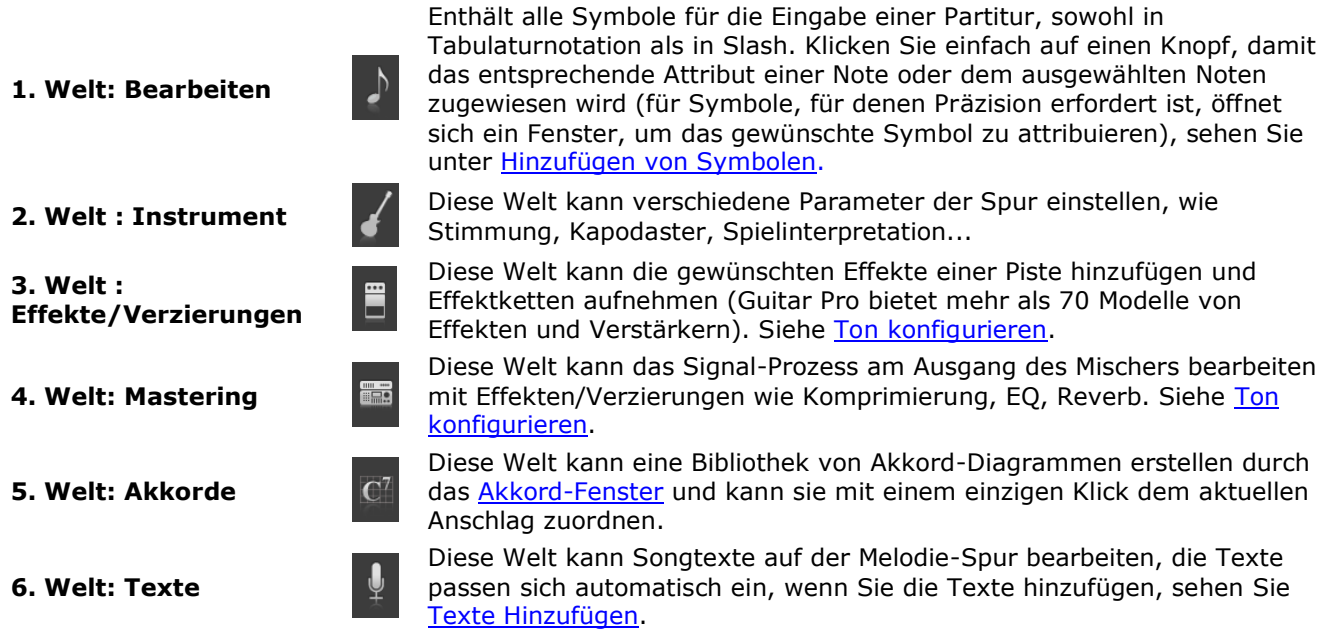

#### **Die Partitur hat mehrere verschiedene Ansichten**

Sie können wählen, die Partitur im Seite-Modus (1 oder 2 Seiten in der Breite) zu sehen, im Scroll-Modus, horizontal oder vertikal oder im Vollbild-Modus. Es gibt mehrere Zoom-Einstellungen, einem Browser am unteren Rand der Partitur links (den man ausblenden kann im Menü Ansicht > Explorer anzeigen) kann sich schnell in der Partitur bewegen. Siehe [Ansicht konfigurieren.](#page-33-0)

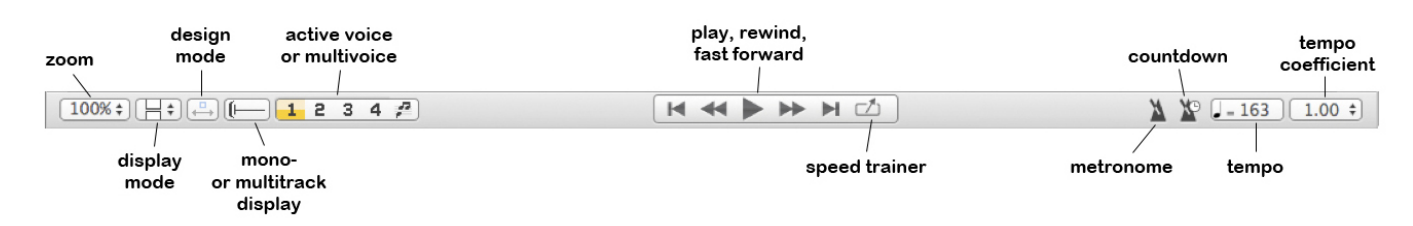

#### **Mischpult und Gesamtansicht**

Dieser Teil des Fensters ermöglicht Ihnen, Lautstärke, Panning und Equalizer und Status der Spuren (Mute, Solo) zu visualisieren. Sie können auch die Spuren wählen, die Sie sehen wollen, in der Mehrspur -Anzeige dank der kleinen Augen, die sich nach den Attributen Solo-und Mute befinden. Der rechte Teil, der gesamten Ansicht heisst, bietet einen umfassenden Überblick über die Takten und Abschnitten. Sie können auf die Takte klicken, um direkt auf einen Takt der Partitur zu gelingen; es ist auch möglich, eine Multi-Auswahl in der Gesamtansicht zu machen (nützlich für Kopieren/Einfügen von Takten). Siehe [Ton Konfigurieren](#page-34-0) und [Sich in der Partitur bewegen\)](#page-32-0).

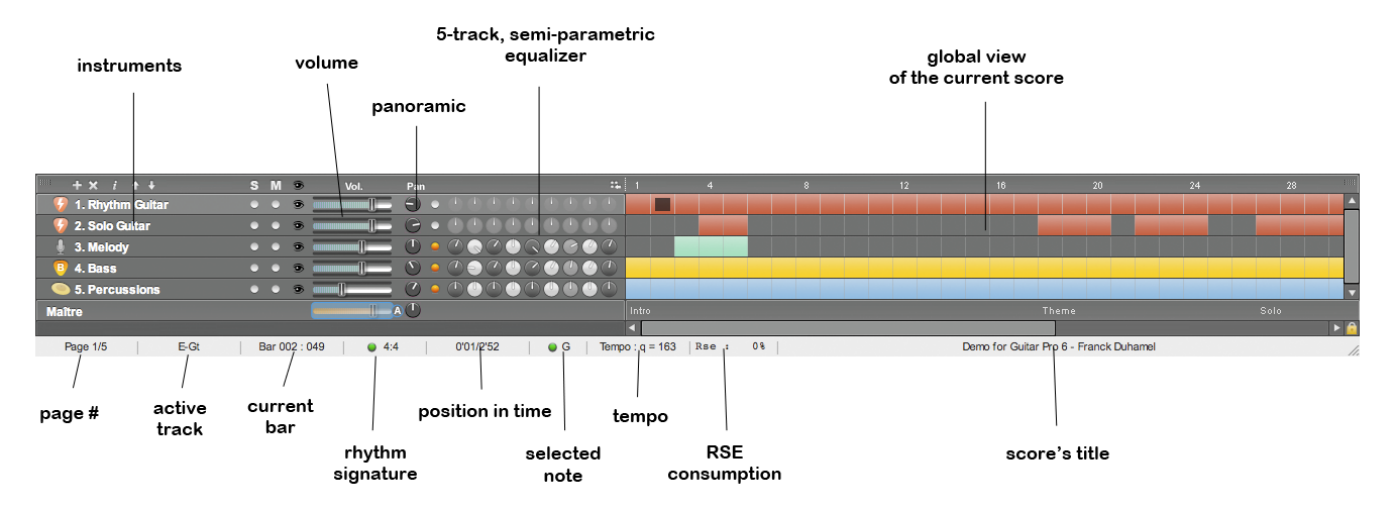

#### **Die Statusleiste**

Die Statusleiste zeigt Informationen über die aktuelle Partitur wie Titel der Partitur, Autor, aktuelle Position (Takt, Spur und Zeit seit dem Beginn des Songs vergangen ist, Namen der Note, auf der Sie gerade sind), den Namen der aktiven Spur, die Seitenzahl, das aktuelle Tempo, den CPU-Verbrauch vom RSE und schließlich Angabe der Dauer des aktiven Takts. Durch die Positionierung der Maus auf das Feld Name der Note und Dauer des aktiven Takts, ein Tooltip zeigt an, ob ein Fehler aufgetreten ist, und was dieser Fehler ist (Hammer on zwischen zwei identischen Noten, Noten außerhalb des Bereichs, 5 Viertelnoten auf einem 4 / 4 Takt ...).

#### **Registerkarten**

Dies ist eine der großen Neuheiten von Guitar Pro 6: es ist möglich, bis zu 8 Dateien gleichzeitig zu öffnen, was die Arbeit beim Versionning, Kopieren/ Einfügen zwischen verschiedenen Dateien, und in der Regel die Arbeit auf verschiedene Stücke, erleichtert. Geöffnete Dateien werden in einer neuen Registerkarte gesetzt und werden durch die Registerkarten oder über das Menü Ansicht wählbar. Siehe [Erstellen einer neuen](#page-9-2)  [Partitur.](#page-9-2)

# <span id="page-9-0"></span>**Guitar Pro benutzen**

## <span id="page-9-1"></span>*Schreiben Sie eine Partitur*

### <span id="page-9-2"></span>**Die Erstellung einer neuen Partitur**

Mit Guitar Pro 6 können Sie auf mehreren Dateien arbeiten, die als Registerkarten am oberen Rand der Partitur erscheinen.

Um eine neue Partitur mit Guitar Pro zu erstellen, folgen Sie bitte die folgende Schritte:

#### **1. Eine neue Partitur anlegen**

Wählen Sie bitte in der Menüleiste **Datei > Neu aus.** Dieses Menü erstellt eine neue Partitur mit dem gewählten Modell (die Spuren werden mit Standard-Presets passender erstellt) oder ein leeres Dokument in einer neuen Registerkarte und öffnet das Fenster **Eigenschaften der Partitur**.

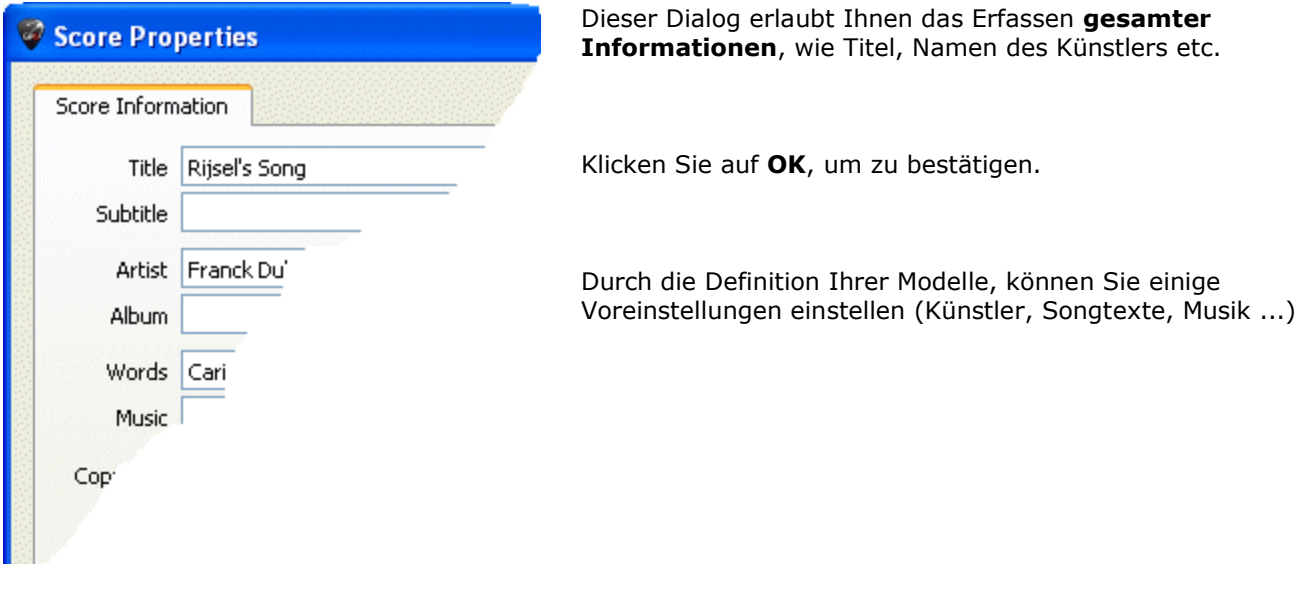

#### <span id="page-9-3"></span>**2. Tonart auswählen**

[In Welt: Bearbeiten](#page-7-1) klicken Sie auf , um das Fenster **Tonart** zu öffnen.

Wählen Sie das Versetzungszeichen und die **Tonart** (Dur oder Moll) der Partiturstimme aus. Falls Sie sich im Moment diese Informationen nicht kennen, können Sie auch den eingestellten Standardwert (C Dur) übernehmen, weil hierdurch nicht, bei nachträglichen Änderungen, das allgemeine Notenbild geändert wird. Klicken Sie auf **OK,** um die Einstellungen zu speichern.

Das Menü **Ansicht > Konzert-Tonart** kann die Konzert-Tonart oder die Transposition-Tonart aktivieren. Die **Tonart des Konzerts** ist die des Dirigents, die angezeigten Noten sind diejenigen, die man wirklich hört.

Die **Transposition-Tonart** ist die des Musikers, sie ist meist für Blasinstrumente verwendet, da sie sich auf mehr auf einen Fingersazt bezieht als auf eine genaue Melodie. Zum Beispiel, für eine Klarinette in B, ist B als C angezeigt (und die andere Noten werden den gleichen Unterschied haben, was auch beim Vorzeichen zum Ausdruck kommt: eine B-Tonart wird ein Vorzeichen ohne Veränderung des Schlüssels haben, wie die übliche C-Tonart).

#### **3. Notenschlüssel auswählen**

Der Notenschlüssel (Violin- oder Bassschlüssel) wird automatisch durch das Instrument bestimmt, aber Sie

können den verändern, indem Sie auf **in der Welt: Instrument klicken**.

#### **4. Auswahl der Taktangabe und des Triolenfeeling**

Klicken Sie auf **Takt > Taktangabe** um das Fenster **Taktangabe** zu öffnen. Wählen Sie den Takt aus, der für den Partiturabschnitt gelten soll (Standardwert ist ein 4/4 Takt). Die

Taktangabe bestimmt die Anzahl der Notenanschläge innerhalb des Taktes.

Klicken Sie auf **OK**, um die Einstellugen zu speichern.

Klicken Sie auf <sup>=1</sup>7, um den Shuffle des Stückes auszuwählen. Guitar Pro schlägt 6 verschiedene Shuffles vor:

Klicken Sie auf **OK**, um die Einstellugen zu speichern.

#### <span id="page-10-1"></span>**5. Spureinstellung**

Doppelklicken Sie auf den Namen der Spur in der Gesamtansicht, um das Dialogfenster der

### **Spureigenschaften** zu öffnen.

Dieser Dialog ermöglicht Ihnen die Spureigenschaften, wie Namen, Abbkürzung, Notenschrift der Notensystemen (Slash-tabulaturen, Standard-Notenschrift) zu öffnen.

Klicken Sie auf **OK**, um die Einstellugen zu speichern.

Sie können Bank, Stimmung, Kapodaster [in](#page-7-1)  [Welt:Instrumente](#page-7-1) auswählen.

Jetzt sind Sie bereit, die [Noten in die Partitur einzugeben.](#page-12-0) Sie können auch [neue Spuren hinzufügen.](#page-10-0)

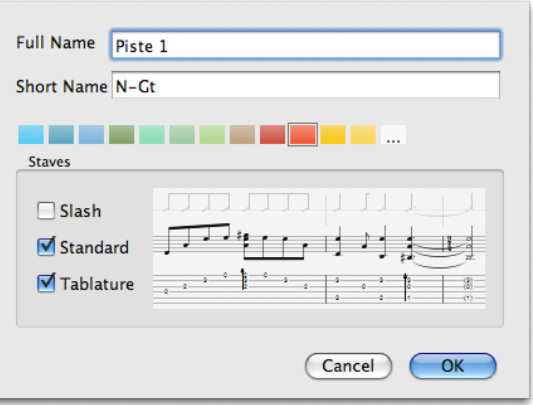

### <span id="page-10-0"></span>**Spuren hinzufügen**

Guitar Pro kann eine unbegrenzte Anzahl von Spuren gleichzeitig verwalten (die Grenzen sind die von Ihrer Hardware) Die Wahl des Instrumentes bestimmt die Art des Notensystems (Grand Staff Piano, Gitarren-Tabulatur, etc. ...) Sie bestimmt auch die Stimmlage des Instruments. Noten aus dem Pitch-Bereich können in rot angezeigt werden, siehe [Stylesheet\)](#page-29-0)

Um eine neue Spur hinzufügen, benutzen Sie im Menü **Spur > hinzufügen** oder klicken Sie auf das Symbol über dem Mischpult.

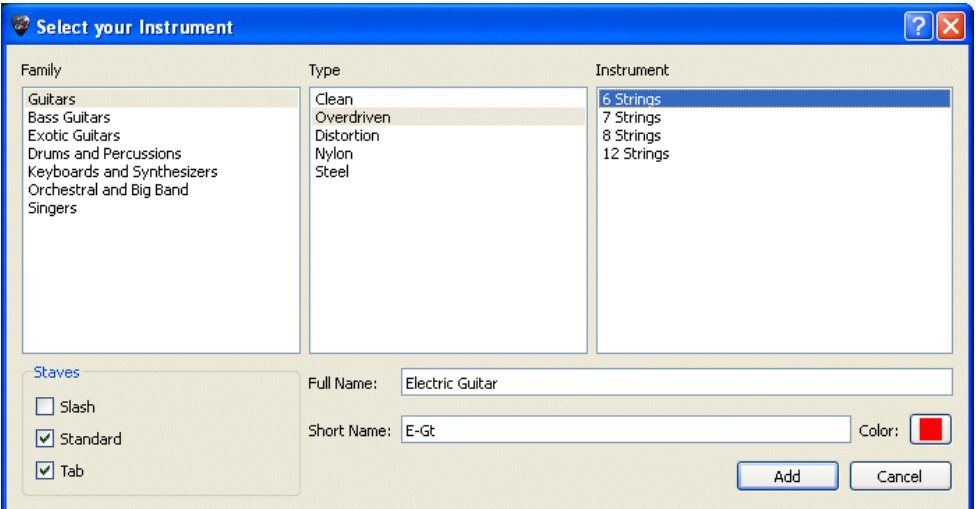

Copyright © 2010 Arobas Music – Alle Rechte vorbehalten www.guitar-pro.com

Das Fenster **Instrument-Auswahl** öffnet sich, und Sie können dann die verschiedenen Parameter der Spur einstellen:

- Wählen Sie in drei Schritten das ausgewählte Instrument (Familie, Art und Instrument) aus
- Standard-Notenschrift Ansicht
- Tabulatur-Ansicht (für Saiteninstrumente)
- Rhythmische Slashes Ansicht (für Saiteninstrumenten)
- Der vollständige Name erscheint vor dem ersten System.
- Die Abbkürzung erscheint vor den anderen Systemen (nach den Einstellungen des [Stylesheet\)](#page-29-0).
- Die Farbe, die Sie in der gesamtansicht benutzen sollen.

Die Audioeinstellugen der Spur können Sie in **Welt:Instrument** und **Audio** einstellen.

Leere Takte werden automatisch in der neuen zugefügten Spur erstellt. Denn in Guitar Pro hat jede Spur genau die gleiche Anzahl an Takten, damit der musikalische Zusammenhang erhalten wird.Um eine Spur zu löschen, gehen Sie ins Menü **Spur > Löschen** oder benutzen Sie den Knopf

Um eine Spur zu verschieben, gehen Sie in den Menüs **Spur > Nach oben/unten** verschieben oder benutzen Sie die Knöpfe <sup>+</sup> ·

**Hinweis:** Wenn Sie das Instrument ausgewählt haben, ist es unmöglich dieses Instrument für diese Spur zu ändern (insbesondere die Anzahl an Saiten kann nicht geändert werden), aber es ist möglich dank des Ausschneiden/Kopieren/Einfügen, ein Instrument in ein anderes zu konvertieren, da die Transposition dann automatisch erfolgt. Man kann auch die Bank ändern und irgendeinem Instrument eine Bank zuordnen (außer Drums).

### <span id="page-11-0"></span>**Die Taktbearbeitung**

In Guitar Pro haben die Takte der verschiedenen Spuren die gleichen Eigenschaften. So wird ein Takt M dieselben Taktangaben in der Spur P1 oder P2 haben. Wenn ein Wiederholungs-Anfang eingefügt wird, wird automatisch das Ende aller Spuren als Wiederholungs-Ende gesetzt.

Die musikalische Übereinstimmung des Partiturablaufes ist damit gewährleistet, und das Abspielen der Partitur wird das gewünschte Ergebnis liefern.

Andererseits müssen Sie aber deshalb jede Spur vollständig eingeben.

Es ist nicht möglich eine hundert-Takte-lang Gitarrenspur zu erzeugen und daneben eine sich ständig wiederholen Schlagzeugspur mit nur einem Takt zu haben. Folglich müssten Sie, für diesen Fall, die Schlagzeugspur 100 Takte lang mittels [Kopieren/Einfügen](#page-26-1) oder **Wiederholungzeichen**, neben der Gitarrenspur anlegen. (siehe [Symbole hinzufügen\)](#page-16-0).

Über die Menüleiste **Bearbeiten> Takt hinzufügen/entfernen**, ist es Ihnen möglich, von einem oder von mehreren Takten gleichzeitig Noten zu entfernen oder hinzufügen.

#### **Taktlinien :**

Guitar Pro verwaltet die Taktlinien automatisch!

Falls Sie den Eingabezeiger nach rechts bewegen, wird automatisch ein neuer Takt mit

demselben Zeitwert der Taktangabe erzeugt, wie der indem Sie sich gerade befinden

(zum Beispiel befinden Sie sich auf der dritten Viertel Note eines 4/4 Taktes, cf.

[Voraussetzungen\)](#page-5-2). Ist der Takt noch nicht beendet, wird stattdessen einen neuen Anschlag erzeugt, mit demselben Notenwert der Note davor.

Ist ein Takt unvollständigt oder zu lang, zeigt Guitar Pro diesen in Rot an, es sei den, dieser Takt ist gerade in Bearbeitung.

Die Statusleiste zeigt die wirkliche Dauer des aktuellen Takts an und seine theoritische Dauer, wenn Sie mit ihrer Maus auf dieser Stelle der Statusleiste sind. Ein Tooltip zeigt Ihnen an, welche Stimme nicht vollständig ist.

#### <span id="page-12-1"></span>**Taktanordnung**

In der Seitenlayoutansicht oder Seitenlayoutansicht (ohne Leerräume) ist es möglich selber die Anzahl der Takte pro Zeile zu setzen. Hierfür benutzen Sie bitte folgende Einstellmöglichkeiten über die Menüleiste **Takt > Zeilenumbruch > Zeilenumbruch bei Eingabepositionund Partitur > Zeilenumbruch > Vermeide Umbruch bei Zeilenposition**

Das Menü **Takt > Taktanordnung** bestimmt die Anzahl der Takte pro Standard-System; er setzt den **Zeilenumbruch zurück**.

Das **Design-Modus** ermöglicht die Größe der Takte in einem System zu verändern, sowie die Anzahl der Takte für jedes Sytems.

Die Organisation Funktionen wirken sich nur auf die aktive Spur aus, oder auf die Mehrspur-Ansicht. Es ist möglich, eine andere Einteilung für jede einzelne Spur zu erstellen, und eine weitere für die Mehrspur-Ansicht.

Um rechts den letzten Takt der Partitur zu rechtfertigen, müssen Sie ihm einfach einen Zeilenumbruch zuweisen.

### <span id="page-12-0"></span>**Noteneingabe**

Mit Guitar Pro können Sie Ihre Noten entweder in die **Tabulaturnotation** oder in die **Standardnotation** eingeben (Die **Slash-Notenschrift** ist nur eine Ansicht, es ist also unmöglich eine Slash-Eingabe zu machen, aber wenn man einen [Akkord](#page-41-1) hinzufügt, wird der Slash hinzugefügt und man kann dann die Rhythmik verändern). Jede Noteneingabe wird in dem jeweiligen anderen Notationen automatisch reproduziert.

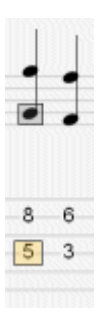

Der Cursor ist ein kleines **gelbes, grünes, blaues oder graues Rechteck**, das der Note entspricht. Wenn er auf einer Note ist, ist die korrespondierende Note in der anderen Notation von einem **grauen Rechteck** umkreist.

Mit der Taste **TAB** (Tabulatur), wechseln Sie zwischen den beiden Notationen.

**Tip** : Mit den Menü **Note > Ton eine Tablatulinie nach unten / oben**, können Sie die Note jeweils auf eine andere Instrumentensaite nach oben oder nach unten versetzten, ohne dass sich die Note bzw. die Tonhöhe verändert.

Ein reiner Mausklick in die Partitur fügt noch keine Note hinzu, bewegt aber den Eingabezeiger an diese Stelle. Damit werden fehlerhafte Partitureingaben mit der Maus vermieden.

Andererseits hat man aber viele verschiedene Möglichkeiten, Noten in die Partitur hinzufügen:

#### **Eingabe über die PC-Tastatur**

Fast alles kann mit dem **numerischen Tastenfeld** erledigt werden:

- Mit den **Pfeiltasten** bewegen Sie sich in der Partitur,
- Über die **Zahlentasten**, geben Sie die Noten ein,
- Mit der + und der Taste ändern Sie die Länge der Noten,
- Mit der Einfügen und Entfernen Taste, fügen Sie Noten ein oder löschen sie.

Mehr Information : [Tastaturkombinationen](#page-54-0)

#### **Eingabe über die Maus**

Falls Sie die Verwendung mit der Maus bevorzugen, haben Sie hierzu folgende Möglichkeiten der Noteneingabe:

- Den **Griffbrett** ( **Ansicht > Griffbrett**) des Instrumentes Ihrer Spur, um Noten auszuwählen ;
- Die Knöpfe **<** und **>** des Fenster des Griffsbretts der Gitarre, um sich zu bewegen;
- Die Knöpfe der Dauer der **Welt :Instrument**, um die Dauer der Noten zu verändern;
- Die Menüs **Note > Takt** und **Note hinzufügen > Takt löschen**, um Noten hinzufügen oder zu löschen.

Mehr Informationen : [der Gitarrenhals](#page-44-0) - [das Klavier](#page-45-0)

#### **Eingabe über ein MIDI Instrument**

Über die Menüleiste **Ton > MIDI Eingang**, haben Sie die Möglichkeit, ein externes MIDI-Instrument (Keyboard, Gitarre, etc.) zu benutzen, um die Partitur Note pro Note einzugeben.

Sie können die Latenzzeit einstellen.

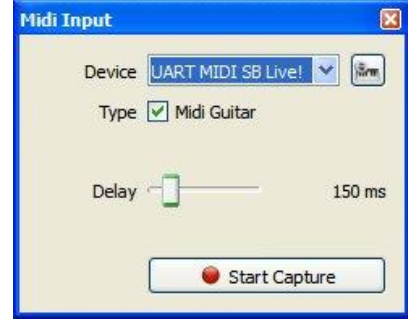

**Hinweis:** Wenn Sie den Rhythmus am Ende der Aufnahme ändern (und nicht nach jeder Note), können die Taktlinien an der falschen Stelle gesetzt werden. Benutzen Sie dann das Hilfsmittel **Taktlängenbearbeitung**, um automatisch eine Korrektur der Notation vorzunehmen.

Mehr Information: [Ton konfigurieren](#page-34-0)

#### **Dateien importieren**

Über das Menü **Datei > Importieren > MIDI/ASCII/PowerTab/TablEdit** können Sie externe Musikdateien direkt in Guitar Pro importieren.

Mehr information : MIDI Importieren - ASCII Importieren – [PowerTab Importieren -](#page-38-2) TablEdit [Importieren](#page-38-2)

 **Hinweis**: Mit der [C] Taste kopieren Sie den ausgewählten Anschlag am Ende des Taktes. Dies kann u.a. sehr nützlich sein, um Arpeggios zu wiederholen.

#### **Hier einige Tipps, um mit der Noteneingabe anzufangen :**

#### **Eingeben von Triolen und n-Tolen**

Um Noten zu gruppieren, müssen Sie nur den gewünschten n-tolen Wert (-3-, -5-, ...) den einzelne Notenanschläge zuordnen. Guitar Pro wird automatisch die jeweiligen Noten zu einer Gruppe zusammenfassen, sobald die Summe der Notenzeitwerte ein Vielfaches der ausgewählten n-Tole ergibt. Für komplexere n-tolen können Sie die Anzahl an Noten und die gesamte Dauer der Gruppe konfigurieren.

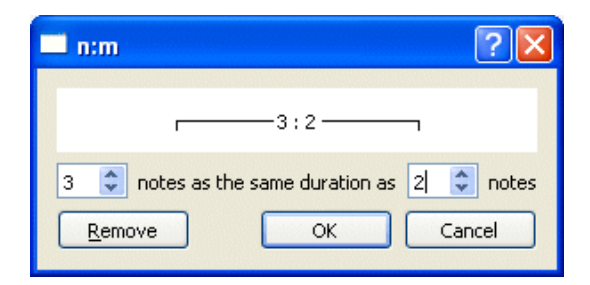

N-tolen sind über die Menüleiste **Noten > Notenwert [+/-]** verwaltet. Ebenso ist auch die Verwendung der entsprechenden Symbolleisten möglich. Weitere Information über n-tolen finden Sie in der Rubrik: [Voraussetzungen](#page-5-2)

#### **Haltenbögen :**

Ein Haltebogen kennzeichnet eine Note die nicht erneut angeschlagen wird, sondern es klingt die davor angeschlagene Note für den hinzugefügten Notenwert noch nach; wird also quasi gehalten bzw. verbunden. Die Note der Verbindung die gehalten wird, wird nur in der Standardnotation als normale Note angezeigt, aber nicht in der Tabulaturnotation.

- Wählen Sie bitte im Menü **Noten > Vorherige Note verbinden**, um einen Haltebogen zu der davor angeschlagenen Note auf derselben Saite zu erzeugen.
- Wählen Sie bitte im Menü **Noten > Vorherigen Anschlag verbinden**, um alle Noten einen Haltebogen hinzufügen.

#### **Versetzungszeichen in der Standardnotation (Erhöhung, Erniedrigung, Auflösung):**

Um Versetzungszeichen in der Standardnotation hinzuzufügen und wieder zu entfernen, benutzen Sie bitte im Menü **Note > Versetzungszeichen** oder die Knöpfe in Welt: [Bearbeiten.](#page-7-1) Für die Tabulaturnoten ist es möglich das Versetzungszeichen zu verändern im Menü **Note > Versetzungszeichen** ändern.

#### **Ansicht der Rhythmik:**

Guitar Pro übernimmt automatisch die Ansicht der Rhythmik und der Notenendausrichtung gemäß der Werte jeder Note und der Taktangabe. Aber es ist auch möglic,h manuell Notenbalken oder Notenhals über das **Menü Note** zu verändern.

#### **Stimmen:**

Guitar Pro unterstützt die Benutzung von vier unabhängigen Stimmen innerhalb einer Spur. Mit den Knöpfen können Sie die Stimme auswählen, die gerade in Bearbeitung ist. Wenn man nur eine Stimme bearbeitet sind die anderen Stimmen in Grau. Der letzte Knopf aktiviert die Multi-Stimme Bearbeitung ; man kann sich im Takt bewegen, ohne sich um die Stimme zu kümmern (nützlich um Noten zu ändern wenn eine Partitur schon bearbeitet ist, ohne sich um die Stimme zu kümmern, in der die Note ist) und auch alle Noten in Schwarz anzeigen. Die Menüleiste **Extras > Stimmen bearbeiten/wechseln** ist ein nützlicher Assistent, um Stimmen auf eine Multi-Stimme Partitur zu organisieren:

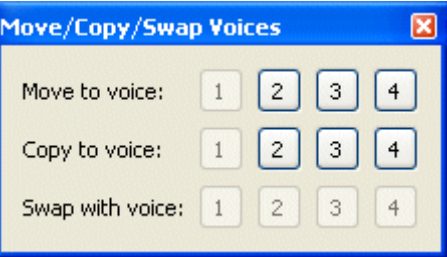

#### **Multi-Auswahl :**

Die Multi-Auswahl kann eine erhebliche Anzahl von Operationen über eine Anzahl von Noten oder Takten durchführen; man kann eine Multi-Auswahl in einer Gesamtansicht durchführen (nützlich, wenn man viele Takte auswählen will).

**Hinweis**: Sie können über das Menü **Datei > Einstellungen** eine automatische Sicherung aller n-Aktionen einstellen. Es wird damit eine temporäre Sicherungsdatei erzeugt, die es erlaubt Ihre Guitar Pro-Datei im Falle einer abnormalen Programmunterbrechung, wiederherzustellen.

<span id="page-14-0"></span>**Hinweis:** Sie können über das Menü **Bearbeiten > Rückgängig/Wiederherstellen** die Funktion Rückgängig/Wiederherstellen unbegrenzt aktivieren.

#### <span id="page-15-0"></span>**Effekteinstellung und Tempo ändern**

Sie können vor dem Beginn der Wiedergabe Ihres Musikstückes, Einstellungen für die Spureffekte mit dem Mischpult und die Tempoeinstellung über das Menü [Welt: Instrument](#page-7-1) festlegen. Doch es ist auch möglich zu jeder Zeit Änderungen des Tempos, der Lautstärke in der Partitur vorzunehmen im Menü Automatisierungen (**Bearbeiten >Automatisierungen >** oder **F10** oder mit den Knöpfen unter Welt:Bearbeiten).

Sie können auch die Variationen der Effektkette wechseln (siehe Audio Kapitel). Man kann aber nicht die Bank einer Spur mitten im Stück ändern.

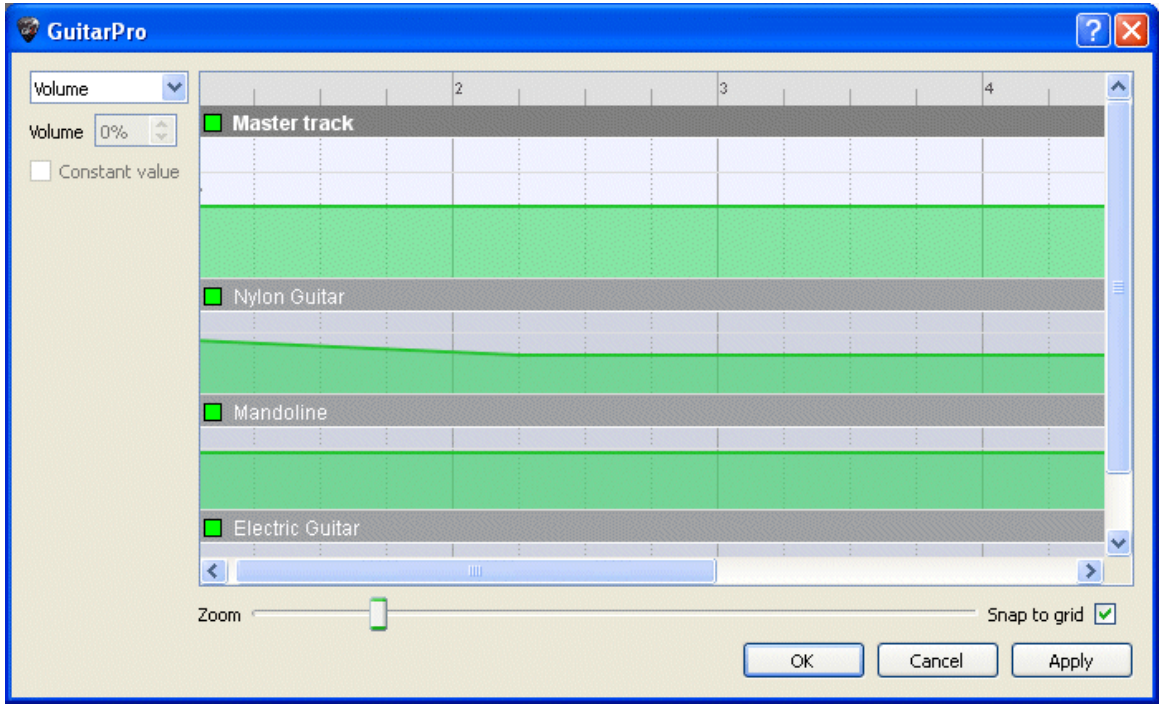

Im Menü **Effekte > Variationen** können Sie die Variationen der Effektkette wechseln (siehe [Ton](#page-34-0)  [konfigurieren\)](#page-34-0). Man kann aber nicht die Bank einer Spur mitten im Stück ändern.

**Hinweis:** Die Statusleiste zeigt das aktuelle Tempo an.

### <span id="page-16-0"></span>**Notenverzierungen hinzufügen**

In Guitar Pro wurden speziell für Saiteninstrumente gebräuchliche Spieleffekte als Effektsymbole hinzugefügt. Die meisten dieser Notenzusätze werden während der Wiedergabe der Partitur berücksichtigt. Verschiedene Verzierungen oder Effekte können für einen ganzen Notenabschnitt den einzelnen Noten hinzugefügt werden, wie z.B.: Gehaltene Noten [let ring], Handballen

gedämpfte Noten [PM]...

Diese Symbolen sind in Welt:Bearbeiten verfügbar.

#### **1. Taktsymbole**

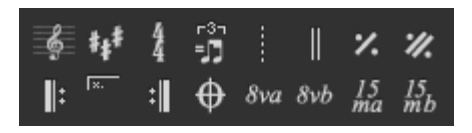

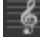

 $\mathbf{H}^{\ddagger}$ 

#### **Notenschlüssel**

Der Schlüssel zeigt auf dem Notensystem an, welcher Note die Linie, wo die Note sein wird, entspricht. Guitar Pro unterstützt 4 Arten von Schlüsseln (G, F, DO3 und C4) und 4 types von Ottavia (8va, 15va, 8vb, 15vb). Wenn Sie den Schlüssel ändern, ist es möglich, die Note zu transponieren, um die selbe Notenhöhe zu behalten.

#### *Norzeichen*

Das Vorzeichen zeigt an, welche Noten standardmäßig verändert werden müssen. Es beeinflusst die Tonart des Stückes oder der Passage. Es bleibt für alle Spuren gleich, ausser für Transposition-Instrumente, wenn das Stück eine Transposition-Tonart hat (z.B. Bb-Klarinette), was von Guitar Pro automatisch ausgeführt wird.

#### **Taktangabe**

Die Taktart gibt die Art und Länge der Anschlägen in den folgenden Takten an, die Zahl der Unterseite entspricht der Einheit der Zeit in Bruchteilen von ganzen Noten, und die Obere zeigt die Anzahl der Einheiten im Takt an. (siehe [Voraussetzungen\)](#page-5-2). Wenn der Takt vollständig ist, geht Guitar Pro direkt zum nächsten Takt. Die Takte, die nicht vollständig oder überschritten sind, werden in Rot angezeigt, wenn die Option Auftakt aktiviert ist (**Menüleiste > Auftak**), sind der erste und letzte Takt nicht in rot angezeigt, auch wenn sie nicht vollständig sind.

### ĿĎ

#### **Rhythmische Interpretation**

Die rhythmische Interpretation ermöglicht unter anderem ternäre Takten, die in binärer Schreibweise geschrieben sind, zu spielen, um die Notation zu vereinfachen. Guitar Pro bietet verschiedene Motive für die rhythmische Interpretation, wobei das gängigstes das 8. Triple Feel ist, wo Sie zum Beispiel einen Blues in einem 4/4-Takt spielen können.

#### **Free time**

Takte in Free Time sind Takte, die frei im Rhythmus und Tempo gespielt werden, Taktstriche sind dann unterzeichnet und die Taktangabe in Klammern.

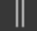

#### **Doppelter Taktstrich**

Der Doppelte Taktstrich zeigt einen Abschnitt- oder Vorzeichenwechsel oder eine andere wesentliche Änderung in der Partitur an. Guitar Pro fügt sie automatisch bei jedem Wechsel des Vorzeichens ein, Sie können jedoch weiterhin mehr hinzufügen durch diese Taste, wenn Sie denken, das ein wesentlicher Wechsel stattfindet.

#### **Wiederholungszeichen**

Dieses Symbol zeigt an, dass man genau den vorherigen Takt wiederholt ; nützlich um Bearbeitung und Partitur zu erleichtern, inaktiv beim ersten Takt.

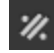

⊪

╣

#### **Doppeltes Wiederholungszeichen**

Dieses Symbol zeigt an, dass man genau die zwei vorherigen Takte wiederholt ; nützlich um Bearbeitung und Partitur zu erleichtern, inaktiv bei den zwei ersten Takten.

#### **Wiederholung Anfang**

Dieses Symbol ersetzt den Taktstrich am Anfang des Takts. Es zeigt an, dass der oder die folgenden Takte ein paar Male gespielt sein werden und dies abhängig vom Wiederholungsendezeichen.

#### **Wiederholung Ende**

Dieses Symbol ersetzt den Taktstrich am Ende des Takts. Es zeigt an, dass man zum vorherigen Wiederholungsanfangzeichen zurückgehen muss. Ein Dialogfenster öffnet sich dann, um die Anzahl an Wiederholungen anzugeben.

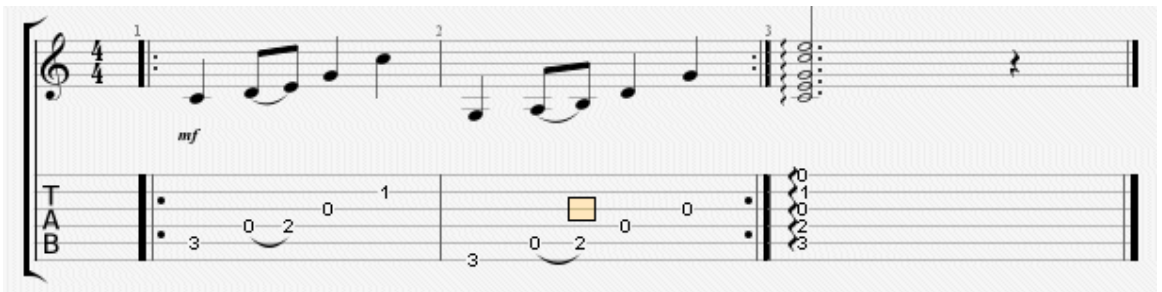

Die Abspielreihenfolge der Takte ist somit 1 - 2 - 1 - 2 - 3.

#### **Alternative Endungen**

Fügt ein Wiederholungszeichen am Anfang des aktiven Takts ein. Eine Wiederholung kann anzeigen, ob der Takt in Abhängigkeit von der Anzahl an Passagen auf diesen Takt gespielt werden muss. Dieses Symbol benutzt mann also gemeinsam mit den Wiederholungen. Zum Beispiel :

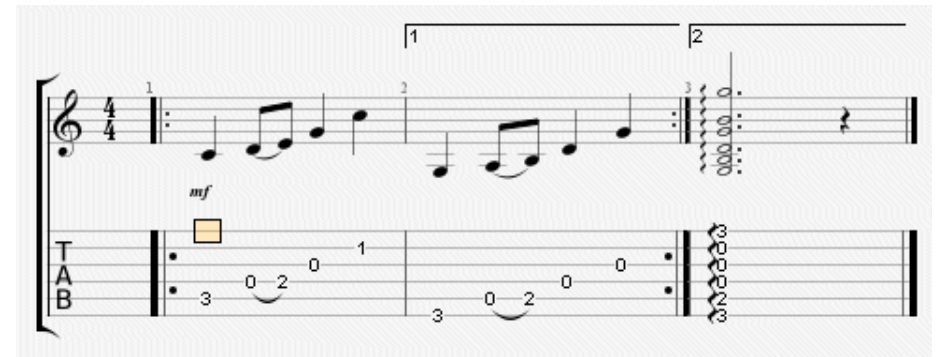

Die Abspielreihenfolge ist: 1 - 2 - 1 - 3.

## **Unterbrechungszeichen**

Fügt Symbole wie Coda, Double Coda, Segno, Segno Segno und Fine ein, als auch 11 verschiedene Sprüge ein.

#### $8<sub>va</sub>$  **Ottavia**

Dieses Symbol bedeutet, dass die Partitur eine Oktave höher als das was geschrieben steht, gespielt werden muss. Wenn man auf diese Taste klickt, sind die Noten um eine Oktave tiefer auf dem Notensystem, und ein kleines Symbol "8va" wird angefügt, was darauf hinweist, dass man eine Oktave höher spielen muss (die Taste 8vb bedeutet das Gegenteil, und die Tasten 15va und 15vb erweitern die Bedeutung auf zwei Oktaven).

#### **2. Symbole, die den Wert der Note gebunden sind**

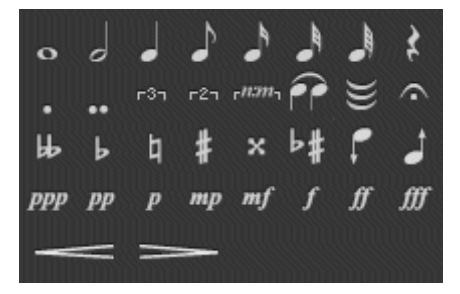

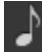

#### **Notenwert**

Der Notenwert geht von der ganzen Note bis zu der Vierundsechzigstelnote, diese Dauer betrifft den Anschlag auf der die Note steht (um verschiedene lange Noten auf einen selben Anschlag hinzufügen, siehe Multi-Stimmen bearbeiten). Es ist auch möglich, punktierte Noten, doppelte punktierte Noten als auch einfache oder polyrhythmische n-Tolen zu bearbeiten.

#### **Haltebögen**

Mit diesem Knopf können Sie die Note mit der vorherigen binden. Sie verlängert also die Dauer der vorherigen Note mit ihrer Dauer.

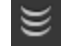

#### **Multi-Haltenbögen**

Mit diesem Knopf können Sie den gesamten Anschlag zu dem vorherigen fügen.

#### **Fermate**

Mit dieser Taste können Sie eine Fermate (oder einen Haltepunkt) zu der aktuellen Note hinzufügen. Das bedeutet, dass man auf diesem Anschlag aufhört, nach dem Ermessen des Dirigenten, es ist also ein Multispur-Symbol. Ein Fenster öffnet sich, um das Symbol und die Dauer der Fermate über das Tempo zu wählen.

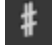

#### **Versetzungszeichen**

Dank dieser Knöpfe kann man der Note 5 Arten von Versetzungszeichen hinzufügen (vom doppeltem B oder Doppelkreuz bis zum Auflösungszeichen).

#### **Versetzungszeichen ändern**

Ändert das Versetzungszeichen, wobei die Note die gleiche Höhe behält.

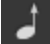

♭⋕

#### **Um ein Halbtonschritt aufwärts/abwärts**

Mit diesem Knopf können Sie die Note oder die ganze Multiauswahl um einen Halbton erhöhen; der nächste Knopf erniedrigt um einen Halbton die Auswahl. Nützlich, um eine ganze Spur zu transponieren (Menu **Bearbeiten > Alles auswählen**).

#### $pp$  **Dynamikwert**

Mit diesen Symbolen können Sie den Dynamikwert einer Note bestimmen.

Mit den Knopfen  $\frac{ppp}{pp}$   $\frac{pp}{pp}$   $\frac{mp}{mp}$   $\frac{mf}{ff}$   $\frac{ff}{f}$   $\frac{ff}{f}$  können Sie die Tondynamik der einzelnen Noten von sehr leise bis zu sehr laut festlegen. Um verschiedene Dynamikwerte auf denselben Anschlag zu erzeugen, müssen Sie verschiedene Stimmen benutzen.

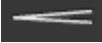

 **Crescendo/Decrescendo** 

Kann ein Crescendo/Decrescendo einem Anschlag oder einer Gruppe von Anschlägen durch Multiauswahl hinzufügen. Dies erhöht oder erniedrigt allmählich die Lautstärke.

#### **3. Symbole, die Effekten entsprechen**

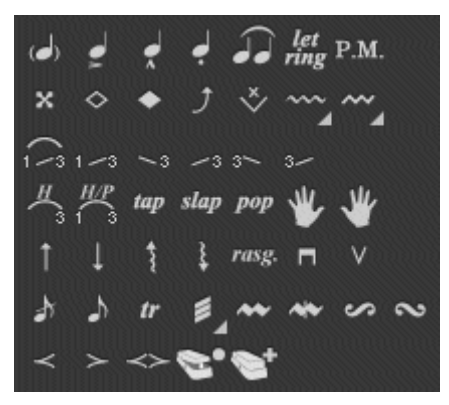

#### **Unbetonte Note**

Eine unbetonte Note ist eine Note, die nur ganz schwach gespielt wird. Wenn eine Note unbetont ist, ist sein Dynamikwert automatisch reduziert. Die Note wird in Klammern auf der Tabulatur angezeigt.

#### **Betonte Note**

Im Gegenteil zu der Vorschlagsnote wird eine betonte Note kräftig gespielt. Wenn eine Note betont ist, ist sein Dynamikwert automatisch erhöht.

#### **Stark betonte Note**

Die stark betonte Note is die gleiche wie die betonte Note, aber markanter.

#### **Staccato**

Staccato steht für eine sehr kurze Note, unabhängig von der Dauer der Note auf der Partitur. Die Note wird durch einen Punkt angezeigt

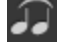

## **Legato**

Das Legato betrifft mehrere Noten. Legato heißt, dass man so viel Noten wie es geht zusammenbindet, um den Anschlag auf diesen Note zu erniedrigen. Dieses Effekt gibt es für die Gitarre nicht, weil man dann den Hammer on und den Pull of benutzt.

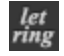

 $\boldsymbol{\mathsf{x}}$ 

### *Let*<br>*ring* Let Ring Gehaltene Note **■**

Beim Let Ring lässt man eine Note länger klingen, als ihre theoretische Dauer auf der Partitur. Man benutzt den Let Ring bei Arppegios z.B. Im Menü Extras Let Ring Assistent können Sie für jede Saite ein Let Ring auf sämtlichen Takten hinzufügen.

#### **Abgedämpfte Note**

Eine abgedämpfte Note erklingt kurz und dumpf gegenüber einer normal gespielten Note und wird mit sehr stark gedämpften Saiten erzeugt. DieTonhöhe bleibt relativ unbestimmt. Man verwendet diese Spielweise um auf der Gitarre einen besonderen Rhythmuseffekt zu erreichen. Um eine abgedämpfte

Note zu spielen, lassen Sie einen Finger der linken Hand (aus Sicht eines Rechtshänders)auf der Saite liegen, ohne ihn ganz auf den Bund zu drücken und schlagen mit der rechten Hand die Saite an.

#### **Natürliches Flageolett**

 $\Diamond$ 

Man kann einzelne Obertöne der Saite zum Klingen bringen, wenn man die Saitebeim Anschlag mit einem Finger der Greifhand, an bestimmten Stellen, nur kurzberührt. Man erzeugt ein Flageolett durch leichtes Aufsetzen eines Fingers derlinken Hand (aus Sicht eines Rechtshänders) auf den Teilungspunkten (1/2, 1/3, 1/4usw.) einer Saite, und indem man mit der anderen Hand die Saite anschlägt und gleichzeitig die Greifhand loslässt. Am 12'ten, 5'ten und 7'ten Bund sind diegebräuchlichsten und einfachsten Greifpositionen für Flageolett's. Aber auch auf anderen Bünden von Guitar Pro lassen sich Flageoletttöne erzeugen, was aber spieltechnisch recht schwierig werden kann.

#### **Künstliches Flageolett**

Es gibt verschiedene Arten von Flageoletttönen:

**A.H. - Künstliches Flageolett:** Um ein künstliches Flageolett (engl. artificial harmonic) zu erzeugen, drückt die linke Hand eine Saite bei einem Bund, als wie man eine normale Note spielt. Mit dem Zeigefinger der rechten Hand wird dieselbe Saite einige Bünde höher leicht berührt, und ein anderer Finger der rechten Hand spielt die Saite an. Das kann allerdings anfangs schwierig zu spielen sein.

**T.H. - Tapping Flageolett:** Das Tapped Flageolett ist eine Art des künstlichen Flageoletts. Es wird erreicht, indem man auf der gleichen Saite, aber einige Bünde höher ein schnelles Tapping durchführt.

**P.H. - Plektrum Flageolett:** Das Plektrum Flageolett (engl. pitch harmonic) wird mit einem Plektrum erzeugt. Die Saite wird mit dem Plektrum gespielt und der Daumen, der das Plektrum hält, berührt dabei leicht die Saite, so dass ein Flageolett entsteht. Am besten eignet sich diese Spielweise mit E-Gitarre und reichlicher Verzerrung, z. B. durch Benutzung eines Distortion Effektgerätes oder durch Übersteuerung der Verstärkerendstufe.

**S.H. - Halbes (Plek) Flageolett:** Das Halbe (Plek.) Flageolett (engl. semi (pitch) harmonic) ist ähnlich dem Plektrum Flageolett, mit Ausnahme, dass der volle Klang der Saite zusätzlich zum Flageolett erhalten bleibt.

# $J$  Bend  $\blacktriangle$

Die Gitarrentechnik des Saitenziehens wird oft auch als "Bending" bezeichnet. Die Ziehrichtung der Finger kann auf- oder abwärts sein. Die Saite wird gezogen, indem man mit der Greifhand an einem Bund eine Saite drückt und anspielt und diese gleichzeitig dabei nach oben oder unten zieht, so dass sich die Tonhöhe der Note verändert. Das Fenster Bend kann die Art vom Bend konfigurieren in dem man die Punkte ändert. Für hochentwickelte Bends muss man Bindungen benutzen, damit die Partitur kohärent mit der Audiowiedergabe ist.

Die Knöpfe **Bend**, **Bend/Release, ...** können die Basisform der Kurve bestimmen.

Sie können gegenüber den gewöhnlichen oben genannten Einstellungen, eine andere Auslenkung der Tonhöhe wählen und zwar von einem ¼ Ton bis zu **maximal 3 Tönen**. Die Bezeichnung "Full" steht für einen "ganzen Ton".

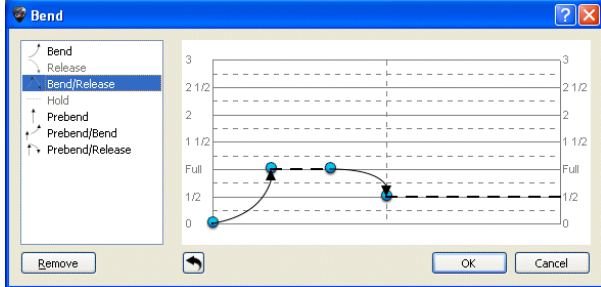

Ihre Auswahl wird in dem Tabulaturliniensystem durch unterschiedliche hinzugefügten Symbolen angezeigt und der Wert der Veränderung wird miteingetragen.

Die Kurve der Tonhöhenänderung kann geändert werden indem Sie die Punkte umsetzen. Wenn zwei Noten gebundet sind, wird das Bend standardmäßig der ganzen Dauer zugefügt.

[Das Stylesheet](#page-29-0) zeigt den Bend auf der Standard-Notation an.

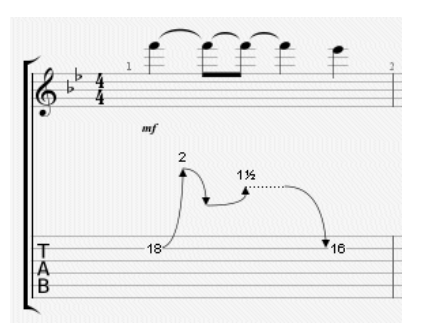

Hier ein Beispiel, was man so machen kann :

#### **Fade In**

Der 'Fade In' Effekt, oder das Einblenden bezieht sich auf einen ganzen Anschlag, bzw. Akkord und ist dadurch gekennzeichnet, dass die Lautstärke von Null auf die eigentliche Höhe anschwillt. Bei E-Gitarristen sehr beliebt , weil man den Anschlag nicht hört.

#### **Fade out**

Das Fade-Out ermöglicht die Beendigung des Klangs durch den Lautstärkeregler der Gitarre.

#### **Volume swell**

Dies ist ein Fade-In verknüpft mit einem Fade-Out.

#### **Vorschlagsnote**

Die Vorschlagsnote ist ein Effektzeichen. Sie wird durch eine sehr kurze kleine Note gekennzeichnet, die gleich nach einer anderen Note gespielt wird. Um eine Vorschlagsnote hinzufügen, muss man erst mal eine Noten hinzufügen, und sie dann in eine Vorschlagsnote verändern, was den Vorteil hat, dass es keine Begrenzung der Anzahl an Vorschlagsnoten gibt, und man ihr daher alle Effekte hinzufügen kann. Die Vorschlagsnote wird bei der Berücksichtigung des Zeitwertes des gesamten Taktes nicht mitgezählt, verlängert also die Taktzeit nicht.

#### **Anschlagsnote**

Gleich wie bei der Vorschlagsnote, ausser, dass hier der Vorschlag vor dem Takt beginnt, was den Folgenden Takt verschiebt (dieser beginnt also ein kleines Bißchen nach dem Moment, wo er geschrieben wurde).

♪

#### **Hammer On/Pull Off**

Hammer-On/ (HO) Pull-off / (PO) sind Übergänge zwischen zwei Noten, die auf derselben Saite gespielt werden. Der erste Ton wird normal angespielt, während der zweite Ton durch eine Technik der linken Hand (aus Sicht eines Rechtshänders) erzeugt wird.

 $H^{-3}$  Hammer-On bedeutet, mit einem weiteren Finger, auf der gleichen Saite, durch einen harten Aufschlag, eine höhere Note zum Erklingen zu bringen, während der Finger, der die erste Note gespielt hat so bleibt.

 $^{-1}$  Pull-Off ist im Grunde eine Umkehrung des Hammer-Ons: man greift zwei Noten gleichzeitig auf einer Saite hintereinander, nämlich die Note, die zuerst erklingen soll (z.B. mit dem Mittelfinger), und schon die nächste (z.B. mit dem Zeigefinger).

Guitar Pro bestimmt automatisch, ob es sich bei dem jeweiligen Verzierungseffekt, um ein Hammer-On, oder ein Pull-Off, handelt. Das [Stylesheet](#page-29-0) kann die Anzeige der H und P über die Haltebögen konfigurieren oder nicht.

Oft sind Hammer on / Pull Of zusammen auf zwei gleiche Noten verknüpft, um eine Phrasierung zu spielen:

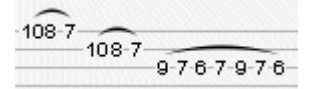

#### **Aufwärts- Mordent**

Ein Aufwärts-Mordent ist eine melodische Verzierung in Form eines schnellen Schlags zwischen Hauptnote (geschriebene Note) und höchste Note (die abhängig vom Vorzeichen ist).

#### **Abwärts- Mordent**

Ein Abwärts-Mordent ist eine melodische Verzierung in Form eines schnellen Schlags zwischen Hauptnote (geschriebene Note) und tiefste Note (die abhängig vom Vorzeichen ist).

# **Gruppetto**

**Alb** 

 $\sim$ 

Ein Gruppetto (auf Italienisch, "kleine Gruppe") ist eine melodische Verzierung in Form einer melodischen Zeichnung aus vier Klängen, die sich um die Hauptnote drehen und die zwei benachbarten Noten - obere und untere, erscheinen lässt. Ein Gruppetto beginnt mit der nächst niedrigerer Note, und dann mit der Hauptnote, mit der obersten Note und schließlich endet es mit der Hauptnote. Wie der Mordent, hängt ein Gruppetto mit der Harmonie des Stückes zusammen, also mit dem Vorzeichen.

#### **Umgekehrtes Gruppetto**

Ein umgekehrtes Gruppetto ist eine melodische Verzierung in Form einer melodischen Zeichnung aus vier Klängen, die sich um die Hauptnote drehen und die zwei benachbarten Noten - obere und untere, erscheinen lässt. Ein Gruppetto beginnt mit der nächst oberen Note, und dann mit der Hauptnote, dann mit der untersten Note und schließlich endet es mit der Hauptnote.

#### **Tapping linke Hand**

Mit einem oder mehreren Fingern der Spielhand greift man gezielt einen oder mehrere Töne auf dem Griffbrett ab und lässt die Saite gleich wieder los, durch festes Aufdrücken eines oder mehreren Fingern.

#### <sup>8</sup> Slides ◘

Der Ausgangston wird angeschlagen und der Zielton mit der linken Hand (aus Sicht eines Rechtshänders) durch das Gleiten auf dem Griffbrett zum Klingen gebracht. Guitar Pro unterstüzt verschiedene Arten von Slides:

 $\sum$ Die Note wird gespielt und der Finger gleitet zu einer zweiten Note, welche durch das Gleiten erklingt.

Die Note wird gespielt und der Finger gleitet zu einer zweiten Note, auf einem anderen Bund, welche aber getrennt angespielt wird.

Der Ausgangston kommt von unten. (Ausgangsbund ist unbestimmt)

 $\mathbb{R}^3$  Der Ausgangston kommt von oben. (Ausgangsbund ist unbestimmt)

 $3 -$ Die Note wird angespielt und der Finger gleitet in Stegrichtung zu einem tiefergelegenen, unbestimmten Bund.

Die Note wird angespielt und der Finger gleitet in Sattelrichtung zu einem höhergelegenen, unbestimmten Bund.

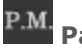

#### **Palm Mute**

Zur Erzeugung einer Handballen gedämpften Note (engl. Palm Mute), dämpft man die Saiten mit der Schlaghand und schlägt gleichzeitig die gewünschte Saite. Achten Sie auf diesen Effekt, wenn Sie eine Gitarre mit einem Vibratoarm haben.

In der Partitur wird das Palm Mute mit dem Symbol "P.M" über der Tabulatur gekennzeichnet.

#### **Vibratoarm**

Mit dem Vibratoarm (Tremolo Bar) kann das Gleichgewicht zwischen den Saiten und entgegen gerichteter Federspannung des Vibrato-Systems kurzzeitig oder für längere Zeit geändert werden. Der Vibratoarm wird mit der rechten Hand (für ein Rechtshänder) bedient. Die Bedienung des Tremolo Bar Fenster ist fast identisch mit dem des Fenster des Bends.

#### $\boldsymbol{tr}$ **Triller Z**

Der Triller beginnt mit der oberen, dissonanten Nebennote, aber kann auch von unten beginnen. Tempo und Länge des Trillers richten sich nach der Länge der Note über der das Zeichen steht und nach dem Charakter des Stückes. Aus moderner Sicht könnte man sagen: einfach eine sehr schnelle Abfolge von Hammer-On's mit Pull Off's. Im Triller-Fenster kann man den Bund der zweiten Note aussuchen (die erste Note ist auf der Partitur angezeigt), sowie das Tempo des Trillers. Der Vorteil dieser Notation ist, dass sie die Partitur erleichtert, denn die abwechselnden Noten werden nicht angezeigt.

# **E** Tremolo Picking **A**

Beim Tremolo Picking spielt man ganz schnell dieselbe Note. Wie beim Triller ist der Vorteil dieser Notation, dass sie die Partitur erleichtert, denn die abwechselnden Noten werden nicht angezeigt.

#### **Vibrato linke Hand**

Beim linke Hand Vibrato bewegt man schnell die Finger der linken Hand (für Rechtshänder). Die Bewegung erzeugt so eine Höhenvariation. Das Vibrato wird mit einer kleinen Welle über der Tabulatur symbolisiert und dauert so lange wie der Ton klingt. Guitar Pro bietet zwei Reihen von Vibrato an (leicht und wide).

#### **Steg Vibrato**

Der Vibrato-Steg ist stärker als der linke Hand Vibrato und wird mit dem Vibratoarm erzeugt. Dieser Effekt wird auf alle Noten des Akkords angewendet.

Der Vibrato-Anschlag wird durch Sägezähne über der Tabulatur symbolisiert und endet, wenn eine neue Note kommt. Guitar Pro bietet zwei Reihen von Vibrato an (leicht und wide).

#### **Wha-Wha**

Das Wah-Wah ist ein Pedal-Effektgerät. Die möglichen Einstellungen sind An/Aus und Auf/Zu. Der Wah-Wah-Effekt wird nur beim Abspielen wiedergegeben, wenn der RSE benutzt wird und wenn ein Wha-Wha-Pedal in der Effektkette eingebaut ist. (siehe [Ton konfigurieren\)](#page-34-0).

#### **Arpeggio**

Das Arpeggio (Arpeggio) ist das nacheinander Spielen der Noten eines Akkords. Das Arpeggio-Fenster kann Geschwindigkeit und Verschiebung einstellen. Das Down-Arpeggio geht von der tiefen bis zu der hohen Saite, und das Up-Arpeggio von der hohen bis zu der tiefen Saite.

#### **Brush**

rasg.

Brush heißt die Saiten eines Akkords rhythmisch bürsten. Es wird für Begleitungen an der Rhythmus-Gitarre sehr gebraucht. Das Fenster kann Geschwindigkeit und Verschiebung einstellen. Diese Dauer muss kürzer als die Dauer des Taktes selbst sein, damit alle Noten schwingen bevor andere gespielt werden.

#### **Rasgueado**

Der Rasgueado ist eine Technik der rechten Hand und wird sehr häufig bei der Flamenca Gitarre verwendet. Guitar Pro schlägt 18 Rasgueado Motive vor, die vom Audio-Engine interpretiert werden.

#### **Fingersatz linke Hand**

Dieser Fingersatz beschreibt (aus Sicht eines Rechtshänders), welcher Finger der linken Hand, welche Saite auf dem Griffbrett spielt. "D" steht für den Daumen, "0" für den Zeigefinger, "1" für den Mittelfinger, usw.. (die Notenschrift können sie im Stylesheet ändern).

Das Fingersymbol wird unterhalb auf das Notensystem vor der Note angezeit oder, wenn es kein Notensystem gibt, unter der Tabulatur einfach dargestellt.

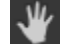

 $\blacksquare$ 

#### **Fingersatz rechte Hand**

Dieser Fingersatz beschreibt (aus Sicht eines Linkshänders).welcher Finger, welche Saite auf dem Griffbrett spielt. "D" steht für den Daumen, "Z" für den Zeigefinger, "M" für den Mittelfinger, usw.. (die Notenschrift können sie im [Stylesheet](#page-29-0) ändern).

Das Fingersymbol wird unterhalb auf das Notensystem vor der Note angezeit oder, wenn es kein Notensystem gibt, über der Tabulatur einfach dargestellt.

#### **Plektronschlag**

Der Plektronschlag zeigt die Richtung des Schlags des Plektrons an. "v" zeigt an, dass der Schlag von unten nach oben geht (von der hohen Saite bis zur tiefen Saite), dies ist der Aufschlag.

#### **Tapping**

Mit einem oder mehreren Fingern der Spielhand greift man gezielt einen oder mehrere Töne auf dem Griffbrett ab und lässt die Saite gleich wieder los, durch festes Aufdrücken eines oder mehrer Finger, während die Greifhand dieselbe Saite an einem anderen Bund herunterdrückt. Es erklingt also der an dem einen Bund, auf der entsprechenden Saite, gegriffene Ton und der mit den Fingern der Spielhand, getappte.

In Guitar Pro wird oberhalb der Tabulatur ein "T" Symbol gesetzt, um ein Tapping anzuzeigen. Bei Guitar Pro betrifft das Tapping immer alle Noten des Akkords. Dieser Effekt wird vom Audio-Engine von Guitar Pro erzeugt.

#### slap **Slap (Bassgitarre)**

Der Slapping-Effekt wird erzeugt, indem man während man das Handgelenk dreht, mit dem Knöchel des Daumens der Spielhand die Basssaite auf einen der letzten Bünde, oder kurz hinter dem Hals anschlägt, anstatt die Saite zu zupfen. Der Daumen liegt parallel, er darf auch etwas überstreckt sein. Dem Slapping folgt oft der Pop-Effekt (siehe unten).

#### **Pop (Bassgitarre)**

Den Popping-Effekt erreicht man, indem man mit dem Zeigefinger eine der zwei höheren Saiten hochzieht und dann grob auf das Griffbrett zurückfallen lässt. Der Popping-Effekt wird oft durch einen Slap vorbereitet (siehe oben).

#### **4. Symbole, die die Partitur beschriften und bezeichnen**

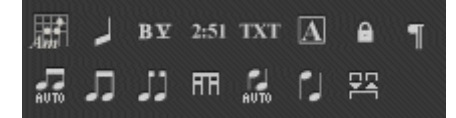

#### **Akkorde [A]**

Ausführliche Informationen zu Akkorden erhalten Sie in: [Akkord Diagramme](#page-41-1)

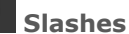

#### Dieser Knopf fügt die Slah-Notation in die Tabulatur ein, konvertiert die ausgewählten Noten in Slash, indem er die Information der eingegebenen Noten behält. Sehr nützlich, um Rhythmik mit Übergangsnoten einzugeben. Man kann auch eine Spur nur in Slash-Notation haben (siehe Spureingeschaften).

#### **Ausgeprägtes Barré**

Ein Hinweis über das Notensystem, was anzeigt, ob es sich um ein Barré oder semi-Barré auf einen speziellen Bund, während eines Abschnittes der Partitur handelt. Sehr oft bei der klassischen Gitarre benutzt, wenn es keine Tabulatur gibt.

#### $2:51$ **Timer**

**BV** 

 $\overline{\mathbf{A}}$ 

 $\mathbf{a}$ 

Kann an einem bestimmten Standort die Anzahl der Minuten und Sekunden, die seit Beginn der Partitur vergangen sind, anzeigen. Guitar Pro übernimmt automatisch die Berechnung und zeigt sie in der Form min: sec auf der Partitur an.

#### **Abschnitt**

Kann ein Abschnitt hinzufügen, siehe [Abschnitte Hinzufügen.](#page-26-0)

#### **Zeilenumbruch vermeiden/erzwingen**

Kann vermeiden (erzwingen), dass der nächste Takt auf die nächste Zeile kommt.

#### **Balken anordnen**

Diese 7 letzten Knöpfe kunden Julien Kunden (Julien Richtung des Notenhals und die Balken individuell gestalten.

### <span id="page-25-1"></span><span id="page-25-0"></span>**Songtexte hinzufügen**

Um Texte hinzufügen gehen Sie bitte zur Welt :Songtexte ; diese werden automatisch zur ausgewählten Spur hingefügt.

Damit können Sie leicht den Text bearbeiten (mit Ausschneiden/Kopieren/Einfügen) und ihn in Abschnitten organisieren (Strophen, Refrain...).

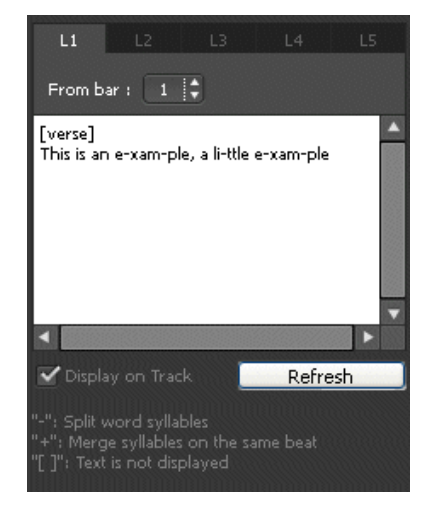

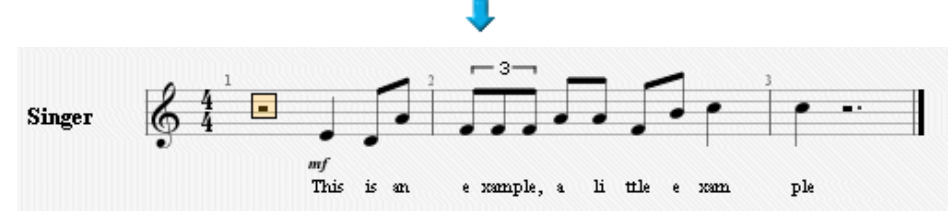

#### **1. Spurauswahl**

Zuerst müssen Sie eine Spur wählen, damit der Songtext in der Partitur an der richtigen Stelle erscheint. Der eingegebene Text wird automatisch mit der Spur abgeglichen. In Guitar Pro gibt es ein paar besondere syntaktische Eingabemöglichkeiten, um Ihren Text mit der Spurausgabe entsprechend Ihren Wünschen, formatieren zu können (siehe Pkt. 4 weiter unten).

Normalerweise werden Songtexte in die Melodiespur eingefügt, aber Sie können sie auch in eine Instrumentenspur einfügen. Wahrscheinlich werden Sie dann aber einige Korrekturen an der Textausrichtung vornehmen müssen, denn es wäre sehr überraschend, wenn jeder Anschlag auf genau eine Silbe passen würde.

Beachten Sie bitte auch, dass Sie den Text nicht mit einer Spur verknüpfen müssen, wenn Sie die Melodie des Liedes nicht kennen.

#### **2. Die Zeilen**

Sie können bis zu 5 Textzeilen in die ausgewählte Spur einfügen, welche dann untereinander angezeigt werden.

#### **3. Taktauswahl**

Die Texteingabe muss nicht von Anfang an für den ersten Takt erfolgen, sondern kann mit einem beliebigen Takt beginnen und das unterschiedlich für alle fünf Zeilen. So müssen Sie zum Beispiel keine Leerzeichen einfügen, falls der Text erst mit einem späteren Takt beginnen soll.

#### **4. Songtexte**

In dem rechteckigen Editfeld fügen Sie Ihren Songtext ein. In Guitar Pro wird automatisch jede Silbe des eingegebenen Textes mit einem Anschlag in der ausgewählten Spur verknüpft. Ein Silbenwechsel wird durch die Eingabe eines LEERZEICHENS " " oder eines TRENNSTRICHS "-" erkannt.

Indem Sie einen Bindestrich einfügen, können Sie somit ein Wort in zwei Silben teilen. Falls Ihnen die automatische Aufteilung zweier Wörter auf jeweils zwei Anschläge durch Guitar Pro missfällt, können Sie die beiden Wörter durch ein PLUSZEICHEN "+" verknüpfen, indem Sie das Leerzeichen damit ersetzen.

Um einigen Anschlägen keinen Text zuzuordnen, geben Sie einfach mehrereLeerzeichen oder Trennstriche hintereinander ein.

Zeilenumbrüche werden wie Leertasten behandelt, jedoch werden mehrere Zeilenumbrüche nur als einen gezählt. Damit können Sie Ihren Text ohne weitere Probleme eingeben.

Texteingaben zwischen KLAMMERN "[…]" werden nicht in der Partitur angezeigt. Somit können Sie eckige Klammern für Kommentare, oder oder Überschriften Ihrer Abschnitte, wie ([INTRO], [REFRAIN]… ) verwenden.

### <span id="page-26-0"></span>**Markierungen hinzufügen**

Markierungen sind eine visuelle Referenz und werden in der globalen Spurübersicht als Marker angezeigt. Damit können Sie verschiede Teile einer Partitur kennzeichnen, wie: Intro, Solo, Refrain,…

Die Markierungen sind zu den Takten gebunden und daher der Masterspur angeknüpft.

Um Markierungen hinzufügen können Sie:

- Auf den Knopf  $\boxed{\triangle}$  der Welt : Bearbeiten klicken
- In der Menüleiste >**Takt> Markierungen Einfügen/Löschen** auswählen

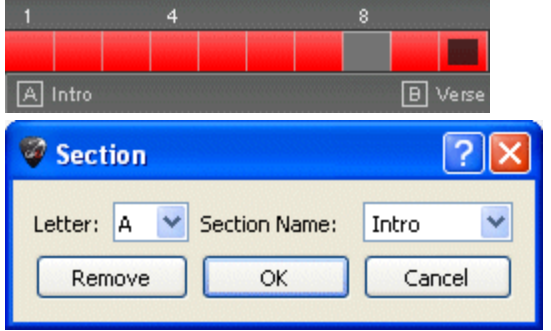

Sie können die Tastenkombination [Strg+Tab] und [Umschalt+Tab] benutzen.

<span id="page-26-1"></span>**Hinweis**: Sie könne direkt zu einer bestimmten Markierung gehen im Menü **Bearbeiten >Gehe zu**…

### <span id="page-27-0"></span>**Ausschneiden, Kopieren und Einfügen**

#### **Ausschneiden/Kopieren für Monospur**

Schneidet aus oder kopiert den Inhalt der Mehrfach-Auswahl, berücksichtigt also nicht die Struktur der Takten (Taktarten, Vorzeichen...), ist Multistimme und kann zwischen mehreren verschiedenen Spuren eingesetzt werden, auch wenn die Instrumente nicht kompatibel sind (Gitarre und Klavier zum Beispiel), mit Ausnahme der Drum-Spuren. Kann daher für die Transposition nützlich sein. Wenn man viele Takte kopieren will, ist es sinnvoll, eine Multi-Auswahl in der Gesamtansicht zu machen für eine bessere Sicht der kopierten Takte.

#### **Ausschneiden/Kopieren für Multispur**

Berücksichtigt die Struktur der Takte und kopiert ganze Takte indem es die Multi-Auswahl zu den Takten erweitert. Das Ausschneiden löscht die Takte von allen Spuren.

#### **Einfaches Einfügen**

Fügt den Inhalt der Zwischenablage in die aktuelle Auswahl oder standardsweise vor der Auswahl, wenn die Auswahl mehr als einen Takt enthält, fügt es Takte hinzu, sonst aber ergänzt es den aktuellen Takt mit dem Inhalt der Zwischenablage.Wenn sich der Cursor auf einen leeren Takt befindet, erlaubt das Einfügen leere Takte zu füllen und fügt Takte ein, wenn man es braucht.

#### **Sondereinfügen**

Das Sondereinfügen kann die Anzahl an Einfügungen aussuchen und was man einfügen wird.

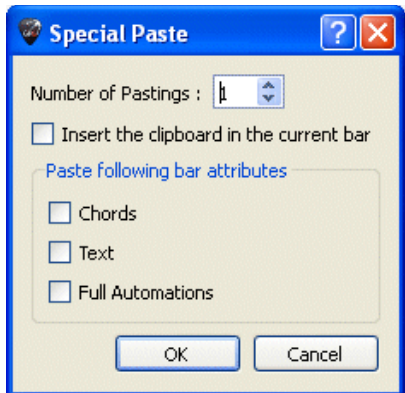

#### **Wie kann man bei einer einzelnen Spur Takte einfügen oder löschen?**

Auf Grund der konsequenten Berücksichtigung der musikalischen Integrität alle Spuren durch Guitar Pro (Siehe [Taktbearbeitung\)](#page-11-0), ist das Einfügen oder Löschen von Takten in nur eine Spur allein nicht zu raten, da ein Takt in allen Spuren gleichzeitig vorhanden sein muss. Um Takte zu löschen, brauchen Sie nur die gewünschten Takte in eine Multi-Auswahl zu kopieren oder einzufügen. Wenn Sie einen Takt auf eine Spur einfügen wollen, benutzen Sie die Funktion Kopieren/Einfügen so:

### **Einfügen eines Taktes vor den 10. Takt in die aktuelle Spur**

- 1. Wählen Sie den Bereich zwischen dem 10. und dem letzten Takt;
- 2. Gehen Sie zum 11. Takt, und einfügen Sie;
- 3. Leeren Sie den Inhalt der Bar 10. (Löschen Sie die Noten.)

Die Methode um mehrere Takte einzufügen ist die gleiche.

<span id="page-27-1"></span>TIP : Guitar Pro kann zwischen 2 Dateien und auf 2 Spuren ausschneiden/kopieren/einfügen (außer Schlagzeug), obwohl sie nicht vom gleichen Typ sind (Guitar Pro wird sie dann transponieren und möglicherweise eine automatische Platzierung der Finger vornehmen).Wenn Sie zwischen eine gepitchte Spur und einer Percussion-Spur kopieren, wird Guitar Pro die Rhythmik kopieren indem es die Noten durch Pausen ersetzt.

### <span id="page-28-0"></span>**Verwendung der Assistenten**

Damit Sie beim Erzeugen Ihrer Partitur schneller vorankommen, sind in Guitar Pro eine Menge an Hilfsmitteln und Assistenten integriert worden. Diese stehen über das Menü **Hilfsmittel** zur Verfügung.

#### **Assistenten für die Notenbearbeitung**

**Gehaltenene Noten Assistent (Let Ring)**

Dieser Assistent erlaubt Ihnen Änderungen für **'Gehaltene' Noten** auf eine Auswahl an Takte oder Noten auszuweiten.

#### **Handballendämpfung (Palm Mute) Assistent**

Dieser Assistent erlaubt Ihnen Änderungen für handballengedämpfte Noten auf eine eine Auswahl an Takte oder Noten auszuweiten.

Mit den Assistenten können Sie eine Menge an Zeit sparen. Zum Beispiel können Sie für ein Arppegio mit nur einer Anweisung für die drei obersten Saiten alle Noten in Let Ring umwandeln:

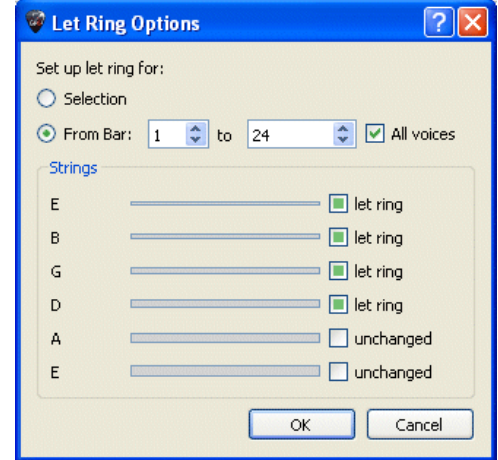

#### **Hilfsmittel für die Partiturverwaltung :**

#### **Taktlängenbearbeitung**

Positioniert die Taktstriche neu und reorganisiert die Noten, so dass die Notenwerte musikalisch korrekt der Taktangabe entsprechen, ohne die eigentliche Zeitdauer des jeweiligen Notenwertes zu verändern.

#### **Takte mit Pausen vervollständigen**

Fügt Takte in, deren Längen nicht der Taktangabe entsprechen, oder in leere Takten Pausen ein, damit diese vollständig werden und löscht oder verkleinert gegebenenfalls Pausenwerte, wenn die Taktlängen hierdurch zu lang werden.

#### **Fingergriffposition optimieren**

Verändert die Griffposition der Note auf dem Griffbrett bzw. Tabulatur, ohne dabei die Melodie zu ändern, damit Griffe leichter zu greifen sind und Noten hintereinander besser spielbar sind.

#### **Stimmen verschieben/auswechseln**

Kann Stimmen auf eine Multistimme Partitur reorganisieren (siehe [Assistenten](#page-27-1) benutzen). Diese Assistenten können hilfreich sein, wenn Sie komponieren oder importieren oder bei einer Eingabe in Standard-Notation, um das bestmögliche Arrangement der Tabulatur zu erhalten.

#### **Andere Assistenten:**

#### **Transponieren**

Transponiert die Noten der aktuellen Spur, oder aller Spuren, um eine von Ihnen eingegebene Anzahl an Halbtonschritten nach oben oder nach unten. Akkord-Diagrame werden dabei nicht verändert.

#### **Taktlänge überprüfen**

Überprüft auf der ganzen Partitur, ob die Taktlänge der Taktangabe entspricht.

### <span id="page-29-0"></span>**Das Guitar Pro 6 Stylesheet**

Sie können ganz individuell die allgemeinen Aussichten Ihrer Partituren einrichten, und ihr ein professionelles Finish geben.

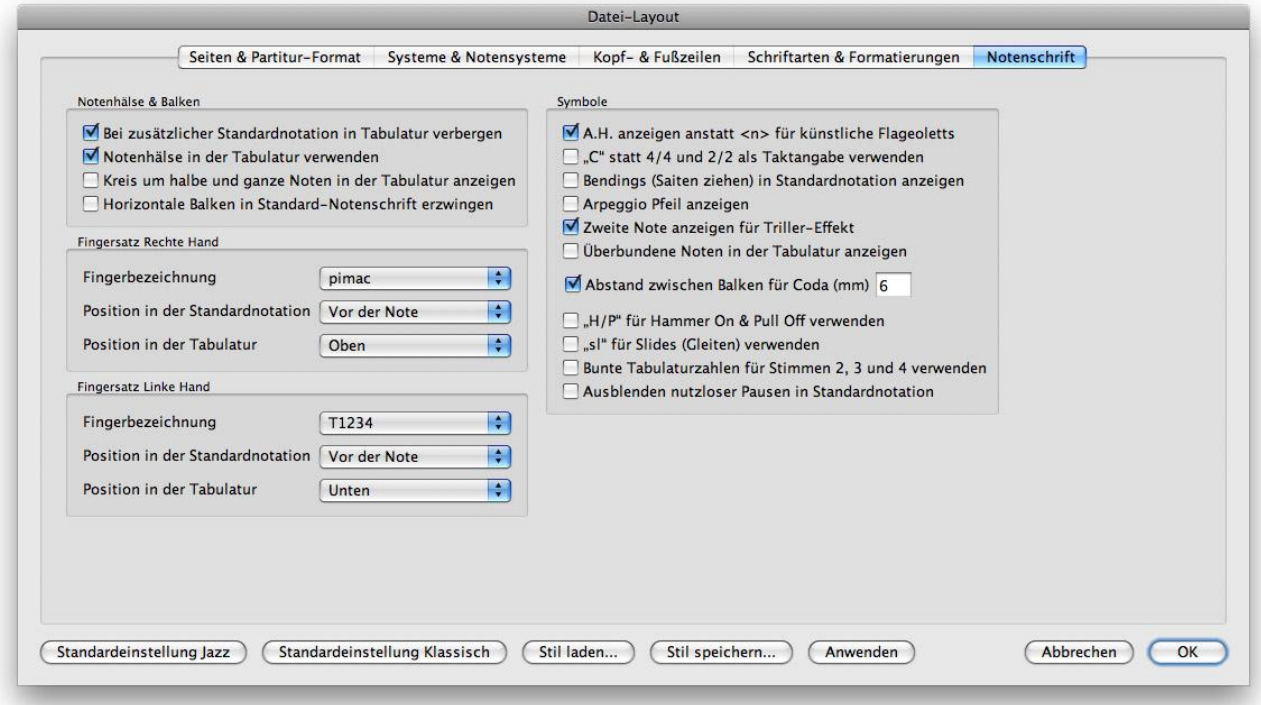

Der gewählte **Stil** ist auf die Art der Partitur die Sie haben bezogen, und wenn Sie eine Partitur herunterladen, deren Stil Ihnen nicht gefällt, können Sie immer ein Default-Layout (von der Software) herunterladen — wie **Default Jazz** oder **Default Classic**; oder sogar einen Stil, den Sie zuvor gespeichert haben.

Das Stylesheet präsentiert 5 Registerkarten:

#### **Seite und Partiturformat**

Zum Anpassen der Seite-Einstellungen und des globalen Abstand des Notensystems.

#### **Notensysteme und Notenlinien**

Um das System-Layout und die entsprechenden Symbolen anzupassen (Tuning, Notenschlüssel, etc.).

#### **Kopf-und Fußzeile**

So ändern Sie Schriftart und Schriftgröße, Einfügen von Texten in Bezug auf die Eigenschaften der Partitur (Autor, Titel, etc.).

Siehe [Erstellen einer neuen Partitur.](#page-9-2)

#### **Texte und Schriftart**

Um die Schriftart und Größe der wichtigsten Texte in der Partitur zu ändern.

#### **Notation**

Zum Anpassen der Musiksymbolen, so wie die genaue Einrichtung einer Partitur: Größe von Akkord-Diagrammen, sichtbare oder unsichtbare H/P Symbolen, Fingersatz, und so weiter...

### <span id="page-30-0"></span>**Schlagzeug/Drums**

Um Noten auf Schlagzeug/Drums- Spuren einzufügen, benutzen Sie die Verknüpfungen. Jede Zeile kann mehrere Gelenke haben (die Charleston kann z.B. offen, halboffen oder geschlossen sein), man kann die Tasten 1,2,3 des Ziffernblocks benutzen.

Man kann auch Noten durch das **Instrument-Fenster** einfügen (Menü **Ansicht > Display-Instrument aktivieren**).

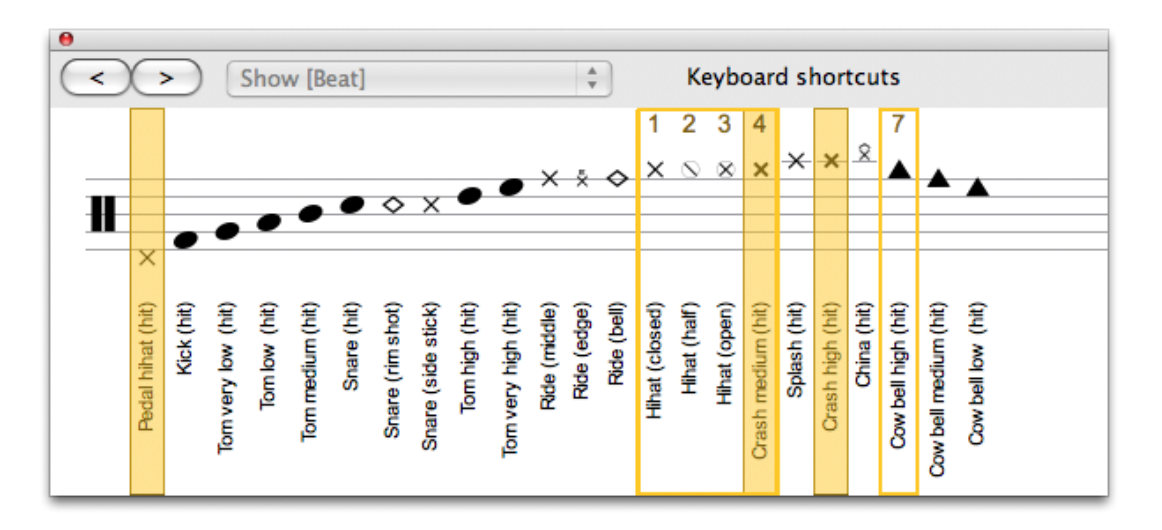

Für das Schlagzeug kann man in der [Welt: Instrument](#page-7-1) die Art von Stab aussuchen, wobei der RSE diese verschiedene Arten von Schlägen interpretiert.

Im MIDI-Modus sind die Schlagzeugspuren automatisch zum **Kanal 10** zugeordnet.

Vorsicht: Das Ausschneiden/Einfügen ist anders für Schlagzeug und Drums- Spuren, denn man kann eine Schlagzeugspur zu einer Drumspur hinzufügen (dank der verschiedenen Gelenke).

## <span id="page-31-0"></span>*Mit einer Partitur arbeiten*

### <span id="page-31-1"></span>**Partituren herausfinden**

#### **Pro Guitar Pro Dateien**

Guitar Pro Dateien sind durch die Dateiendungen **.GP3** (3.xVersion), **.GP4** (4.x Version), .**GP5** (5.x Version) und **.GPX** (Version 6 und weitere) erkennbar. Die Programmversion6 kann alle diese Guitar Pro Dateien öffnen, von Version 3 und höher.

Um eine Guitar Pro Datei zu öffnen, benutzen Sie bitte das Menü **Datei > Öffnen**

Eine Liste der zuvor geöffneten Dateien ist verfügbar im Menü **Datei > Zuletzt geöffnet**...

#### **Probleme beim Herunterladen unter Windows® :**

Wenn Sie eine Datei mit dem Microsoft Internet Explorer® herunterladen, werden Sie gefragt, ob Sie die Dateien öffnen oder auf Ihrer Festplatte speichern wollen. Ein Auswahlfeld erlaubt Ihnen die eine oder andere Auswahl als Standardvorgang vorzugeben. Falls Sie "Öffnen" wählen und Sie das Auswahlfeld angeklickt haben, wird jede Guitar Pro Datei, nach dem Herunterladen, automatisch mit Guitar Pro geöffnet, und Sie könnten Probleme bekommen diese dann sofort in das richtige Verzeichnis abzuspeichern (denn Sie befinden sich nun im Temporären Verzeichnis von Ihrem Microsoft Windows® Betriebssystem). Eine Lösung für das Problem wäre:

- **1**. Wählen Sie im Windows® Explorer, über dessen Menüleiste Extras **> Ordneroptionen** aus,
- **2**. Klicken Sie dann auf die **Registerkarte Dateitypen**,

**3**. Suchen Sie die Erweiterungen **.GP3, .GP4,.GP5** und **.GPX** und löschen Sie die durch Markieren und dann Löschen

**4**. Schließen Sie das Dialogfenster der Ordneroptionen, durch Bestätigen auf **OK**.

**5**. Starten Sie Guitar Pro erneut. Das wird die Erweiterungen für Guitar Pro Verknüpfungen wieder Guitar Pro zuweisen, aber die Standardaktion des Microsoft Internet Explorer®, auf den Ausgangszustand zurücksetzen.

Wenn Sie jetzt erneut Ihre Dateien herunterladen, wird Microsoft Internet Explorer® Sie wieder danach fragen, ob Sie die Datei öffnen oder auf Ihre Festplatte sichern möchten.

### <span id="page-32-0"></span>**Bewegen Sie sich in der Partitur**

Die Benutzung und die Verwendung der Partitur ist sehr einfach, und Sie haben die verschiedensten Möglichkeiten dafür:

#### **Durch ein Klicken auf die Partitur**

Ein Klick auf die Partitur bewegt den Eingabezeiger auf die gewünschte Position.

Während der Wiedergabe und ohne diese anzuhalten können Sie, durch Anklicken auf eine neue Position, das Abspielen von dieser Position aus erneut beginnen.

#### **Mit dem Mischpult**

Klicken Sie auf den Namen einer Spur in [Mischpult,](#page-7-0) um die gewünschte Spur in der Bearbeitungsansicht zu aktivieren. Der Eingabezeiger wird dabei auf den ersten Anschlag der aktivierten Spur positioniert oder, bei gleichzeitiger Wiedergabe der Partitur, auf den Anschlag der zur selben Zeit abgespielt wird.

#### **Mit der Gesamtansicht**

Um sich auf einer Spur oder einen bestimmten Takt zu positionieren, klicken Sie auf das entsprechende Viereck in der Gesamtansicht.

#### **Mit Markierungen**

[Markierungen](#page-26-0) sind ein sehr schnelles Hilfsmittel um sich zwischen den verschiedenen Bereichen einer Partitur hin und her zu bewegen. Benutzen im **Menü Takt > Markierungen** oder die hierfür entsprechenden Tastenkombinationen.

#### **Mit der PC-Tastatur**

Eine vielfältige Anzahl an Tastenkombinationen erlaubt Ihnen sich schnell und leicht in der Partitur zu bewegen.

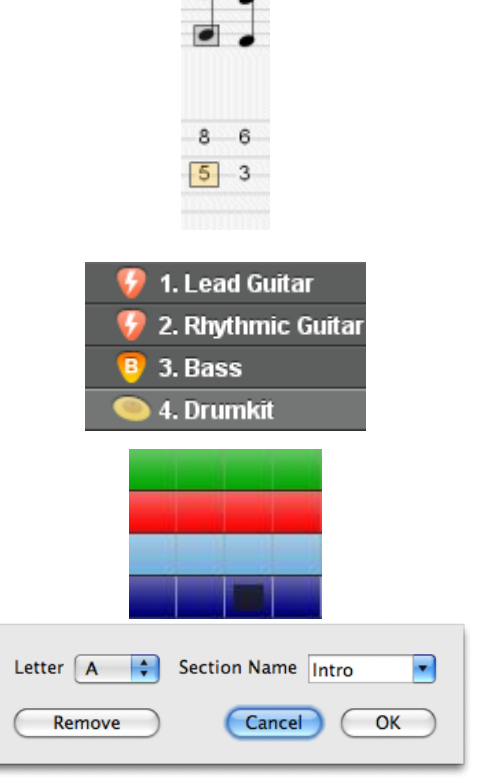

### <span id="page-33-0"></span>**Ansicht konfigurieren**

Um Guitar Pro optimal nutzen zu können, ist es wichtig die Anwendungsansicht Ihren Wünschen nach entsprechend einzustellen.

Im **Bildschirmmodus** (Menüleiste: **Ansicht > vertikaler Bildschirmmodus** und **Ansicht > horizontaler Bildschirmmodus**) benuzt Guitar Pro den ganzen verfügbaren Platz auf dem Bildschirm, indem es automatisch die Takte wieder dimensionieret und automatisch die Anzahl an Takten pro Notensystem entscheidet.

#### **Bildschirmorganisation**

Das Fenster für das Mischpult kann ausgeblendet und wiederhergestellt werden. Sollten Sie das Fenster ausblenden, benutzen Sie bitte das Menü **Spur** oder eine der Tastaturkombinationen, um die Spur zu wechseln.

Die Menüleiste **Ansicht > Ganzer Bildschirm** kann die Ansicht der Partitur optimieren, indem man die Ansicht der Menüs löscht. Dieser Modus ist sehr hilfreich, wenn man viele Takte sehen möchte und die Partitur spielen will, ohne sie auszudrucken.

#### **Ansicht für alle Dateien konfigurieren**

Über die Menüleiste Ansicht > Seitenlayoutansicht, Ansicht > Seitenlayoutansicht, Ansicht > Vertikaler Partiturverlauf, Ansicht > Horizontaler Partiturverlauf, können Sie bestimmen, wie die Partitur im Bearbeitungsfenster dargestellt wird. Wenn Sie direkt mit einer Ansicht im WYSIWYG Modus arbeiten möchten, also in einer Ansicht bei der die Partitur so zu sehen ist, wie sie auch gedruckt wird, dann wählen Sie hierfür bitte Seitenlayoutansicht oder Seitenlayoutansicht (ohne Leerräume). Mit der Einstellung Vertikaler/Horizontaler Partiturverlauf wird das gesamte Bearbeitungsfenster automatisch in vertikaler oder horizontaler Richtung mit Takten gefüllt. Die Einstellung Horizontale Partiturverlauf ist sehr nützlich, wenn die Partitur mehrere Spuren enthält.

Der Knopf **oben rechts der Partitur zeigt ein Vollbildschirmmodus an.** 

Die Spureigenschaften können die Art des Notensystems das man will anzeigen (Tabulatur, Noten, Slash).

#### **Ansicht für jede Datei konfigurieren**

Mit Guitar Pro können Sie entweder nur eine Spur der Partitur, alle Spuren, oder eine

Auswahl davon ansehen. Benutzen Sie das Menü **Ansicht > Alle Tonspuren anzeigen**, um die Mehrspuransicht zu aktivieren bzw. zu deaktivieren.

Wenn die Mehrspuransicht aktiviert ist, kann man mit den Symbolen D der Gesamstansicht alle gewünschten Spuren die Sie anzeigen oder ausblenden wollen, auswählen. Die aktive Spur ist immer angezeigt.

### <span id="page-34-0"></span>**Ton konfigurieren**

Guitar Pro schlägt zwei verschiedene technische Möglichkeiten vor, um die Partitur abzuspielen: **RSE** und **MIDI**.

#### **RSE Sound**

RSE [Realistic Sound Engine] ist eine einzigartige, und nur auf Guitar Pro begrenzte Audiotechnologie, die erlaubt den original Klang einer Gitarre, eines Basses oder eines Drumsets während der Arbeit mit Guitar Pro, zu nutzen. Das Ergebnis ist eine unwahrscheinlich realistische Wiedergabe. RSE kann, je nach Belieben, aktiviert oder deaktiviert werden, wählen Sie einfach hierzu über die Menüleiste **Wiedergabe > RSE [Realistic Sound Engine]** benutzen.

Die Auswahl der Bank erfolgt in [Welt: Instrument,](#page-7-1) die Effekteinstellungen der Spur in [Welt: Audio](#page-7-1) und das Mastering in der [Welt: Master.](#page-7-1)

Mit RSE in Verbindung stehende Technologien: **Overloud** (www.overloud.com) Guitar Amp, Effect und Stompbox modelisations.

Die Sample wurden aufgenommen von: **Chocolate Audio** (www.chocolateaudio.com) The Ultimate source for samples.

#### **Audioeinstellungen**

In Welt: Audioeinstellungen können Sie Ihre Effektkette konfigurieren und laden. Ihre Effektkette besteht aus maximum 5 Effekte, und Sie können bis zu 4 Variationen pro Spur aufnehmen, das heisst, dass Sie die Möglichkeit haben, 4 verschiedene Kette auf der gleichen Spur zu haben (Menü **Effekte >Variationen**... ).

Klicken Sie auf den Leerräumen, um Effekte einzufügen, auf den Pfeilen **<>** um das Pedal in der Effektkette zu bewegen, auf die kleinen Kreuzen um die Effekte zu löschen, und auf den Switch (unter den Pedalnamen) um den Effekt hin und wieder zu erzeugen.

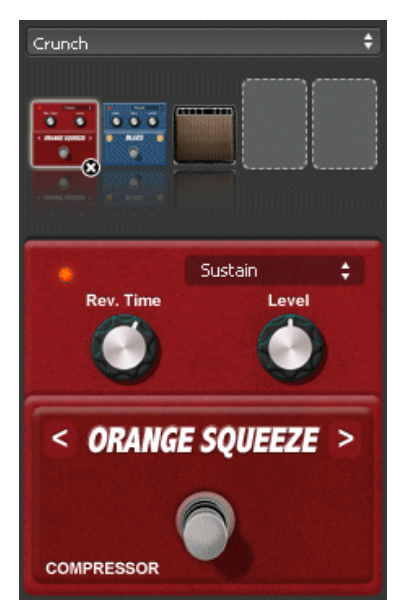

**Hinweis:** Wenn Sie ein Wah-Wah Pedal zu Ihrer Kette einfügen, kann dieses als Filter dienen oder als echter Wha-Wha Effekt benuzt werden, indem man auf der Partitur die Positionen

Open(o)/Close(+) des Wah-Wah dank der aund Knöpfe anzeigt. Wenn Sie das Wah-Wah in einem bestimmten Moment einschalten wollen, konfigurieren Sie zwei Variationen mit einer Kette in der das Wah-Wah hin und wieder erzeugt wird und eine, wo es aktiv ist.

#### **MIDI**

**Begriffserklärung :** MIDI - Musical Instrument Digital Interface . Es handelt sich um ein Protokoll, um eine universelle Sprache, dass digitale musikalische Informationen zwischen Computern, Synthesizern, Sequenzern, etc. überträgt. MIDI-Dateien enthalten Einträge, die eine Partition genau beschreiben: Noten, Rhythmus, Tempo, Instrumente, etc.

Die Klangqualität hängt von Ihrer Hardware (Soundkarte, Software-oder Hardware-Synthesizer) und nicht von Guitar Pro selbst ab, welcher einfach nur Informationen über Dauer und Höhe der Noten an Ihre Hardware sendet, die sich wiederum darum kümmert, sie als Audio zu konvertieren.

Auch die Liste der verfügbaren Instrumente in Guitar Pro ist durch die General MIDI-Norm definiert und nicht erweiterbar, ausser wenn Sie eine spezielle Hardware verwenden.

**Tonproblem:** Abhängig von Ihrer Soundkarte, ist es möglich, dass Sie beim Hören ein "Knacken" hören. In diesem Fall gehen Sie zu Ansicht-Eigenschaften von Windows ® (rechten Maustaste auf den Windows ®-Desktop, dann Menü:Eigenschaften), die Registerkarte Einstellungen wählen, auf die Taste fortgeschritten klicken, die Registerkarte Fehlerbehebung wählen und Hardware-Beschleunigung auf Keine einstellen.

#### **Ton konfigurieren**

Sobald die Soundkarten konfiguriert im Audio-Konfiguration-Fenster (Menü **Ton > Audio-Einstellungen**) sind, nimmt sie Platz in Welt:Instrument und ist konfigurierbar nur, wenn Sie im Midi-Modus sind(Menü **Ton >RSE [Realistic Sound Engine] F2**).

#### **MIDI Ausgang**

Sie können bis zu 4 MIDI-Ports (Anschlüsse) gleichzeitig nutzen mit Guitar Pro. Jedem Anschluss können Sie ein anderes MIDI-Gerät zuordnen.

Es wird empfohlen, das beste MIDI-Gerät auf Port 1 zu wählen, der der Standard beim Erstellen einer neuen Spur in Guitar Pro ist.

#### **MIDI Eingang**

Mit dem MIDI Eingang haben Sie die Möglichkeit mittels einem extern an den PC angeschlossenen MIDI-Instruments (für Keyboard, Gitarre, etc.), Noten zu empfangen. (siehe Noten eingeben).

#### **MIDI-Ports und Kanäle**

In [Welt: Instrument](#page-7-1) können Sie die für jede Spur gebrauchte Ports oder Kanäle auswählen.

Guitar Pro benutzt grundsätzlich zwei Kanäle je Spur, Hauptkanal und Nebenkanal, damit die Wiedergabe von Verzierungen bei Noten verbessert ist. Wenn zwei Spuren denselben Kanal und denselben Port gleichzeitig belegen, werden Ihre Audioparameter verbunden (Instrument, Lautstärke, Balance,…). Es könnte somit hilfreich sein, je Spur einen separaten Kanal zu benutzen falls die Partitur mehrere Spuren enthält.

Laut MIDI-Spezifikation, dürfen Schlaginstrumente [\(Percussions\)](#page-30-0) immer nur über den 10. Kanal gespielt werden.

### <span id="page-36-0"></span>**Wiedergabe der Partitur**

In Guitar Pro wurde Wert darauf gelegt, die Arbeit mit der Partitur möglichst einfach zu machen. Es stehen daher viele Möglichkeiten zur Verfügung, um eine Partitur abzuspielen.

#### **Wiedergabe der Partitur**

Um die Partitur anzuhören, können Sie die Funktionen des Menüs Ton benutzen, die Leertaste der PC-Tastatur, oder die Symbolleiste Ton.

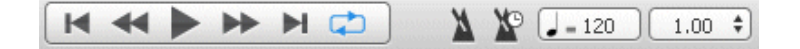

Um nur einen speziellen Bereich der Partitur wiederzugeben, markieren Sie bitte vorher diesen Abschnitt mit der Maus.

**Hinweis:** Sie können dabei die Tastenkombination [Alt+Tab] und [Alt+Tab] benutzen, um zwischen einzelnen Markern während der Wiedergabe hin und her zu navigieren.

#### **Endlosschleife / Geschwindigkeitstrainer**

#### Im Menü **Ton > Endlosschleife /**

**Geschwindigkeitstrainer** kann man die ganze Partitur oder ein Teil davon in Endlosschleife spielen. Sie haben folgende Kombinationsmöglichkeiten:

Um eine speziellen Bereich in Endlosschleife wiedergeben zu können müssen Sie diesen vorher mit der Maus markiert haben.

Mit **Normal Wiederholen** wird der ausgewählte bzw. markierte Bereich der Partitur ohne Veränderung solange wiedergegeben bis Sie die Wiedergabe unterbrechen.

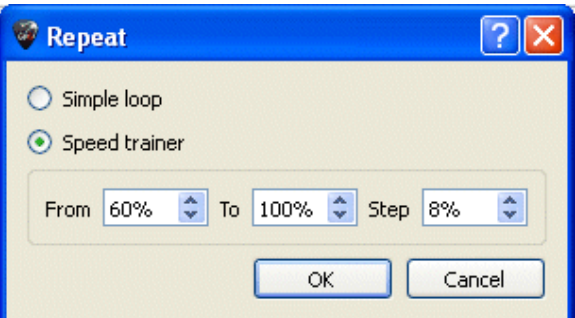

Durch Auswahl des **Geschwindigkeitstrainers**, können Sie einen bestimmten Abschnitt der Partitur endlos wiederholen und dabei das Tempo für jeden Durchlauf steigern. Sie haben dabei die Möglichkeit der Eingabe eines Anfangs- und Endtempos in Prozent und die Steigerung des Tempos für jeden Durchlauf, ebenfalls in Prozent.

#### **Tempo**

Über das Menü **Ton > Tempo** rufen Sie den Dialog für die Tempoangabe auf. Damit legen Sie das Tempo fest, mit dem die Partitur beim Abspielen vom Anfang an wiedergegeben wird. Sie können aber jederzeit, an irgendeiner Stelle der Partitur, ein Tempowechsel vornehmen.

Während der Wiedergabe wird das momentane Tempo in der Guitar Pro Statusleiste angezeigt.

Durch Aktivieren des Auswahlknopfes für ein **Relatives Tempo** können Sie ein Teilungsverhältnis, bzw. einen Multiplikationsfaktor, zum eigentlich definierten Tempo setzte, ohne das Tempo der Datei selber dabei zu verändern. Damit können Sie die Abspielgeschwindigkeit des Stückes verlangsamen oder beschleunigen, beginnend mit einem Wert von x0.25 (4 Mal langsamer) bis zu maximal x2 (Doppelte Geschwindigkeit). Um diese Funktion zu deaktivieren setzen Sie einfach den Wert auf 1.00.

#### **Metronom und Anzählen**

Über das Menü **Ton > Metronom** aktivieren Sie das Metronom. In der Registerkarte Allgemein im Guitar Pro Menü Optionen können Sie die Lautstärke des Metronomklick festlegen und bestimmen. Das Metronom kann auch alleine benutzt werden. Legen Sie hierzu eine neue leere Partitur an oder wählen Sie einen leeren Takt aus. Mit dem Menü **Ton > Anzählen** können Sie festlegen, dass Guitar Pro einen Takt vor der Wiedergabe mit einem Metronomklick anzählt.. Das Anzählen, mit einem Leertakt wird auch bei einem Taktwechsel während des Abspielens, vorgenommen, wenn Sie zum Beispiel während der Wiedergabe einen anderen Takt mit der Maus auswählen.

#### **Das Mischpult**

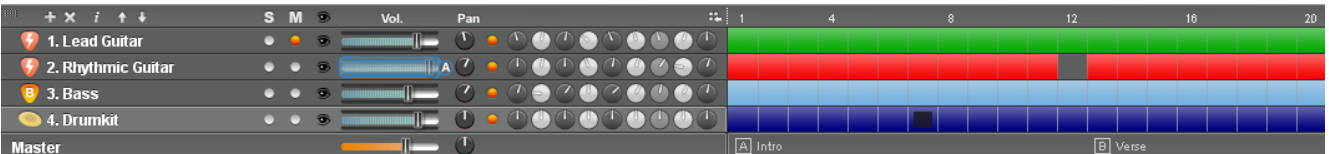

Über das Mischpult können Sie die Audioparameter und vorhandene Effekte der Spur einstellen, wie die Lautstärke, die Balance, Chorus, Hall, welches Instrument, etc. Die von Ihnen festgelegten Werte sind von Anfang der Spur an gültig, Sie können sie aber auch an einem beliebigen Takt innerhalb der Partitur verändern, indem Sie den Dialog für [Effekteinstellung und Tempo -](#page-14-0) Änderungen aufrufen.

Ebenso können Einstellungen des Mischpultes auch während der Wiedergabe geändert werden, indem Sie zum Beispiel während der Wiedergabe der Partitur auf ein Instrument einer Spur klicken und ein anderes Instrument auswählen. So können Sie unterschiedliche Instrumente während des Abspielens ausprobieren, ohne nach Auswahl eines Instrumentes die Wiedergabe immer wieder neu starten zu müssen.

Innerhalb des Mischpultes befindet sich ein Auswahlfeld mit einem Kästchen **Solo** und ein Auswahlfeld mit **Stumm** (engl. Mute) steht. Damit können Sie in einer mehrspurigen Partitur eine oder mehren Spuren ohne die anderen Spuren abspielen, oder eine oder mehrere Spuren stummschalten. Wenn Sie nur eine oder zwei der vorhandenen Spuren hören möchten, ist es schneller die Solo Option zu nutzen. Andrerseits wäre es schneller, ein oder zwei Spuren stumm zu schalten (z.B. um Sie selbst zu spielen), wenn Sie die Option Stummschalten verwenden würden.

Der EQ-Regler können ausgeblendet werden, indem Sie auf das kleine Symbol klicken.

Der Knopf fügt eine Spur ein.

Der Knopf X löscht eine Spur.

Der Knopf öffnen das Fenster Spureigenschaften.

Mit den Knöpfen **für der können Sie die Spuren verschieben.** 

**Hinweis:** Während eines Wave-Exports werden die stummen Spuren nicht exportiert.

#### **Schrittweise Wiedergabe:**

Während der Wiedergabe ändern sich die Schaltflächen und erlauben Ihnen durch einfaches Anklicken, Takt um Takt, vor oder zurück zu springen, ohne das Abspielen dabei unterbrechen zu müssen.

### <span id="page-38-0"></span>*Ausdrucken*

### <span id="page-38-1"></span>**Eine Partitur ausdrucken**

Über das Menü **Datei > Drucken** können Sie die Partitur ausdrucken. Mit dem Stylesheet können Sie Zeichensatz und Margin individuell gestalten.

## <span id="page-38-2"></span>*Importieren*

### <span id="page-38-3"></span>**MIDI Importieren**

**Definition:** MIDI (Musical Instrument Digital Interface) ist ein standardisiertes Protokoll, das den Austausch musikalischer Informationen zwischen Computern, Synthesizern (Tongeneratoren), Sequenzern, usw... erlaubt. MIDI-Dateien beinhalten Informationen, die eine Partitur sehr präzise beschreiben: Noten, Notenwerte (Rhythmus). Instrumententyp, etc... Die Qualität des wiedergegebenen Tons hängt von der Soundkarte, oder einem extern angeschlossenem MIDI-Gerät, ab.

Durch Auswahl über das Menü **Datei > Importieren > MIDI,** können Sie eine MIDI Datei nach Guitar Pro importieren. Guitar Pro importiert die MIDI Formate 0 und 1.

### <span id="page-38-4"></span>**ASCII Importieren**

**Begriffserklärung:** Das ASCII Tabulaturformat ist eine textbasierte Repräsentation einer Tabulatur, in der die Tabulaturlinien durch Bindestriche dargestellt werden. Dieses Format, man könnte meinen, nicht sehr bedeutend, ist das wirklich Einzige, dass es Ihnen erlaubt, Tabulaturen mit Anderen auszutauschen, ohne eine spezielle Software dafür zu haben. Im Internet ist dessen Benutzung daher allgemein üblich und beliebt. Normalerweise, wird für eine Datei mit Tabulatur die Dateiendung ".txt" oder ".tab" verwendet.

Guitar Pro ist in der Lage eine ASCII-Textdatei zu analysieren und die musikalischen Informationen daraus zu extrahieren. Somit ist es möglich, aus einer symbolischen Partitur eine Guitar Pro Partitur zu erstellen, die man abspielen, verändern oder ausdrucken kann. Mit Guitar Pro werden Tabulaturwerte, Rhythmik, Effektangaben, und Taktwechsel importiert. Die Importierung erfolgt in die aktuell ausgewählte Spur. Somit ist es möglich mehrere Dateien, die verschiedene Instrumente ein und desselben Musikstückes repräsentieren könnten, in eine einzige Partition zu importieren. Die zu importierende ASCII-Datei darf Text oder verwendete Kommentare enthalten. Guitar Pro ist in der Lage ausschließlich nur die Tabulatur zu importieren, was auch immer der sonstige Inhalt der Datei ist. Die einzigen Regeln die bestehen, um einen

Import erfolgreich zu machen, sind:

- Tabulaturlinien müssen durch Bindestriche dargestellt sein : "-".
- Taktwechsel werden durch vertikale Striche untereinander auf jeder Linieangezeigt: " | ".
- Alle Linien einer Tabulaturzeile stehen geschlossen übereinander und sind nicht durch eine Leerzeile unterbrochen.
- Kommentare innerhalb der Tabulaturlinien sind nicht erlaubt.

Nach dem ASCII Importieren ist es oft nötig, die Rhythmik zu verbessern, damit die Takte vollständig sind. Das Hilfsmittel *Taktlängen überprüfen* könnte in diesem Fall sehr nützlich sein. Wenn die Partitur abgespielt wird und die Takte sind unvollständig, ist der Rhythmus fehlerhaft und die Notenwerte hinter der Zeit der Taktangabe werden nicht gespielt.

#### <span id="page-39-0"></span>**MusicXML Importieren**

Durch Auswahl über das Menü Datei **> Importieren > MusicXML**, können Sie eine XML-Datei im MusicXML Format importieren. MusicXML ist eine XML Beschreibung für Musikpartituren, die von Recordare® entwickelt wurde. Dieses allgemeingültige Austauschformat wird nun von den meisten Programmen für Musiksoftware benutzt.

### <span id="page-39-1"></span>**PowerTab Importieren**

Durch Auswahl über das Menü **Datei > Importieren > PowerTab**, können Sie eine Datei im PowerTab® Format nach Guitar Pro importieren. PowerTab® ist ein exzellenter Tabulatur-Editor, ähnlich wie Guitar Pro, aber mit einer anderen Zielsetzung. PowerTab® ist verfügbar über die Webseite [http://power-tab.net.](http://power-tab.net/)

#### <span id="page-39-2"></span>**TablEdit Importieren**

Durch Auswahl über das Menü **Datei > Importieren > TablEdit**, können Sie eine Datei im TablEdit® Format nach Guitar Pro importieren. TablEdit® ist ein exzellenter Tabulatur-Editor, ähnlich wie Guitar Pro, ebenfalls mit einer anderen Zielsetzung. TablEdit® ist verfügbar über die Webseite [http://www.tabledit.com.](http://www.tabledit.com/)

### <span id="page-39-3"></span>*Exportieren*

### <span id="page-39-4"></span>**MIDI Exportieren**

**Begriffserklärung:** MIDI (Musical Instrument Digital Interface) ist ein standardisiertes Protokoll, das den Austausch musikalischer Informationen zwischen Computern, Synthesizern (Tongeneratoren), Sequenzern, usw... erlaubt. MIDI-Dateien beinhalten Informationen, die eine Partitur sehr präzise beschreiben: Noten, Notenwerte (Rhythmus). Instrumententyp, etc... Die Qualität des wiedergegebenen Tons hängt von der Soundkarte, oder einem extern angeschlossenem MIDI-Gerät, ab.

Durch Auswahl über die Menüleiste von **Datei > Exportieren > MIDI**, können Sie die Partitur in eine MIDI-Datei (.mid") exportieren. Die Datei wird im Format MIDI 1 exportiert. Wenn Sie eine Spur nicht exportieren möchten, schalten Sie diese mit dem Mischpult auf Stumm.

**Hinweis:** Um ein besseres und entzerrteres Klangereignis zu erhalten, erlaubt Ihnen Guitar Pro 2 MIDI-Kanäle für eine einzelne Instrumentenspur zu benutzen (siehe Wiedergabe der Partitur - Das Mischpult). Einige Programme unterstützen dies jedoch nicht. Wenn Sie Probleme beim Import der von Guitar Pro erzeugten MIDI-Dateien in andere Programme haben, benutzen Sie bitte nur einen Kanal pro Spur.

### <span id="page-39-5"></span>**ASCII Exportieren**

**Begriffserklärung:** Das ASCII Tabulaturformat ist eine textbasierte Repräsentation einer Tabulatur, in der die Tabulaturlinien durch Bindestriche dargestellt werden. Dieses Format, man könnte meinen, nicht sehr bedeutend, ist das wirklich Einzige, dass es Ihnen erlaubt, Tabulaturen mit Anderen auszutauschen, ohne eine spezielle Software dafür zu haben. Im Internet ist dessen Benutzung daher allgemein üblich und beliebt. Normalerweise wird für eine Datei mit Tabulatur die Dateiendung ".txt" oder ".tab" verwendet.

Durch Auswahl über die Menüleiste von Datei **> Exportieren > ASCII**, können Sie die ausgewählte Spur im ASCII-Format exportieren.

#### <span id="page-40-0"></span>**MusicXML Exportieren**

Durch Auswahl über die Menüleiste von **Datei > Exportieren > MusicXML**, können Sie die vollständige Partitur in eine MusicXML Datei exportieren. MusicXML ist eine XML Beschreibung für Musikpartituren, die von Recordare® entwickelt wurde. Dieses allgemeingültige Austauschformat wird nun von den meisten Programmen für Musiksoftware benutzt.

#### <span id="page-40-1"></span>**WAV Exportieren**

Durch Auswahl über die Menüleiste von **Datei > Exportieren >WAV**, können Sie eine Audiodatei erzeugen. Der MIDI-Klang, der bei Wiedergabe der Partitur durch Ihre Hardware zu hören ist, wird in eine Audiodatei, mit dem WAV Format (Standard Soundformat für Microsoft Windows®), gespeichert.

Mit einer exportierten WAV-Datei können Sie Ihre Partitur, auch ohne Verwendung von Guitar Pro, anhören. Ebenso können Sie WAV-Dateien Ihrer Partituren auf eine CD-ROM brennen (zum Beispiel mit einer Software wie Nero® oder EasyCD Creator®).

Wenn Sie einen Teil Ihrer Partitur exportieren wollen, verwenden Sie eine Multi-Auswahl und benutzen Sie **Export> WAV**.

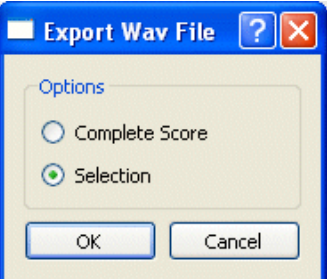

#### <span id="page-40-2"></span>**PNG Exportieren**

Durch Auswahl über die Menüleiste von **Datei > Exportieren > PNG**, können Sie die Partitur in eine Grafikdatei exportieren. Diese Funktion kann sehr nützlich sein, wenn Sie zum Beispiel planen ihre Kompositionen auf einer Webseite im Internet zu veröffentlichen. Das Bild, das Sie exportieren, entspricht genau dem, was Sie in Ihrem Guitar Pro Bearbeitungsfenster sehen.

Mittels des Exports Auswahlknopf können Sie die Grafik speichern.

**Hinweis:** Die Größe des erzeugten Bildes wird durch den eingestellten Zoomfaktor beeinflusst. Deshalb können Sie Bilder mit unterschiedlichen Größendarstellungen erzeugen, abhängig für was Sie diese nutzen möchten.

**Hinweis:** Das PNG-Format wurde für Computerbildschirme entwickelt. Falls Sie vorhaben Ihre Partitur mit einem Schriftstück zu veröffentlichen, das gedruckt werden soll, empfehlen wir Ihnen aber eine Exportierung in das

**Achtung:** Der PNG-Export steht nur dann zu Verfügung, wenn sich das Bearbeitungsfenster in der befindet.

### <span id="page-40-3"></span>**PDF Exportieren**

Durch Auswahl über die Menüleiste von **Datei > Exportieren > PDF**, können Sie die vollständige Partitur in eine Adobe® PDF-Datei exportieren. Sie ist dann für jeden, der den frei verfügbaren Adobe Reader® benutzt, lesbar und auch ausdruckbar.

# <span id="page-41-0"></span>**Tools für Gitarristen**

### <span id="page-41-1"></span>**Die Akkorddiagramme**

Das **Akkord Diagramm Werkzeug** ist ein großartiges Hilfsmittel in Guitar Pro. Und naturgemäß dadurch auch eine fantastische Referenz für Gitarristen.

Um das Akkord Diagramm Werkzeug zu öffnen, klicken Sie einfach in der Menüleiste: **Noten > Akkord**.

Wie jedes der Hilfsmittel in Guitar Pro, passt sich auch das Akkord Diagramm Werkzeug an die entsprechende [Saiten-Stimmung](#page-9-3) der jeweiligen Spur, an. Auf Grund dessen, können Sie auch Akkorde für eine andere beliebige Stimmung finden und sogar für sehr exotische Stimmungen kreieren. Damit sind Sie in der Lage Akkorde zu bilden, die Sie in keinem Akkordbuch finden können.

Das Akkord Diagramm Werkzeug teilt sich in verschiedene Bereiche auf:

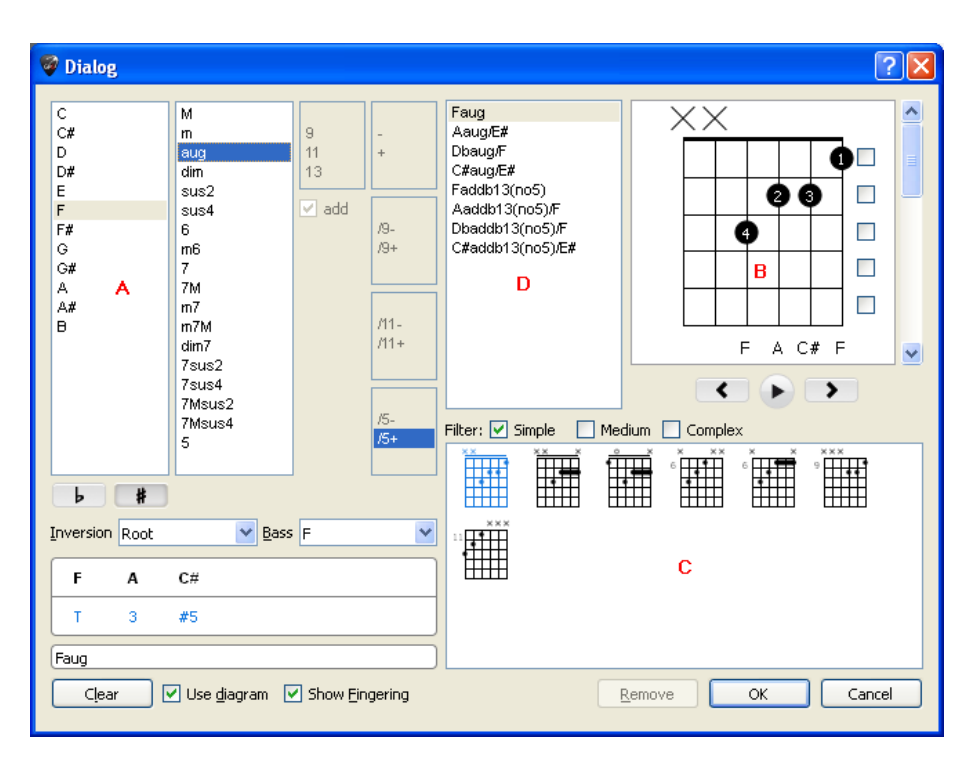

Jeder dieser Bereiche ist eng mit dem Andern verknüpft. Ebenso ist es wichtig zu verstehen, was man alles mit dem Hilfsmittel machen kann, um die besten Ergebnisse daraus zu erzielen.

#### **A – Akkordaufbau:**

Im Bereich (A) können Sie einen Akkord anhand seines Namens finden. Sie haben die Möglichkeit tausende verschiedene Kombinationen einzugeben.

Wenn Sie auf die Liste im Bereich (A) klicken, zeigt Ihnen Guitar Pro im Bereich (B) ein Diagramm des Akkordes mit seinem Namen an. Und im Bereich (C), wird Ihnen eine Diagrammliste aller gefundenen alternativen Griffe geboten. Das erste Diagramm dieser Liste wird standardmäßig zur Anzeige im Bereich (D) ausgewählt.

Es ist möglich eine Umkehrung des Akkordes anzugeben (Grundton des Akkordes liegt nicht im Bass), oder irgendeinen anderen Ton als Grundton zu bestimmen (für die tiefste Saite).

#### **B - Hauptdiagramm:**

Der Bereich (B) zeigt das Hauptdiagramm an (zum Beispiel den Akkord, der in die Partitur eingefügt werden soll) mit den Fingerpositionen, seiner Ausführung und seinem Namen. Die Fingerposition der Greifhand wird im Kreis der Note dargestellt, (1 - für den Zeigefinger, 2 - für den Mittelfinger,…).

Zusätzlich ist die Fingerangabe unterhalb des Diagramms auf Schaltflächen aufgeführt (um sie zu ändern).

Sie können auch ein Akkorddiagramm erzeugen, indem Sie direkt auf das Hauptdiagramm klicken:

- Um eine Note einzugeben oder zu löschen
- Benutzen Sie die Bildlaufleiste des kleinen Akkordfensters, um den Ausgangsbund zu verschieben.
- Um das Greifen eines Fingers in Barré zu setzen oder zu entfernen, klicken Sie auf die rechten Auswahlfeldern. Ein Barré wird standardmäßig zuerst von Guitar Pro vorgeschlagen, wenn dies für den Griff in Frage kommt.
- Durch Anklicken und Auswahl der Zahlen unterhalb des Hauptdiagramms, kann man die Benennung der Griffpositionen individuell frei verändern.
- Sie haben die Möglichkeit den Akkordnamen, den Guitar Pro vorschlägt, zu verändern. Dieser Name wird in der Tabulatur angezeigt.

**Wichtig:** Sobald Sie auf das Hauptdiagramm klicken, wird im Bereich (A) die Auswahl auf "Neu" gesetzt, und der Name des Akkordes im Hauptdiagramm gelöscht, so dass Sie Ihren Eigenen eingeben können. Wir empfehlen, dass Sie einen Namen aus der Liste Andere Bezeichnung auswählen, weil so Guitar Pro in der Lage sein wird, die Töne des Akkordes zu analysieren und im Bereich (A) zu benennen. Dann können Sie im Bereich (C) weitere Griffbilder sehen für den Akkord, den Sie gefunden haben.

Oberhalb des Diagramms zeigt ein leerer Kreis an, dass die entsprechende Saite offen gespielt werden soll (ohne dass ein Finger die Saite greift), und ein großes X bedeutet, dass die Saite nicht gespielt wird.

#### **C - Akkordgriffbilder:**

Im Bereich (C), wird Ihnen eine Liste aller möglichen Akkord-Diagramme angeboten, die auf Grund der Angaben im Bereich (A) in Frage kommen.

Sie können die manchmal sehr vielfältige Anzahl an Diagrammen durch das Setzen von Filtern eingrenzen, indem Sie eine der Optionen: Einfache, Medium, Alle, aus dem Bereich (C) auswählen, und somit, je nach Komplexität, eine Einschränkung der dargestellten Griffbilder vornehmen.

Klicken Sie auf einen der Diagramme, damit es im Bereich (B) als Hauptdiagramm übernommen wird. Es ist ebenso möglich die Griffbilder des Bereiches (B) zu durchwandern, indem Sie die horizontale Bildlaufleiste unterhalb des Hauptdiagramms benutzen.

Um sich den Akkord bei der Auswahl anzuhören, wählen Sie den Schaltknopf in der untersten Ecke des Hauptdiagramms aus.

#### **D – Andere Bezeichnungen:**

Der Bereich (D) Anderen Bezeichnungen, zeigt die verschiedenen Namen für das Hauptdiagramm an. Mit einem Klick auf eine dieser alternativen Namen, analysiert Guitar Pro im Bereich (A) die neue Bezeichnung und stellt eine aktualisierte Liste der nun möglichen Griffpositionen im Bereich (C) zur Verfügung.

#### **Weitere Elemente:**

Das Auswahlfeld **Diagramm benutzen** zeigt das Diagramm des Akkordes auf die Partitur an. Wenn das Auswahlfeld nicht ausgewählt ist, wird nur der Name des Akkordes in die Partitur eingefügt. Das ausgewählte Auswahlfeld Fingersatz zeigt den Fingersatz des Akkords unter dem Diagramm an. Der Knopf **Löschen** kann einen Akkord auf dem ausgewählten Takt löschen.

**Hinweis:** Wenn Sie das Akkord Diagramm Fenster öffnen, werden die Noten des Anschlags automatisch übernommen und in dem Hauptdiagramm zur Darstellung verwendet, falls sich an dieser Stelle nicht bereits ein Akkorddiagramm befindet.

**Hinweis:** Wenn Sie Ihre Auswahl im Akkord Diagramm Fenster bestätigen, werden die Noten des Hauptdiagramms automatisch in die Tabulatur, an der Stelle an der sich der Eingabezeiger befindet, eingetragen.

**Hinweis:** Das Stylesheet kann die Größe der Diagramme und ihre Positionen auf der Partitur ändern.

Abschließend möchten wir Sie gerne darauf hinweisen, dass das Akkord Diagramm Werkzeug für viele verschiedene Anwendungsmöglichkeiten genutzt werden kann. Zum Beispiel :

- Für das Hinzufügen von Akkord Diagrammen in Ihre Partitur.
- Um für einen bestimmten Akkord die verschiedenen Griffpositionen auf dem Griffbrett zu erlernen
- Um den Namen eines Akkordes herauszufinden, den man auf dem Griffbrett entdeckt hat und um andere mögliche Griffpositionen für diesen Akkord zu entdecken.
- Um Griffe für exotische, oder einfach unbekannte, Instrumentenstimmungen zu erlernen.

### <span id="page-43-0"></span>**Die Tonleitern**

Mit Hilfe des **Tonleitern-Werkzeug** können Sie eine große Anzahl verschiedenster Tonleitern in jeder beliebigen Tonart anhören.

Über die Menüleiste **Hilfsmittel > Tonleitern** rufen Sie das Tonleitern-Werkzeug auf. Sie können es ebenso öffnen, indem Sie den oberen rechten Auswahlknopf Tonleitern auf der Symbolleiste für das [Griffbrett,](#page-44-0) oder der [Klaviertastatur,](#page-45-0) benutzen.

Der Ansichtmodus [der Klaviertastatur](#page-45-0) und des [Griffbretts](#page-44-0) wird automatisch in **Sehen [Anschlag] + [Tonleiter]** positioniert. Sie können die Einstellung für das Griffbrett Ihren Wünschen anpassen, um für jede Note den Notenname, die Intervallbezeichnung und die Funktionsstufe zu sehen.

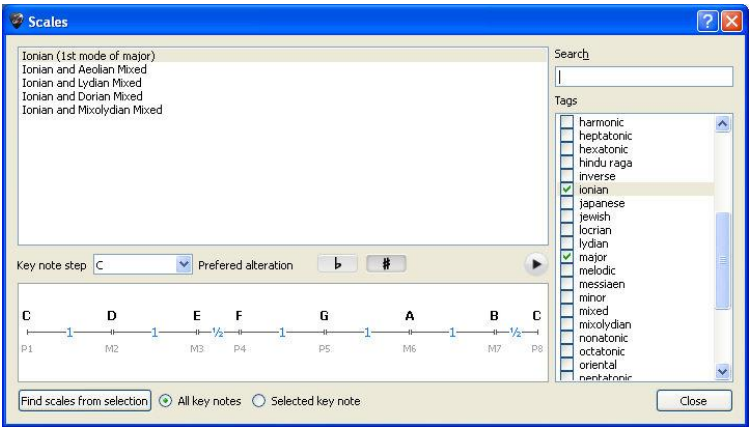

Guitar Pro schlägt mehr als 1000 verschiedenen Tonleitern vor. Um eine Tonleiter anzuzeigen, können Sie entweder **Schlüsselwörter** auswählen um die gewünschte Tonleiter zu finden, oder die Suchmaschine benutzen mit einem Schlüsselwort.

Die Tonleiter wird dann in der gewünschten Tonart angezeigt. Um sie anzuspielen, brauchen Sie bloß die Maus über den Tonnamen der ersten Liste zu ziehen und es erscheint ein Auswahlknopf, auf den Sie klicken können, um den Ton zu hören. Guitar Pro zeigt Ihnen auch den Aufbau der Tonleiter, mit den einzelnen Intervallen und der Anzahl der Halbtonschritte zwischen den einzelnen Noten an. Wie jedes der Hilfsmittel in Guitar Pro, passt sich die Anzeige der Noten auf dem Griffbrett der entsprechenden [Stimmung](#page-9-3) der jeweiligen Spur, an.

#### **Das Herausfinden der in der Spur benutzten Tonleiter**

Benutzerhandbuch für Version 6. Aktualisierte Version, Sept. 2010 - 43

Durch Anwahl des Tonleiter finden Auswahlknopfes öffnet sich die **Suchfunktion**:

Geben sie einen Taktbereich an, den Sie analysieren möchten und klicken sie dann auf Analysieren. Guitar Pro zeigt Ihnen nun alle mögliche Tonleitern an, die zu den Tönen passen würden. Die Ausgabeliste ist nach diesen Abweichungen aufsteigend sortiert.

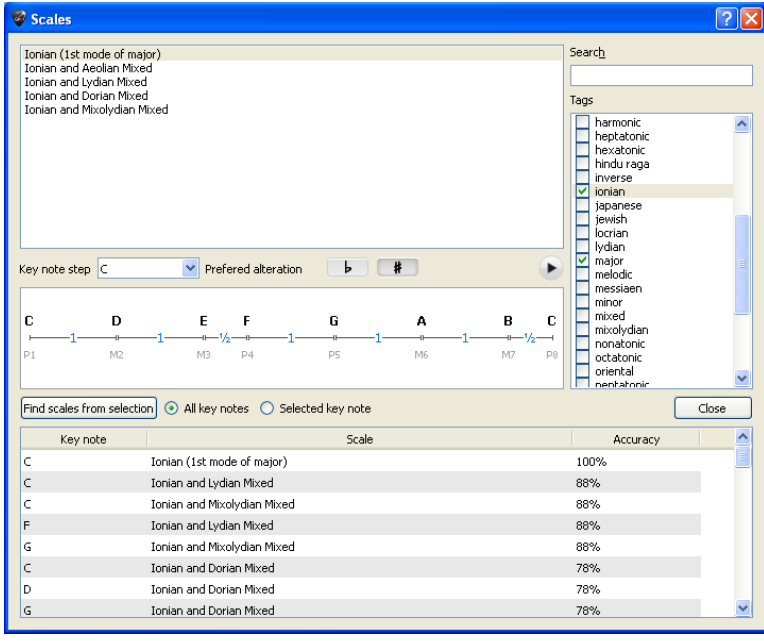

**Hinweis:** Falls die Suche ein sehr schlechtes, übereinstimmendes Ergebnis liefert, könnte die Partitur einen Wechsel in der Tonalität enthalten. Finden Sie diese Stelle durch Ihr Gehör, und begrenzen Sie den zu analysierenden Taktbereich auf einen Abschnitt ohne Tonalitätswechsel.

**Hinweis:** Mit Guitar Pro können Sie nicht direkt eine Tonleiter aus dem Tonleitern-Dialog in die Spur einer Partitur übertragen. Dennoch durch Anzeige der Tonleiter auf dem Griffbrett, ist es im Anschluss sehr leicht durch einen Klick die entsprechenden Noten auf die Tabulatur zu übertragen. Dabei können Sie mit der Maus auch einen Klick mit der rechten Maustaste machen. Dies bewegt den Eingabezeiger nach dem Hinzufügen des Tones gleichzeitig einen Anschlag weiter. Das Einfügen geht damit sehr schnell.

### <span id="page-44-0"></span>**Das Griffbrett**

Das Griffbrett bietet viele nützliche Funktionen an. Man kann die Noten der Partiturspur verfolgen, Eingaben in die Partitur machen oder die Lage der Töne von [Tonleitern](#page-43-0) anzeigen.

Um das Griffbrett zu aktivieren, benutzen über die Menüleiste **Ansicht > Griffbrett**.

Das Griffbrett passt sich automatisch der aktuellen Spureigenschaften an. Mit den [Spureigenschaften](#page-10-1) wird die Anzahl der Saiten deren Stimmung und eventuell die Position des Kapodasters bestimmt. Wenn Sie die Spur ändern, wird das Griffbrett diese Änderung berücksichtigen und die Darstellung gegebenenfalls aktualisieren.

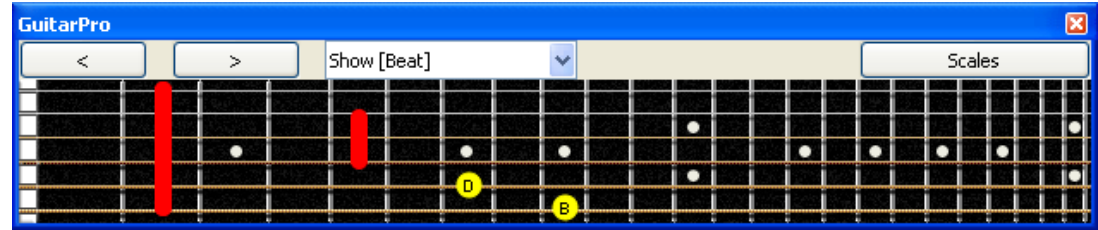

Um eine neue Note der aktuellen Partiturspur **hinzuzufügen**, brauchen Sie bloß auf die gewünschte Stelle des Griffbretts mit der Maus zu klicken. Mit einem Klick auf eine vorhandene Note können Sie diese wieder löschen.

Mit den beiden Knöpfen **< >**, können Sie sich automatisch in der aktuellen Partiturspur bewegen. Somit ist es möglich eine komplette Partitur, auch nur mit der Maus, einzugeben.

**Hinweis:** Wenn Sie mit der rechten Maustaste auf das Griffbrett klicken, um eine Note zu setzten, wird zusätzlich der Eingabezeiger in der Spur um einen Anschlag weiter nach vorne positioniert. So brauchen Sie nicht die Knöpfe **>** zu benutzen.

#### **Ansichtmodus :**

Hiermit können Sie auswählen, welche Noten auf dem Griffbrett angezeigt werden:

- **[Anschlag]** Zeigt nur die Notenposition des aktuellen Anschlags an.
- **[Anschlag + Takt]** Zeigt die Notenpositionen des aktuellen Anschlags an und alle Töne, die in dem gesamten Takt vorkommen.
- **[Anschlag + Nächster Anschlag]** Zeigt die Notenpositionen des aktuellen Anschlags an und die Töne des nachfolgenden Anschlags.
- **[Anschlag + Tonleiter]** Zeigt die Notenpositionen des aktuellen Anschlags an und alle Töne auf dem Griffbrett der Tonleiter.

#### **Anzeige der Note:**

Wenn Sie mit der Maus eine Note überfliegen, wird diese Angezeigt, ohne dass Sie auf das Griffbrett klicken müssen.

#### **Aufruf der Tonleiternauswahl:**

Durch Auswahl des **Tonleitern Auswahlknopfes** in der oberen, rechten Ecke der Griffbrett-Symbolleiste, öffnen Sie der Dialog [Tonleitern.](#page-43-0) Auch ändert das Griffbrett dann automatisch seinen Ansichtmodus der Noten in **[Anschlag] + [Tonleiter]**, und bleibt in dieser Einstellung, selbst wenn das Fenster Tonleitern wieder geschlossen wird. So sind Sie in der Lage, die Töne Ihrer ausgewählten Tonleiter zu sehen und zu verfolgen, während Sie weitere Eingaben in die Partiturspur machen. Um die Tonleiter vom Griffbrett zu entfernen, wählen Sie einfach mit dem ersten oberen Auswahlknopf einen anderen Ansichtsmodus.

### <span id="page-45-0"></span>**Die Klaviertastatur**

Ebenso wie das Gitarren-Griffbrett, können Sie mit der Klaviertastatur Noten in die aktuelle Partiturspur eingegeben oder ansehen. Sie kann aber auch die Tonleitern anzeigen.

Um das Klavier aufzurufen, wählen Sie die Menüleiste **Ansicht > Klaviertastatur** aus auf einer Spur, die einem Instrument entspricht, das nicht über eine Tabulatur-Notation verfügt (Klavier, Orgel, Klarinette ...).

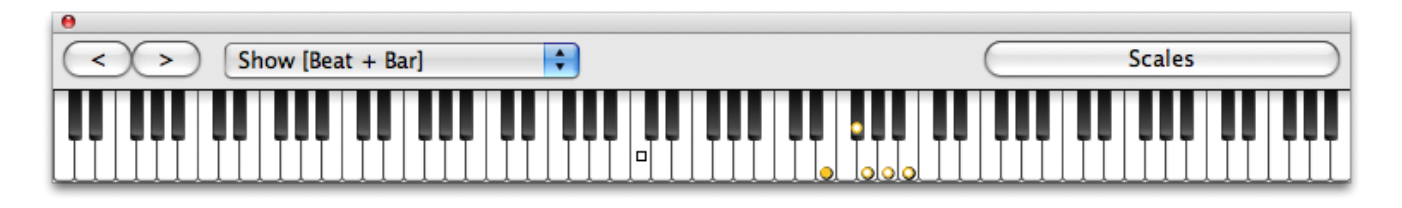

Um eine Note der aktuellen Partiturspur **hinzufügen**, brauchen Sie bloß auf eine Klaviertaste zu drücken. Mit einem Klick auf eine vorhandene Note löschen Sie diese wieder.

Mit den beiden Knöpfen **< >**, können Sie sich in der aktuellen Partiturspur bewegen, ohne den Eingabezeiger in der Spur neu setzen zu müssen. Somit ist es möglich, eine komplette Partitur, auch nur mit der Maus, **einzugeben**.

**Hinweis:** Wenn Sie mit der rechten Maustaste auf eine der Klaviertasten klicken und eine Note eingeben, wird zusätzlich der Eingabezeiger in der Spur um einen Anschlag weiter nach vorne positioniert. So brauchen Sie nicht die Schaltfläche **>** zu benutzen.

#### **Ansichtmodus:**

Der Knopf Sehen kann das anzeigen, was man auf dem Klavier sehen will:

- **[Anschlag]** Zeigt nur die Notenposition des aktuellen Anschlags an.
- **[Anschlag + Takt]** Zeigt die Notenpositionen des aktuellen Anschlags an und alle Töne, die in dem gesamten Takt vorkommen.
- **[Anschlag + Nächster Anschlag]** Zeigt die Notenpositionen des aktuellen Anschlags an und die Töne des nachfolgenden Anschlags.
- **[Anschlag + Tonleiter]** Zeigt die Notenpositionen des aktuellen Anschlags an und alle Töne auf dem Griffbrett der Tonleiter.

Markiert die Noten des aktuellen Anschlags und alle Töne, die mit der Tonleiternauswahl ausgewählt wurden.

Wenn Sie mit der Maus eine Note überfliegen, wird diese Angezeigt, ohne dass Sie auf das Griffbrett klicken müssen.

#### **Aufruf der Tonleiternauswahl:**

Durch Auswahl des Tonleitern Auswahlknopfes in der oberen, rechten Ecke der Griffbrett-Symbolleiste, öffnen Sie der Dialog [Tonleitern.](#page-43-0) Auch ändert das Griffbrett dann automatisch seinen Ansichtmodus der Noten in [Anschlag] + [Tonleiter], und bleibt in dieser Einstellung, selbst wenn das Fenster Tonleitern wieder geschlossen wird. So sind Sie in der Lage, die Töne Ihrer ausgewählten Tonleiter zu sehen und zu verfolgen, während Sie weitere Eingaben in die Partiturspur machen. Um die Tonleiter vom Griffbrett zu entfernen, wählen Sie einfach mit dem ersten oberen Auswahlknopf einen anderen Ansichtsmodus.

### <span id="page-46-0"></span>**Das Stimmgerät**

Mit Guitar Pro haben Sie mehrere Möglichkeiten Ihr Instrument zu stimmen: über Tonvergleich mit dem Gehör, über Anschluss des Instrumentes an den PC oder über den Mikrophoneingang. Unabhängig von der Art der Stimmung, basiert sich Guitar Pro auf die Stimmung der aktiven Spur. Um die Stimmung der aktiven Spur einzustellen, gehen Sie in [Welt: Instrument.](#page-7-1)

#### **MIDI Stimmung**

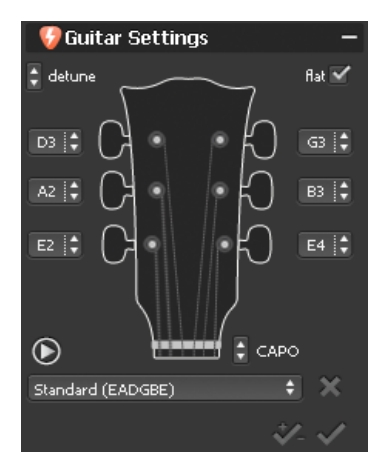

Die MIDI-Stimmung ermöglicht es Ihnen, Ihre Gitarre nach Gehör zu stimmen, Saite pro Saite. Wählen Sie die Stimmung unter den in der Liste vorgeschlagenen, in den Feldern neben den Rädern.

Mit der Taste können Sie die leer-ausgewählte Saite hören. Wenn keine Note ausgewählt ist, zählt er alle leeren Saiten auf. Das Kästchen B gibt Priorität zu B-Namen (Db anstelle von C# zum Beispiel) für die Stimmung. Im Feld KAPODASTER können Sie die Position des Kapodasters auswählen (0, wenn es kein Kapodaster gibt). Das X löscht die Stimmung aus der Liste der

Stimmungen. Mit dem Knopf können Sie die Stimmung auf die aktuelle Spur anwenden, und diese gleiche Spur mit der Stimmung transponieren. Der Knopf, der sich daneben befindet, wendet nur die Stimmung ohne zu transponieren an (was falsch klingen könnte).

#### **Das Digitale Stimmgerät**

Mit dem Digitalen Stimmgerät, können Sie Ihr Instrument stimmen, indem Sie es mit dem Eingang der Soundkarte Ihres PCs verbinden, oder den Gitarrenklang mit dem Mikrophone aufnehmen. Achten Sie darauf, dass der Eingang der Lautstärkeeinstellung Ihrer Soundkarte oder Ihres Mikrophons für den jeweiligen Eingang nicht auf Stumm geschaltet ist. Im Gegensatz zur MIDI-Stimmung, produziert das Digitale Stimmgerät keinen Ton.

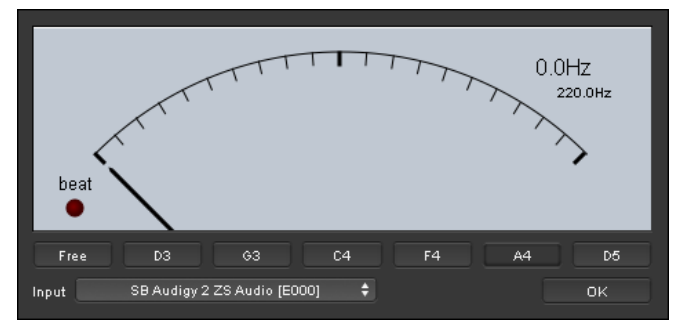

Um das Digitale Stimmgerät aufzurufen, wählen Sie bitte das Menü **Hilfsmittel > Digitales Stimmgerät** aus.

Im Free-Modus erkennt der Tuner die gespielte Note und ihre Oktave und zeigt es rechts oben an; wenn die Nadel in der Mitte ist, ist die Note richtig. Sie können auch die Note der gewünschten Saite auswählen und dann die leere Saite auf Ihrer Gitarre spielen. Die Nadel muss senkrecht auf Grün platziert werden, so dass die Stimmung perfekt ist. Wenn die Nadel sich nicht bewegt, wenn Sie die Saite auf Ihrer Gitarre spielen, ändern Sie die Einstellungen Ihrer Soundkarte, um sicherzustellen, dass der Input weit offen steht.

### <span id="page-47-0"></span>**Das Metronom**

Um das Metronom zu aktivieren, wählen Sie in der Menüleiste **Wiedergabe > Metronome** aus oder

klicken Sie auf **. (Sie können die Auszählung** einen Takt bevor die Partitur gelesen wird, durch

einen Klick auf die Schaltfläche sehen ).

Das Metronom gibt das Tempo der Partitur während der **Wiedergabe** an.

Sie können das Metronome auch selbständig ohne Partitur nutzten:

- 1. Erstellen Sie eine neue Datei (Menü **Datei > Neu**).
- 2. Wählen Sie das gewünschte Tempo (Menü **Wiedergabe > Tempo**).
- 3. Aktivieren Sie die Widergabe in Endlosschleife (Menü **Wiedergabe > in Endlosschleife**).
- 4. Starten Sie die Wiedergabe (Menü **Ton > Wiedergabe ab Anfang der Partitur**).

Der leere Takt wird immer wieder wiederholt.

# <span id="page-48-0"></span>**Referenzen**

## <span id="page-48-1"></span>*Dropdown-Liste*

### **Menu Datei**

**Schließen** Schließen Schließen Schließen Schließen Schließen Schließen Schließen Spur. **Speichern [ctrl+S]** Speichert die aktive Spur.

**Import > MIDI** Siehe [MIDI Importieren](#page-38-3) **Import > ASCII** Siehe [ASCII Importieren](#page-38-4) **Export > MIDI** Siehe [MIDI Exportieren](#page-39-4) **Export > ASCII** Siehe [ASCII Exportieren](#page-39-5) **Export > WAV** and the MAV Exportierence of Siehe [WAV Exportieren](#page-40-1)ce **Export > PNG** Siehe [PNG Exportieren](#page-40-2) **Export > PDF** Siehe [PDF Exportieren](#page-40-3)

### **Menü Bearbeiten**

**Neu** Erstellt eine neue Partitur aus einer Vorlage. Siehe [Die Erstellung einer neuen Partitur](#page-9-2) **Öffnen** Öffnet eine Partitur. Siehe [Partituren herausfinden](#page-31-1) **Zuletzt geöffnet** Gibt eine Liste der zuletzt geöffneten Dateien. **Speichern unter ...** Speichert die aktive Spur unter einem neuen Namen. Als Vorlage speichern... **Als Vorlage speichern...** Speichert die Struktur der aktiven Spur, um sie als Vorlage später zu verwenden. **Import > MusicXML** Siehe [MusicXML Importieren](#page-39-0) **Import > PowerTab** Siehe [PowerTab Importieren](#page-39-1) **Import > TablEdit** Siehe [TablEdit Importieren](#page-39-2) **Export > MusicXML** Siehe [MusicXML Exportieren](#page-40-0) **Partitur Informationen** Öffnet das Partitur Info-Fenster Siehe [Die Erstellung einer neuen Partitur](#page-9-2) **Stylesheet** [Stylesheet](#page-29-0) Siehe Stylesheet **Drucken...** Siehe [Partitur drucken](#page-38-1) und [Takte anordnen](#page-12-1) **Einstellungen** Öffnet das Fenster "Einstellungen für die Software. (Unter dem Guitar Pro-Menü, wenn Sie mit Mac arbeiten.) **Sprache** Hier können Sie wählen, welche Sprache Sie für Guitar Pro haben wollen. **Beenden** Fährt die Software vollständig runter (Unter dem Guitar Pro-Menü, wenn Sie mit Mac arbeiten.) **Rückgängig Annulliert den letzten Vorgang.** Annulliert den letzten Vorgang. Siehe [Sich um die Partitur bewegen](#page-32-0) **Wiederholen** Wiederholt den letzten Vorgang.

**Ausschneiden** Schneidet Noten oder Takte in einer oder mehreren Spuren aus. Siehe [Ausschneiden/Kopieren/Einfügen](#page-26-1) **Kopieren** Kopiert Noten oder Takte in einer oder mehreren Spuren. [Siehe Ausschneiden/Kopieren/Einfügen](../AppData/Local/Temp/Rar$DI01.171/Macintosh%20HD:/C-/Program%20Files/Guitar%20Pro%206%20Beta/Data/Help/en/utiliser/ecrire/utiliser_le_couper_copier_coller.htm) **Einfügen** Fügt die Noten oder Takte, die gerade kopiert wurden, in eine oder mehrere Spuren ein (abhängig von der Art des Ausschneiden oder Kopieren). [Siehe Ausschneiden/Kopieren/Einfügen](../AppData/Local/Temp/Rar$DI01.171/Macintosh%20HD:/C-/Program%20Files/Guitar%20Pro%206%20Beta/Data/Help/en/utiliser/ecrire/utiliser_le_couper_copier_coller.htm) Siehe [Takte anordnen](#page-12-1) **Multispur ausschneiden** Schneidet ganze Takte aus jeder Spur in einem mal aus.

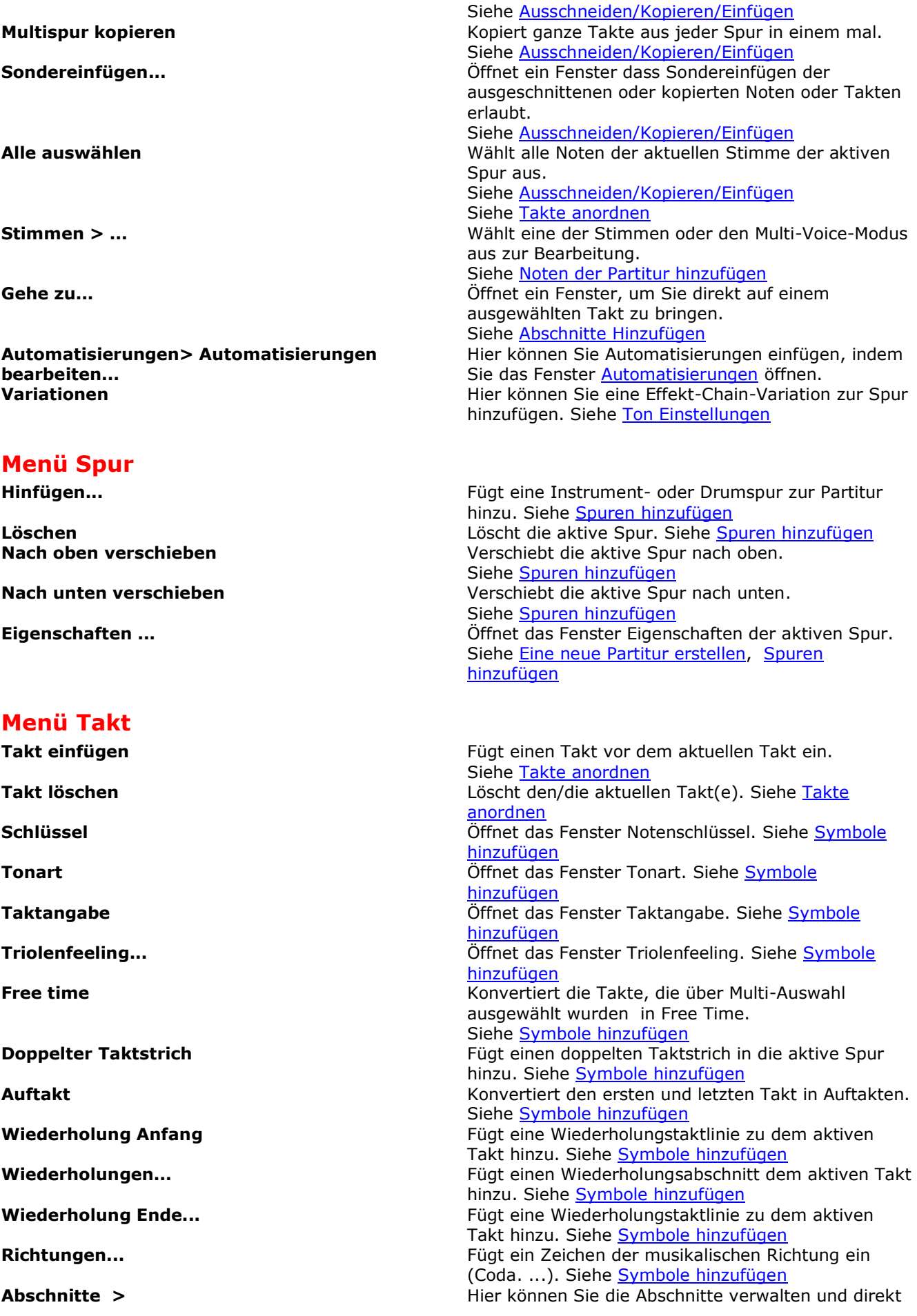

#### **Menü Spur**

**Fingersatz linke Hand** Siehe [Symbole hinzufügen](#page-16-0)

zu einem gehen. [Siehe](Macintosh%20HD:/C-/Program%20Files/Guitar%20Pro%206%20Beta/Data/Help/en/utiliser/ecrire/ajouter_des_marqueurs.htm) [Abschnitte Hinzufügen](#page-26-0) **Wiederholungszeichen >** Fügt ein einfaches oder doppeltes Wiederholungszeichen ein. Siehe [Takte anordnen](#page-12-1) **Multi-Pausen** Lässt Sie Multi-Pausen Symbolen über leere Takte, oder Takte mit ausschließenden Pausen, einfügen. Siehe [Takte anordnen](#page-12-1) **Zeilenumbruch bei Eingabeposition** Zeilenumbruch bei Eingabeposition nach dem aktiven Takt (im Seitenmodus). Siehe [Takte anordnen](#page-12-1) **Vermeide Zeilenumbruch** Vermeidet den Zeilenumbruch bei Eingabeposition nach dem aktiven Takt (im Seitenmodus). Siehe [Takte anordnen](#page-12-1) **Takte anordnen** Öffnet das Fenster Takte anordnen. Siehe [Takte](#page-12-1)  [anordnen](#page-12-1)

**Eigenschaften** Öffnet das Fenster Eigenschaften der aktiven Spur Siehe [Die Erstellung einer neuen Partitur](#page-9-2) Siehe Spuren [hinzufügen](#page-10-0) **Hinzufügen** Fügt eine Instrument – oder Drumspur hinzu. Siehe Spuren [hinzufügen](#page-10-0) **Löschen** Löscht die aktive Spur. Siehe Spuren [hinzufügen](#page-10-0) **Nach oben** Verschiebt die aktive Spur nach oben. Siehe Spuren [hinzufügen](#page-10-0) **Nach unten** Verschiebt die aktive Spur nach unten. Siehe Spuren [hinzufügen](#page-10-0) **Eigenschaften ...** Öffnet das Fenster Eigenschaften der aktiven Spur. Siehe [Die Erstellung einer neuen Partitur](#page-9-2) Siehe Spuren [hinzufügen](#page-10-0) **Das Menü Noten** Sofern nicht anders angegeben, ist jeder unterer Vorgang direkt auf den ausgewählten Anschlage eingefügt. **Anschlag hinzufügen** Siehe [Noten der Partitur hinzufügen](#page-12-0) **Anschlag löschen** Löscht den ausgewählten Anschlag. Siehe [Noten der Partitur hinzufügen](#page-12-0) **Anschlag am Ende kopieren** Kopiert den ausgewählten Anschlag zum ende des Taktes. Siehe [Noten der Partitur hinzufügen](#page-12-0) **Noten verbinden (Haltebogen)** Verbindet mit der vorherigen Note. Siehe [Noten der Partitur hinzufügen](#page-12-0) **Anschlag verbinden** Verbindet mit dem vorherigen Takt. Siehe [Noten der Partitur hinzufügen](#page-12-0) **Fermate Siehe [Noten der Partitur hinzufügen](#page-12-0) Pausen** Ersetzt die ausgewählten Noten durch eine Pause. Siehe [Noten der Partitur hinzufügen](#page-12-0) **Dauer > ... Dauer > ... Bestimmt die Dauer der Noten der aktiven Stimme. Bestimmt die Dauer der Noten der aktiven Stimme.** Siehe [Noten der Partitur hinzufügen](#page-12-0) [Siehe](../AppData/Local/Temp/Rar$DI01.171/Macintosh%20HD:/C-/Program%20Files/Guitar%20Pro%206%20Beta/Data/Help/fr/utiliser/ecrire/saisir_les_notes.htm) Symbole hinzufügen **Dynamik > ...** Legt die Dynamik für die ausgewählte Note fest oder ein Crescendo-Decrescendo. Siehe [Symbole](#page-16-0)  [hinzufügen](#page-16-0) **Brush nach unten** Siehe [Symbole hinzufügen](#page-16-0) **Brush nach oben** Siehe [Symbole hinzufügen](#page-16-0) **Arpeggio Down and Siehe [Symbole hinzufügen](#page-16-0) Arpeggio Up Siehe [Symbole hinzufügen](#page-16-0) Rasgueado** Siehe [Symbole hinzufügen](#page-16-0) **Aufschlag Naufschlag Siehe [Symbole hinzufügen](#page-16-0)<br>
<b>Abschlag Siehe Symbole hinzufügen**<br>
Siehe Symbole hinzufügen Siehe [Symbole hinzufügen](#page-16-0) **Vorzeichen > ...** Fügt das gewählte Vorzeichen zur ausgewählten Note hinzu. Siehe [Symbole hinzufügen](#page-16-0) **Halbtonschritt abwärts** Verringert die ausgewählte Note um einem Halbton. Siehe [Symbole hinzufügen](#page-16-0) **Halbtonschritt aufwärts** Erhöht die ausgewählte Note um einen Halbton. Siehe [Symbole hinzufügen](#page-16-0)

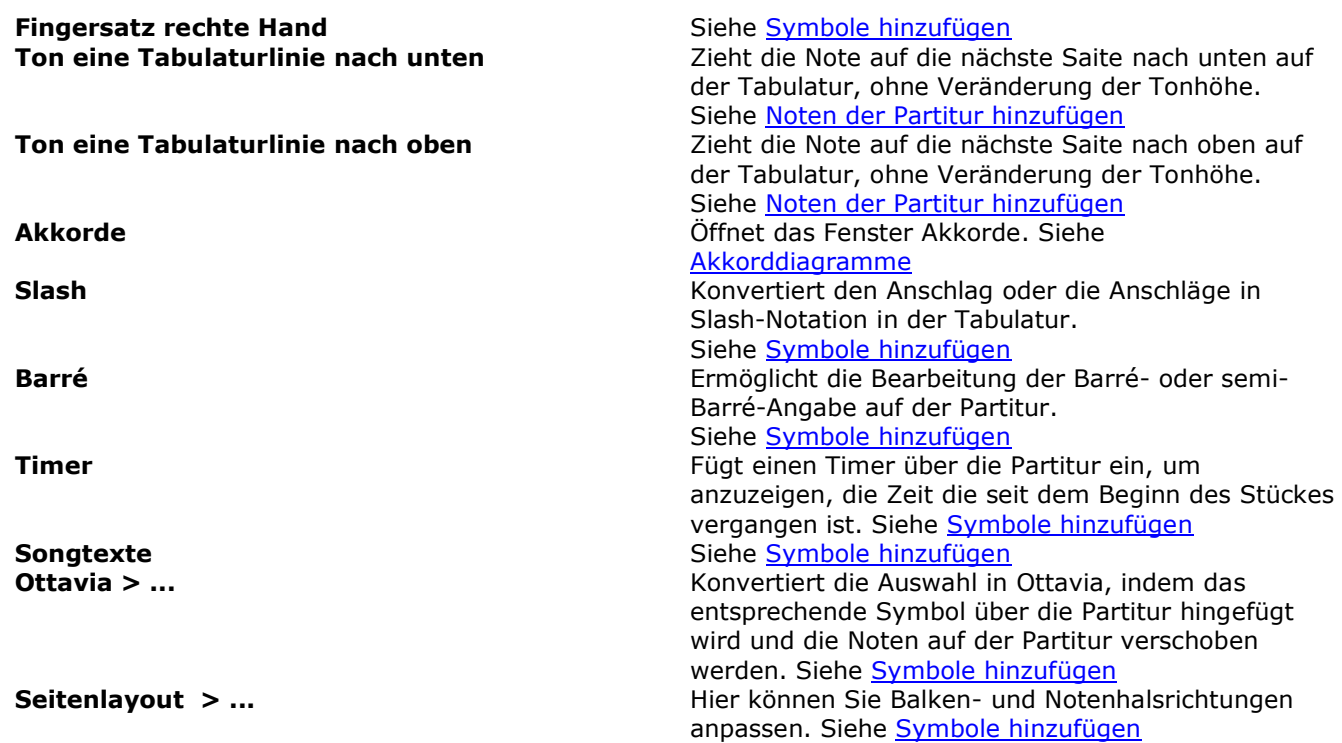

### **Menü Effekte**

Sofern nicht anders angegeben, ist jedes Effekt direkt auf die ausgewählte Note gesetzt.

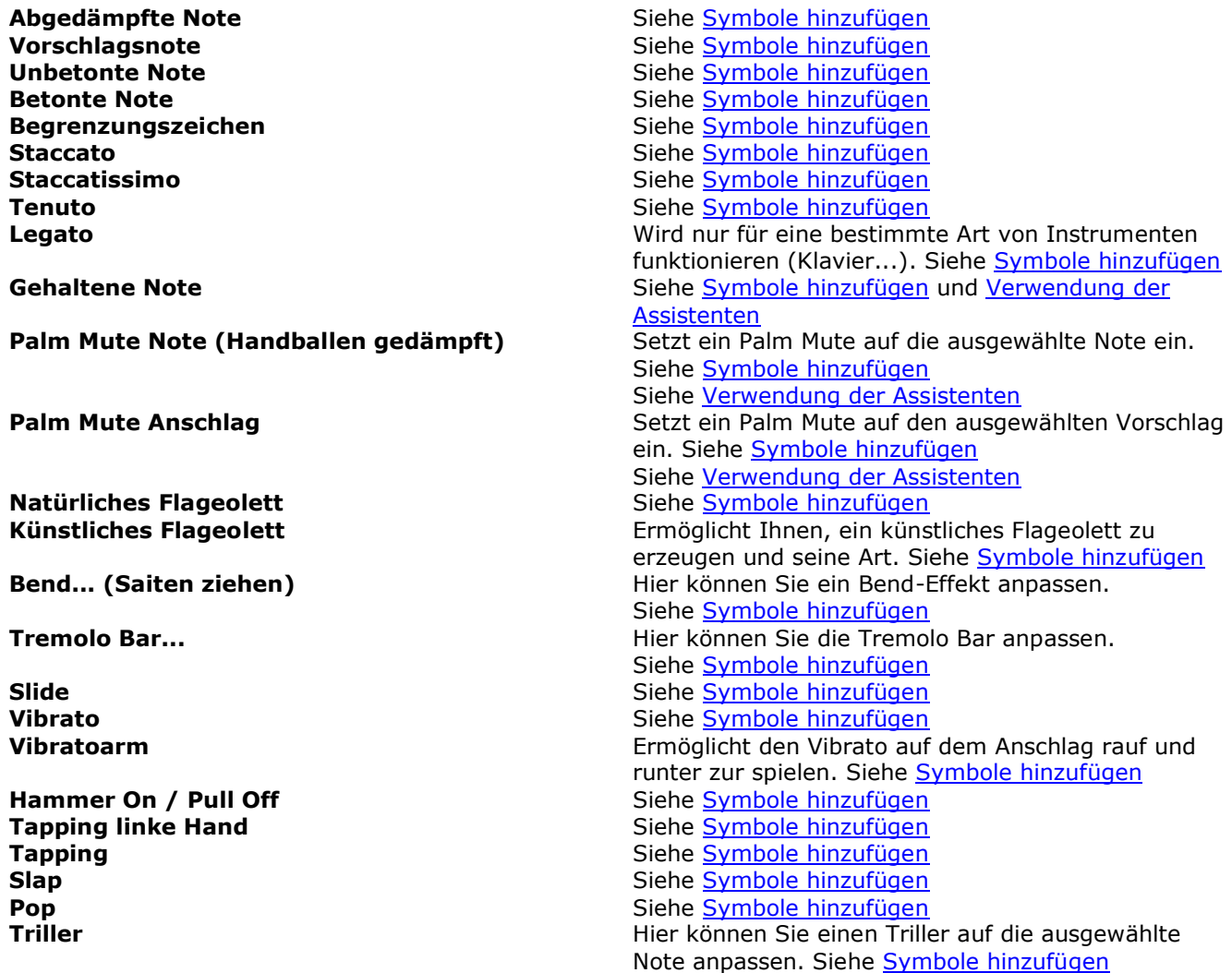

**Fade In Fade Out Volume Swell Wah Open Wah Close**

### **Menü Hilfsmittel**

### **Menü Ton**

**Wiedergabe ab Anfang**

**Endlosschleife / Geschwindigkeitstrainer** 

**Tremolo** Setzt ein Tremolo auf die ausgewählte Note. Siehe [Symbole hinzufügen](#page-16-0)

**Digitales Stimmgerät**<br> **Notenleiter**<br> **Notenleiter**<br> **Notenleiter**<br> **Notenleiter** Öffnet den [Tonleiter Generator](#page-43-0) **Transponieren** Transponiert eine oder alle Spuren. Siehe [Verwendung der Assistenten](#page-27-1) **Automatische Fingergriffpositionen** Optimiert die Platzierung der Finger über die Saiten für die ausgewählten Noten. Siehe [Verwendung der Assistenten](#page-27-1) **Gehaltene Note Optionen** Siehe [Verwendung der Assistenten](#page-27-1) Siehe [Symbole hinzufügen](#page-16-0) **Palm Mute Optionen** Siehe [Verwendung der Assistenten](#page-27-1) Siehe [Symbole hinzufügen](#page-16-0) **Taktlängen überprüfen** Kontrolliert die Werte der Takte für jede Spur, bezogen auf die Taktart. Siehe [Verwendung der](#page-27-1)  **[Assistenten](#page-27-1) Taktlängenbearbeitung** Wiederordnet die Taktlinien über der aktiven Spur, basierend auf die Notenwerte. Siehe [Verwendung](#page-27-1)  [der Assistenten,](#page-27-1) und [Noten der Partitur hinzufügen](#page-12-0) **Takte mit Pausen vervollständigen** Vervollständigt Partituren, die zu kurz sind, und reduziert Partituren, die zu lang sind. Siehe [Verwendung der Assistenten](#page-27-1) Siehe [Noten der Partitur hinzufügen](#page-12-0) **Stimmen verschieben / tauschen...** Hiermit können Sie Noten tauschen, kopieren und verschieben zwischen verschiedenen Stimmen. Siehe [Verwendung der Assistenten](#page-27-1) Siehe [Noten der Partitur hinzufügen](#page-12-0)

**Wiedergabe** Spielt die Partitur von der aktuellen Position ab. Siehe [Wiedergabe der Partitur](#page-36-0)

**Erster Takt** Platziert den Cursor auf den ersten Anschlag des ersten Taktes. Siehe [Wiedergabe der Partitur](#page-36-0) **Zurückspulen** Platziert den Cursor auf den ersten Anschlag des Taktes oder auf den vorherigen Takt, falls es schon der ersten Anschlag des Taktes ist. Siehe [Wiedergabe der Partitur](#page-36-0) **Vorspulen** Setzt den Cursor auf den ersten Anschlag des nächsten Taktes. **Letzter Takt** Setzt den Cursor auf den ersten Anschlag des letzten Taktes. Siehe [Wiedergabe der Partitur](#page-36-0)

**Metronom Benutzt ein Metronom während der Wiedergabe.**<br>**Anzählen Benutzt ein Countdown-Takt vor der Wiedergabe ein** Fügt ein Countdown-Takt vor der Wiedergabe ein. Siehe [Wiedergabe der Partitur](#page-36-0) **Tempo** Im Fenster Automatisierung können Sie das Tempo festlegen. Siehe [Wiedergabe der Partitur](#page-36-0) **Midi Eingang** Aktiviert oder deaktiviert die MIDI-Aufnahme. Siehe [Noten der Partitur hinzufügen](#page-12-0) Siehe [Ton-Einstellungen](#page-34-0) **RSE [Realistic Sound Engine]** Aktiviert oder deaktiviert die RSE. Wenn deaktiviert, ist der Ton nur MIDI. Siehe [Wiedergabe der Partitur](#page-36-0)

### **Menü Ansicht**

**Seite (1 pro Spalte) Seite (2 pro Spalte) Seitenlayoutansicht (ohne Leerräume) Vertikaler Partiturverlauf Horizontaler Partiturverlauf**

### **Windows Menü**

### **Menü Hilfe**

Siehe [Ton-Einstellungen](#page-34-0) **Audioeinstellungen...** Öffnet das Fenster der Audioeinstellungen Siehe [Ton-Einstellungen](#page-34-0)

**Design-Modus**<br> **Multi-Spur**<br> **Multi-Spur**<br> **Multi-Spur Multi-Spur** Setzt das Display in den Multi-Spur Modus Siehe [Display-Einstellungen](#page-33-0) **Konzert Ton** Setzt die Partitur in einen Konzert-Ton Modus. Siehe [Die Erstellung einer neuen Partitur](#page-9-2)

**Browser aktivieren** Aktiviert den Mini-Browser in der unteren linken Ecke.

**Smooth Scrolling Smooth Scrolling Aktiviert den Smooth Scrolling-Modus während der** Wiedergabe. Siehe [Wiedergabe der Partitur](#page-36-0) **Instrumentverzeichnis** Öffnet das Armaturenbrett je nach Art der Spur (Griffbrett, Tastatur oder Schlagzeug). Siehe [Griffbrett,](#page-44-0) und [Klaviertastatur](#page-45-0) **Gesamtansicht reduzieren** Blendet die Gesamtansicht aus, um auf die Partitur zu fokussieren. Siehe [Wiedergabe der Partitur,](#page-36-0) und [Hauptbildschirm](#page-7-0) **Vollbildmodus** Legt die Anzeige der Partitur auf Vollbild-Modus. Siehe [Wiedergabe der Partitur,](#page-36-0) [Hauptbildschirm,](#page-7-0) und [Display-Einstellungen](#page-33-0)

**Nächstes Tab Nächstes Tab** Bringt die nächste Registerkarte in den Vordergrund.<br>**Vorheriges Tab** Bringt die vorherige Registerkarte in den Bringt die vorherige Registerkarte in den Vordergrund. **\*.gpx** Bringt die Datei mit dem Namen \*. gpx in den Vordergrund.

**Index Example 2** The Setting of the Material Contract of Circuit Contract Contract Contract Contract Contract Contract Contract Contract Contract Contract Contract Contract Contract Contract Contract Contract Contract C **Updater starten** Öffnet den Guitar Pro Updater, das Ihnen automatisch Zugriff auf die neuesten Updates gibt. **Info Gibt** Ihnen allgemeine Informationen über Ihre Version von Guitar Pro, über Arobas Music und die Technologien. Siehe auch [Technischer Support](#page-4-1)

# <span id="page-54-0"></span>**Tastenkombination (Keyboard shortcuts)**

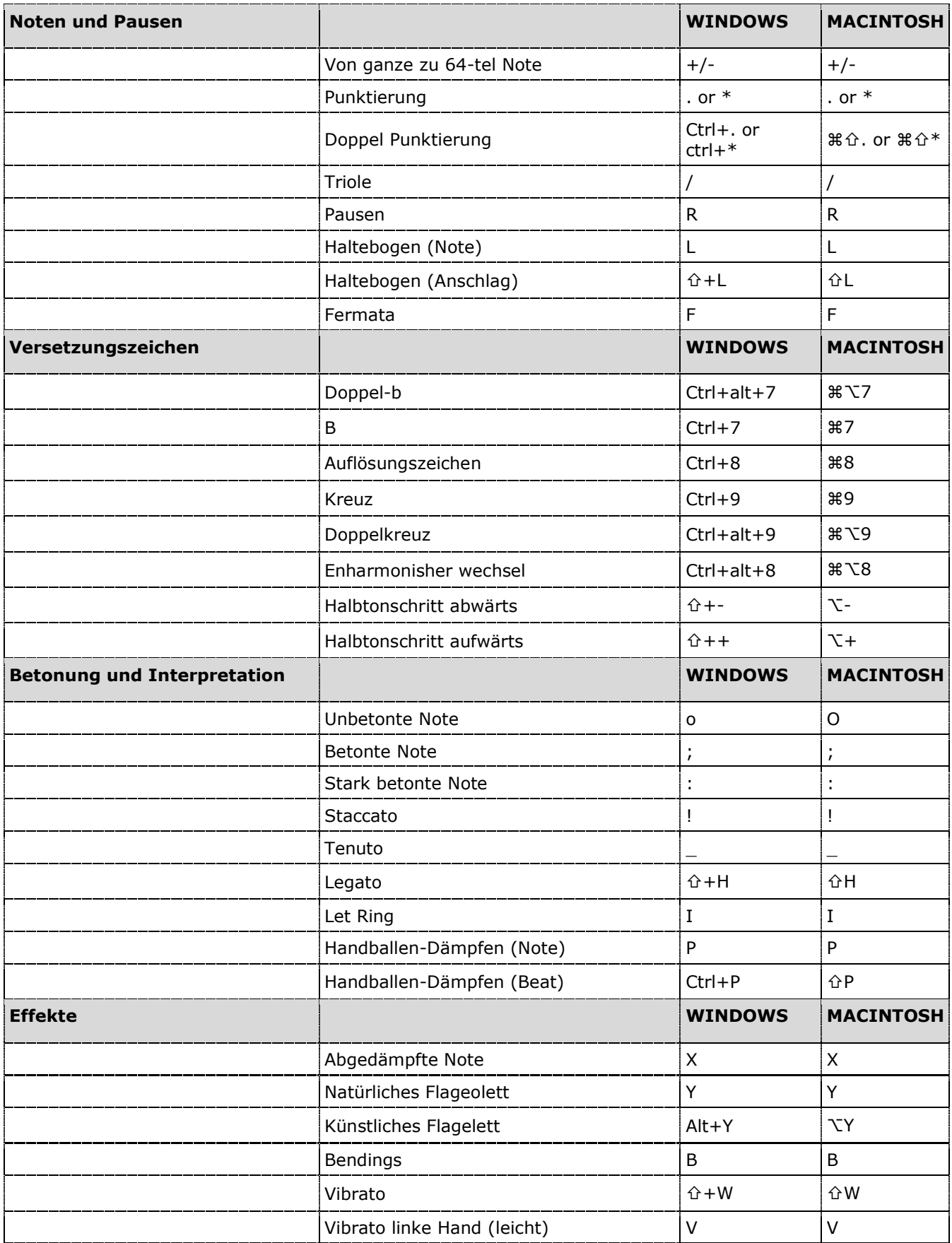

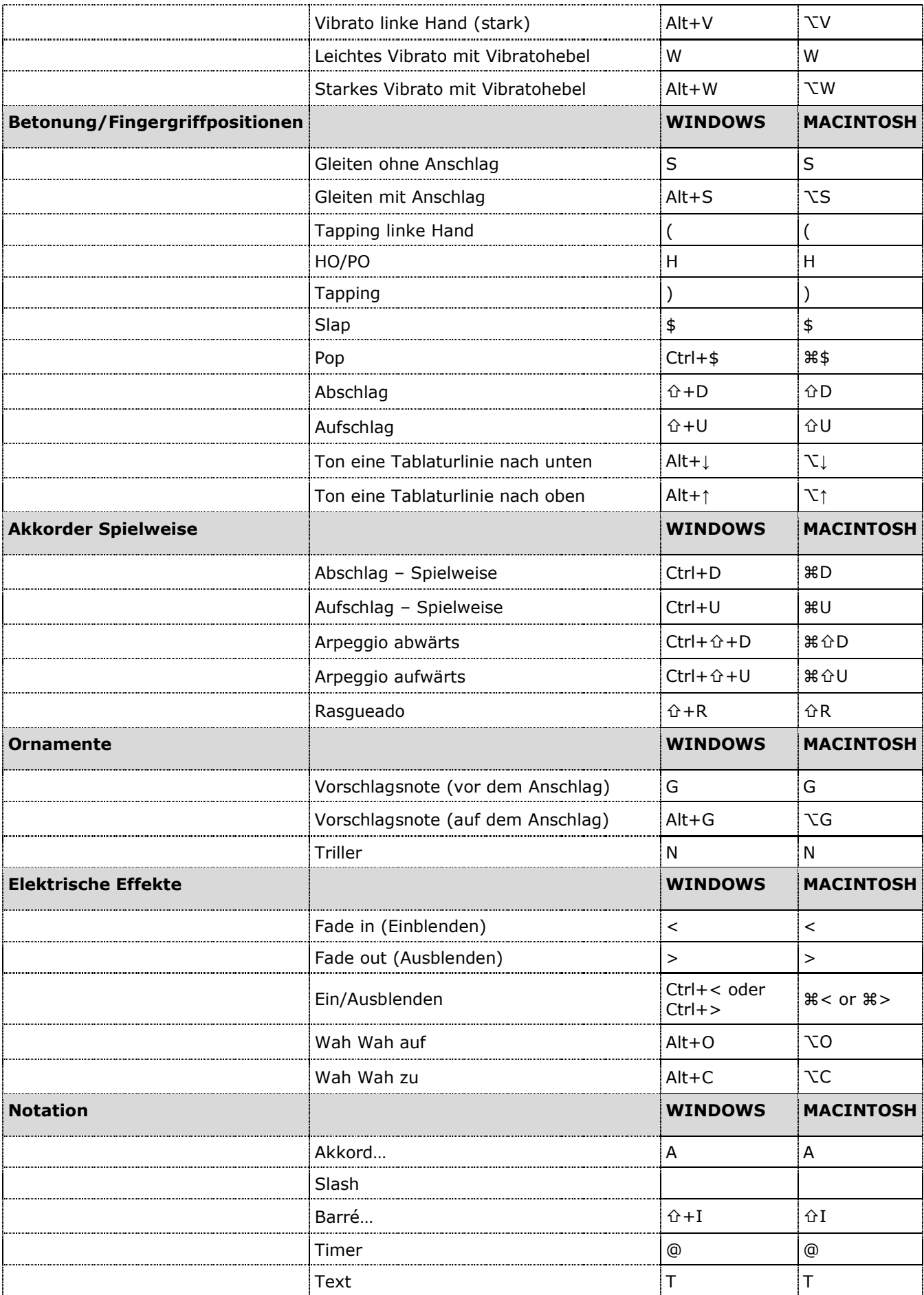

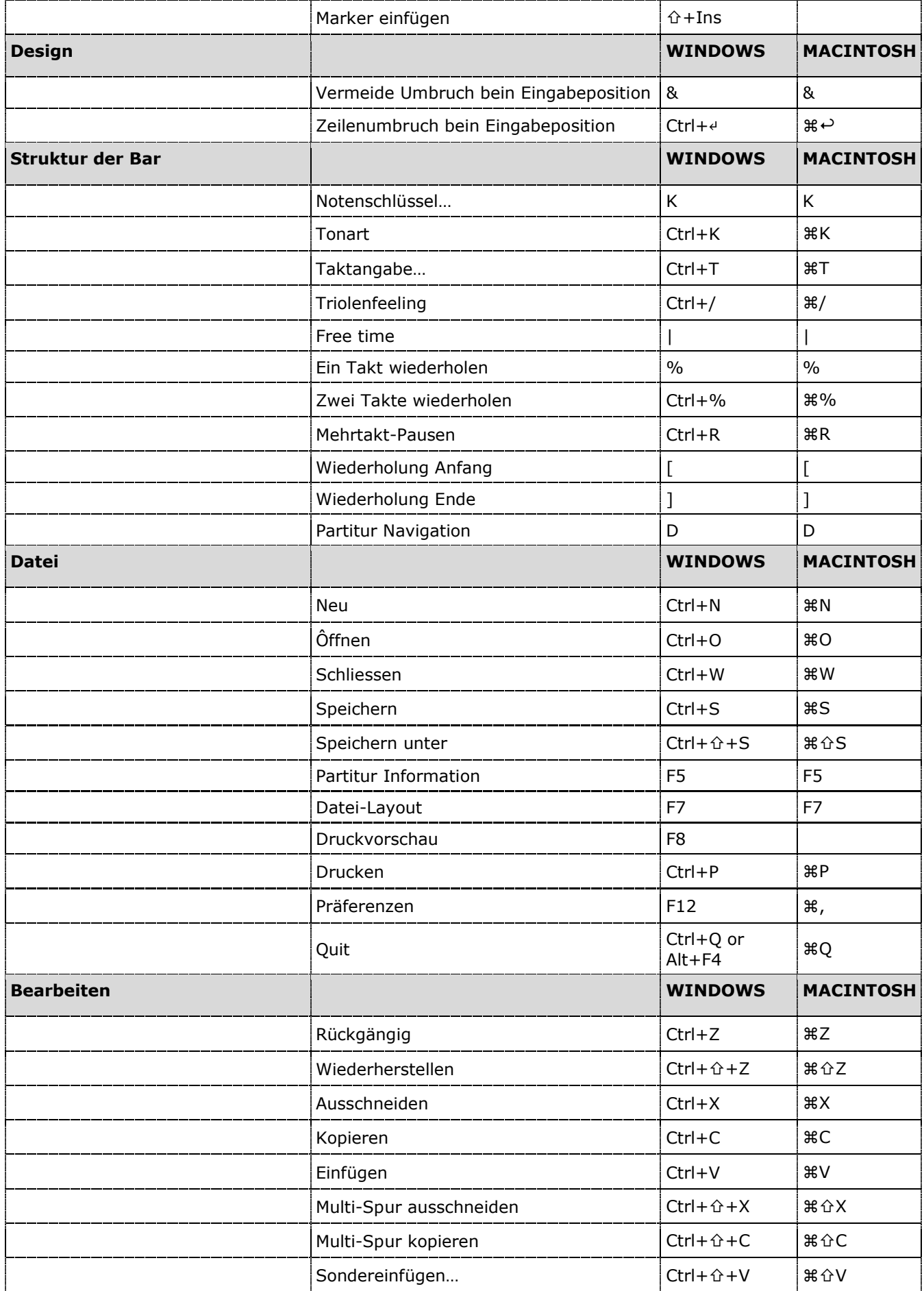

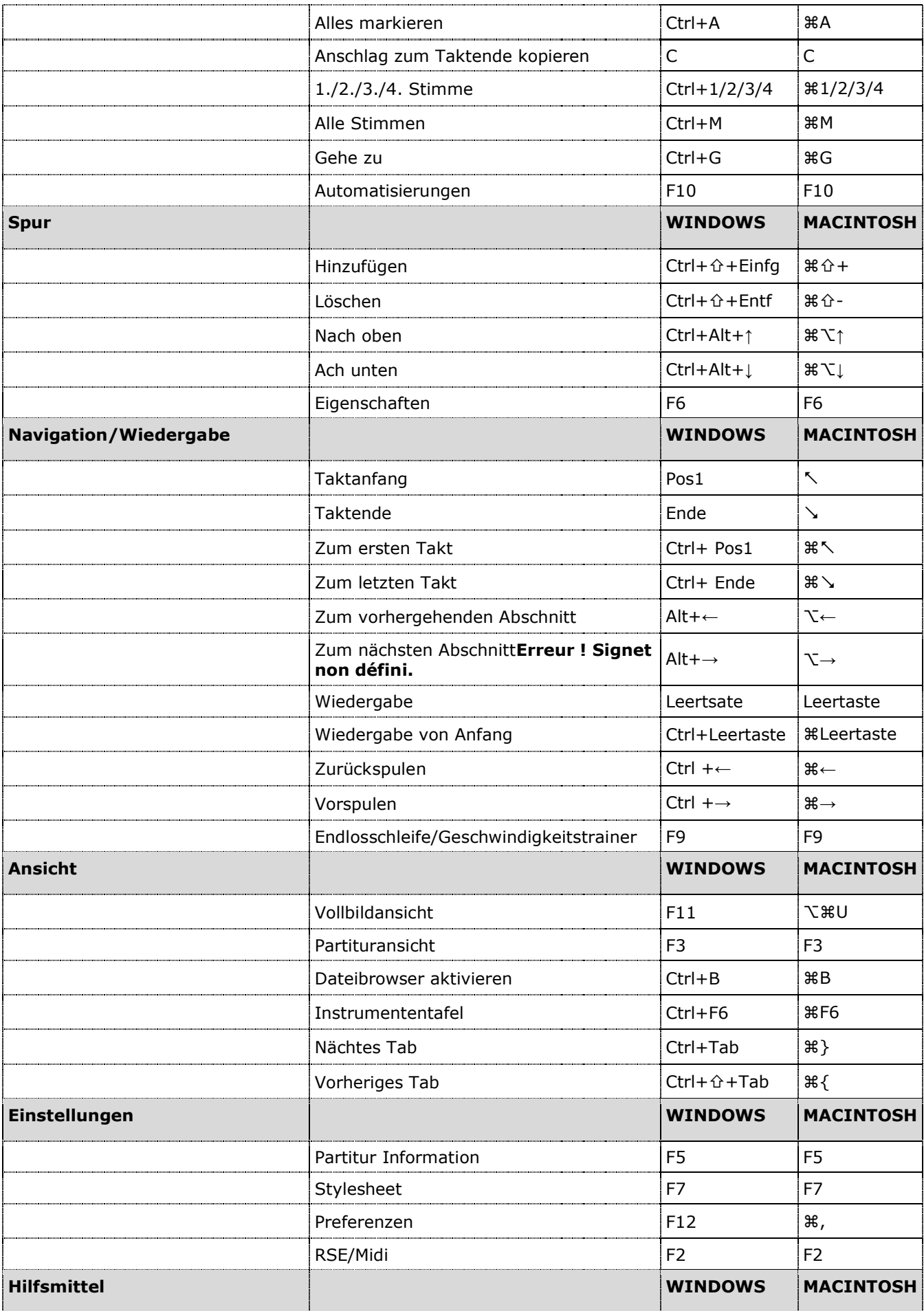

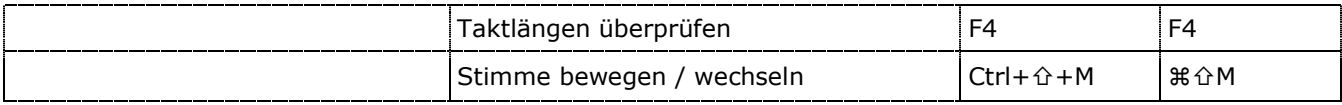